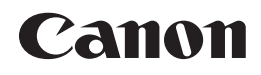

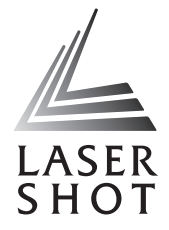

# 激光打印机 **LASER SHOT**

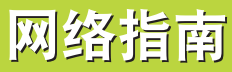

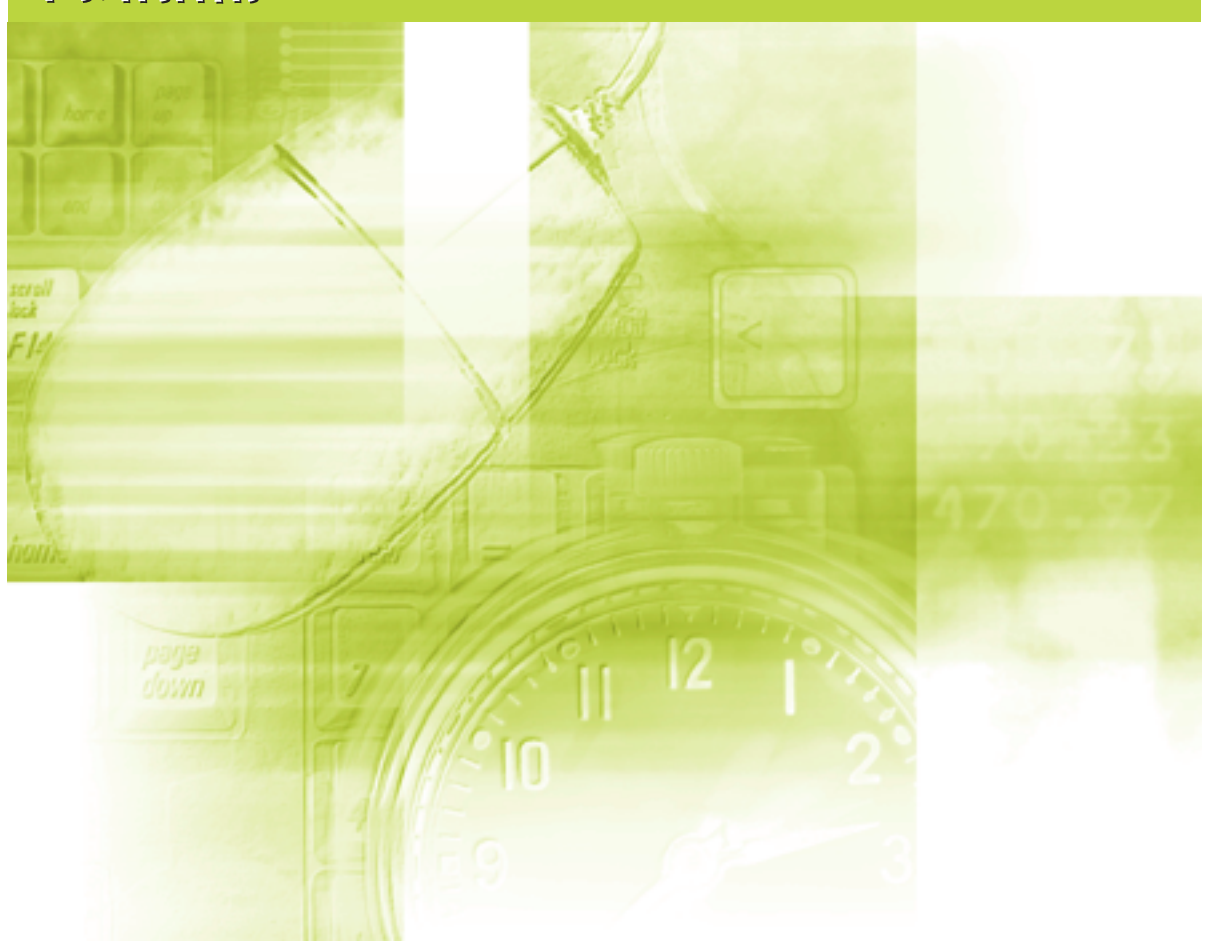

#### 须知: 23.7.1.<br>在使用本打印机前, 请认真阅读本手册。 一定…………………………………………………<br>请妥善存放本手册,以备日后参考。

# 网络指南

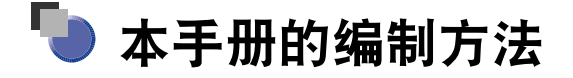

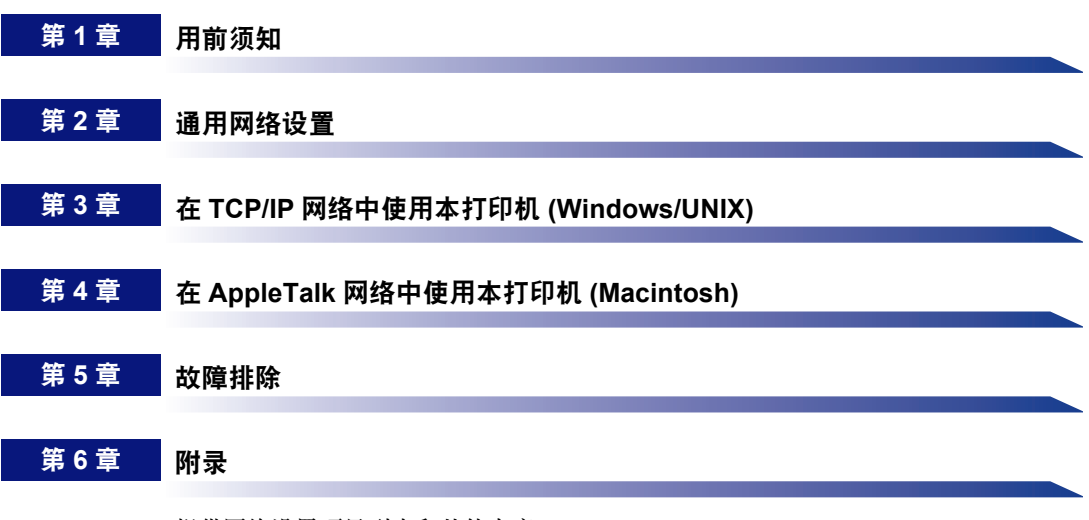

提供网络设置项目列表和其他内容。

#### ● 注意

要查看 PDF 格式的手册,需要安装 Adobe Reader/Adobe Acrobat Reader。如果 系统没有安装 Adobe Reader/Adobe Acrobat Reader, 请从 Adobe Systems Incorporated 网站下载。

# 目录

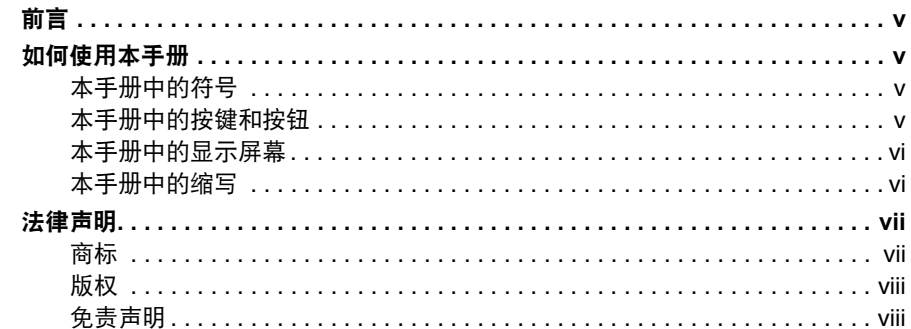

#### 用前须知 第1章

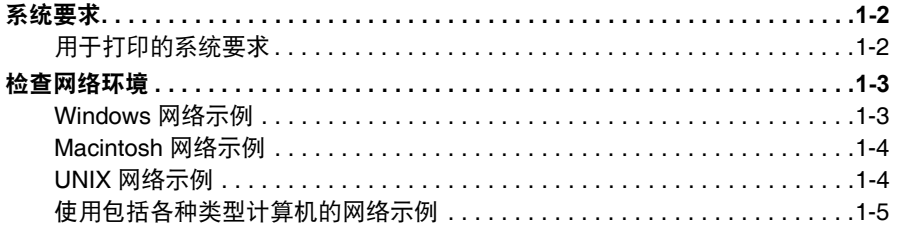

#### 通用网络设置 第2章

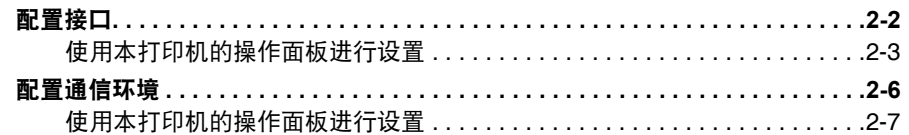

#### 第3章 在 TCP/IP 网络中使用本打印机 (Windows/UNIX)

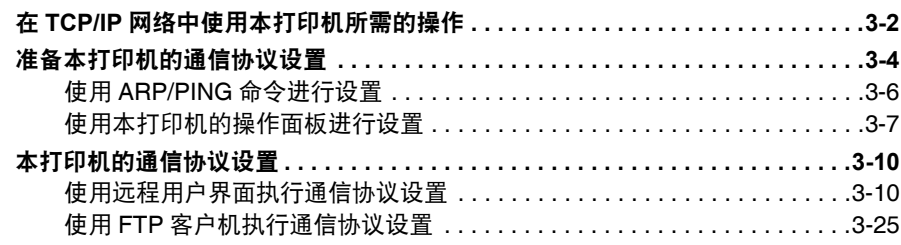

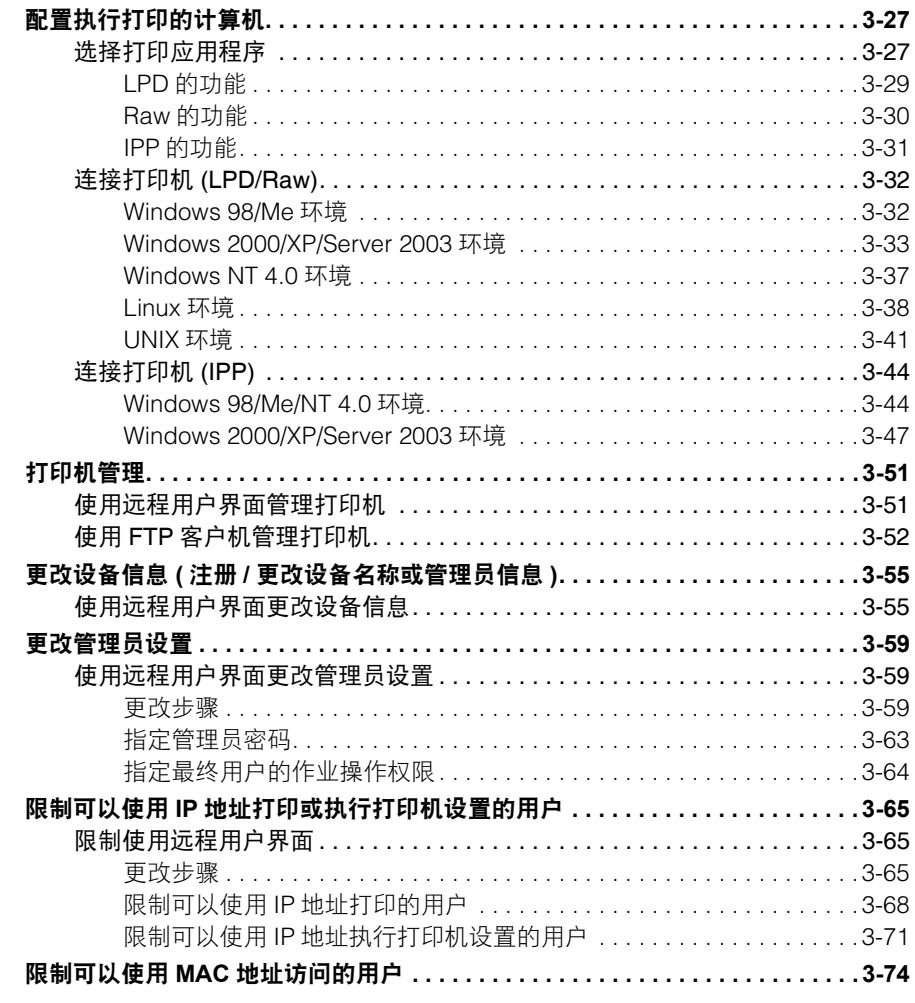

#### 第4章 在 AppleTalk 网络中使用本打印机 (Macintosh)

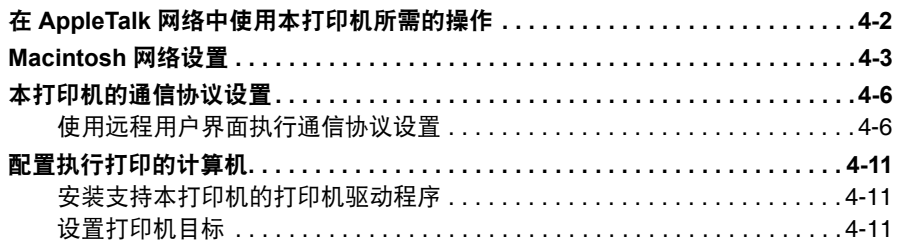

#### 故障排除 第5章

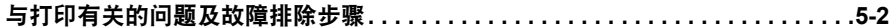

#### 第6章 附录

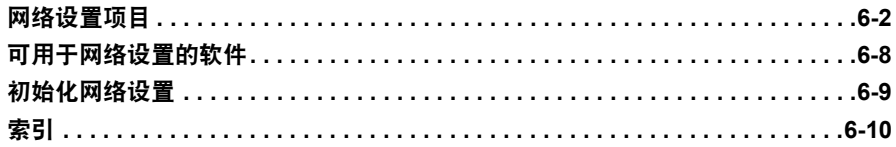

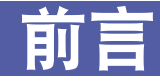

<span id="page-6-0"></span>感谢您购买本 Canon 产品。

在操作本打印机之前,请认真阅读本手册,以便熟悉其性能并充分利用其众多功能。 阅读完本手册后,请妥善存放,以备日后参考。

## <span id="page-6-1"></span>如何使用本手册

## <span id="page-6-2"></span>本手册中的符号

以下是本手册中使用的符号,用于表示操作方面的要求或解释。

- 须知 表示操作方面的要求和限制事项。务必仔细阅读这些条目以便正确操作本打印 机,避免损坏。
- ◇ 注意 表示解释某项操作,或包含某项操作步骤的附加说明。强烈建议认真阅读这些 注意提示。

## <span id="page-6-3"></span>本手册中的按键和按钮

下列按扭名称是本手册中说明需操作按键和按钮的几个示例:

- 操作面板上的按键: [ 按键名称 ]
	- 示例:[ 在线 ]
		- [ 应用程序 ]
- 计算机操作屏幕上的按钮: [ 按钮名称 ]
	- 示例:[ 确定 ] [ 添加 ]

## <span id="page-7-0"></span>本手册中的显示屏幕

根据系统环境,本手册使用的显示屏幕可能与您计算机上的显示屏幕有所不同。

需要操作的按钮均用 – 标记出来 (如下图所示)。当计算机操作屏幕上的屏幕拍 图有多个按钮可以操作时,这些按钮均会被标记出来。

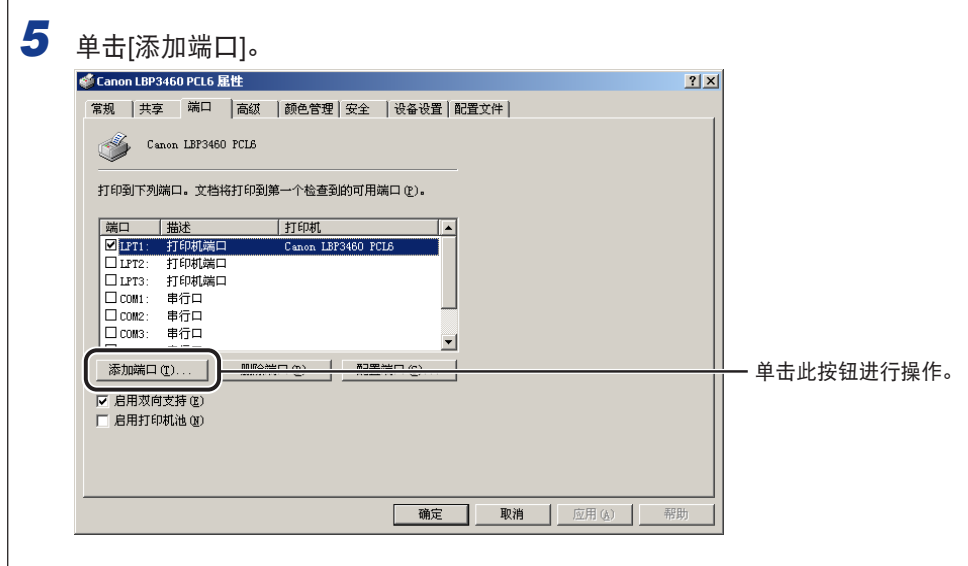

## <span id="page-7-1"></span>本手册中的缩写

本手册中,产品名称和型号名称的缩写方式如下:

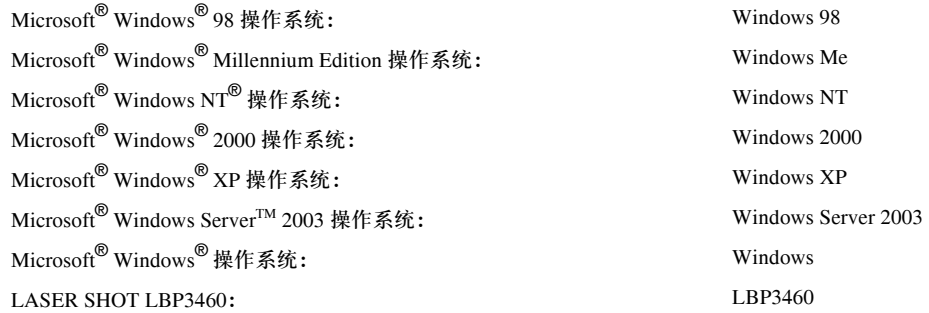

## <span id="page-8-1"></span><span id="page-8-0"></span>商标

Canon、 Canon 徽标、 LASER SHOT 和 LBP 是 Canon Inc. 的商标。

Adobe、 Adobe Acrobat 和 Adobe Reader 是 Adobe Systems Incorporated 的商标。

Apple、AppleTalk、EtherTalk、LocalTalk、Macintosh 和 Mac OS 是 Apple Computer, Inc. 的商标。

HP 和 HP-UX 是 Hewlett-Packard Company 的商标。

IBM 和 AIX 是 International Business Machines Corporation 的商标。

Linux 是 Linus Torvalds 的商标。

Microsoft、 MS-DOS、 Windows 和 Windows NT 是 Microsoft Corporation 在美国和其 他国家的注册商标。

Windows Server 是 Microsoft Corporation 的商标。

Netscape、Netscape Communicator 和 Netscape Navigator 是 Netscape Communications Corporation 的商标。

Red Hat 是 Red Hat Software 的商标。

Sun、 Java 和 Sun Microsystems 是 Sun Microsystems, Inc. 在美国和其他国家的商标。

UNIX 是 The Open Group 在美国和其他国家的注册商标。

Ethernet 是 Xerox Corporation 的商标。

Turbolinux 是 Turbolinux, Inc. 的商标。

LASER5 是 LASER5 Co., Ltd. 的商标。

本手册中提及的其他产品和公司名称可能是其各自所有者的商标。

<span id="page-9-0"></span>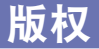

版权所有 2005 Canon Inc.。保留所有权利。

事先未经 Canon Inc. 的书面许可,不得以任何形式、任何手段 ( 电子的或机械的, 包 括影印和记录 ) 或者任何信息存储或检索系统复制或传播本出版物的任何部分。

## <span id="page-9-1"></span>免责声明

本手册中的信息随时可能更改,恕不另行通知。

除此处的条件之外,CANON INC. 对本手册不提供任何明示或隐含的担保,包括但不 限于对可销性、适销性、特定使用目的的适用性或防止侵犯任何版权的担保。 CANON INC. 对由于使用本手册造成的各种直接的、偶发的或继发的任何特性的损 坏、损失或费用不承担任何责任。

<span id="page-10-0"></span>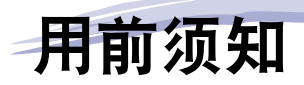

本章介绍在网络中使用本打印机之前需要检查的内容,如本打印机兼容的网络环境和您的网络 环境。

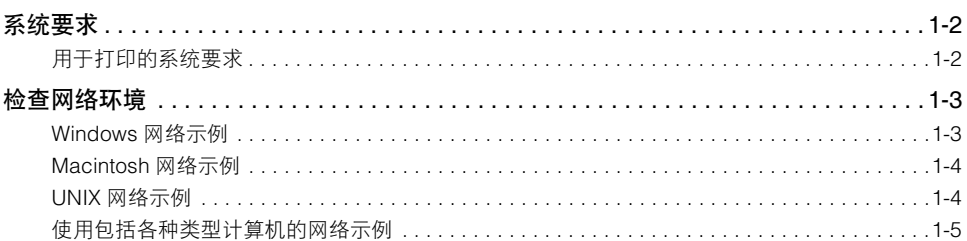

章

<span id="page-11-0"></span>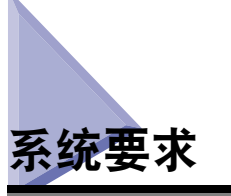

本节介绍本打印机兼容的系统环境。

## <span id="page-11-1"></span>用于打印的系统要求

根据所使用的网络,使用本打印机打印需要以下系统环境。

#### ■ 使用 TCP/IP 网络打印时

- 兼容操作系统
	- Microsoft Windows 98/Me
	- Microsoft Windows NT Server 4.0
	- Microsoft Windows NT Workstation 4.0
	- Microsoft Windows 2000 Server
	- Microsoft Windows 2000 Professional
	- Microsoft Windows XP Professional
	- Microsoft Windows XP Home Edition
	- Microsoft Windows Server 2003
	- Solaris 1.1x 版 (SunOS 4.1x 版 ) 或更高版本
	- Solaris 2.5x 版 (SunOS 5.5x 版 ) 或更高版本
	- HP-UX 10.x 版或更高版本
	- IBM-AIX 4.x 版或更高版本
	- Red Hat Linux 9 Professional
	- Turbolinux 10 Desktop
	- Laser5 Linux 7.2
- 兼容计算机
	- 使用 Windows 98/Me/NT/2000/XP/Server 2003 的 IBM 个人计算机及其兼容机

#### ■ 使用 AppleTalk 网络打印时

- 兼容 AppleTalk
- EtherTalk Phase 2
- 有关兼容的操作系统和计算机的详细信息,请参阅 《驱动程序指南》 (PDF 手册 )。

#### 须知

本打印机不支持 Macintosh LocalTalk 网络。

**1**

<span id="page-12-0"></span>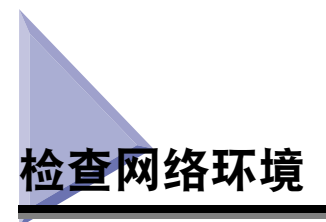

参照以下图形检查本打印机连接的网络环境并执行必要的操作。

## <span id="page-12-1"></span>**Windows** 网络示例

Windows 网络使用 TCP/IP 通信协议。[ 请参阅第 3 章 "在 TCP/IP 网络中使用本打印 机 (Windows/UNIX)" 1

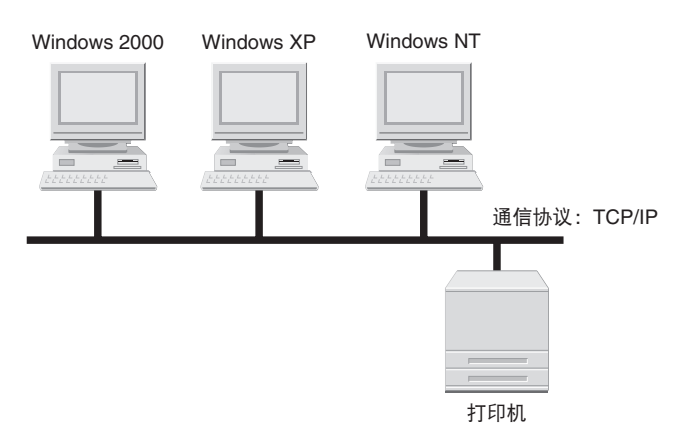

#### 注意

- 通过按照上图所示设置网络,每台计算机都可以直接使用网络打印机打印。使用TCP/IP通 信协议时,通过使用打印服务器上的 Windows NT/2000/XP/Server 2003 可以有效地使用 网络打印机。有关配置打印服务器的步骤的详细信息,请参阅 《驱动程序指南》 (PDF 手 册 ) 的第 2 章 "入门"。
- 本打印机不支持 NetBEUI。

## <span id="page-13-0"></span>**Macintosh** 网络示例

Macintosh 网络使用 AppleTalk (EtherTalk) 通信协议。 [ 请参阅第 4 章 "在 AppleTalk 网络中使用本打印机 (Macintosh)" ]

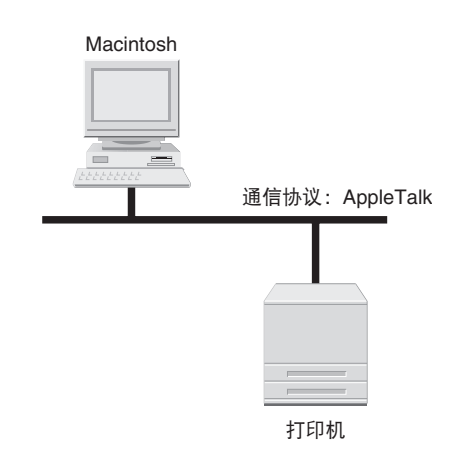

## <span id="page-13-1"></span>**UNIX** 网络示例

UNIX 网络使用 TCP/IP 通信协议。[请参阅第3章"在 TCP/IP 网络中使用本打印机 (Windows/UNIX)" ]

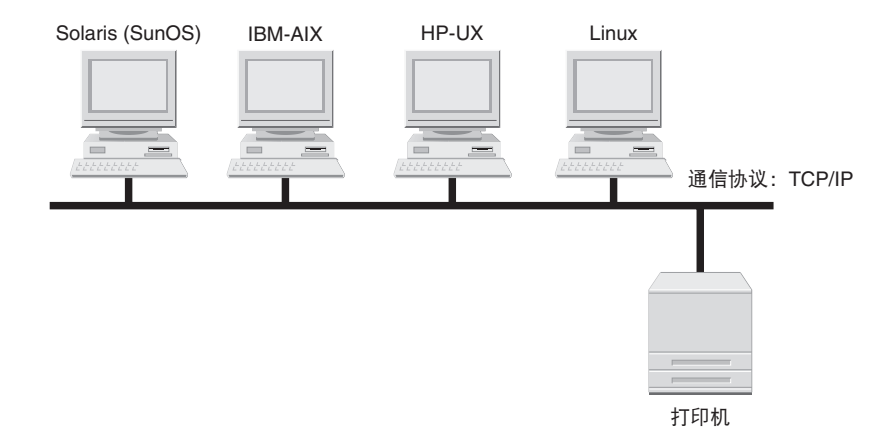

## <span id="page-14-0"></span>使用包括各种<u>类型计算机的网络示例</u>

如果网络中包括各种类型的计算机,请为每台计算机指定适当的设置。 例如,如果在同一网络中使用 Windows 和 Macintosh,请按照"Windows 网络示例" 和 "Macintosh 网络示例"执行操作。

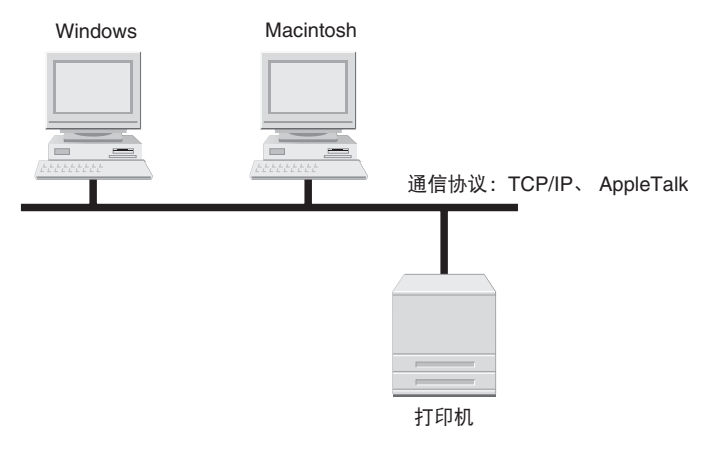

请根据所使用的通信协议参阅以下章节。

- 第 3 章 "在 TCP/IP 网络中使用本打印机 (Windows/UNIX)"
- 第 4 章 "在 AppleTalk 网络中使用本打印机 (Macintosh)"

# <span id="page-16-0"></span>章 通用网络设置 **2**

本章介绍 TCP/IP 通信协议和 AppleTalk 通信协议的通用设置。在指定各通信协议的设置 ( 第 3 章至第 4 章 ) 前, 务必指定本章中介绍的设置。

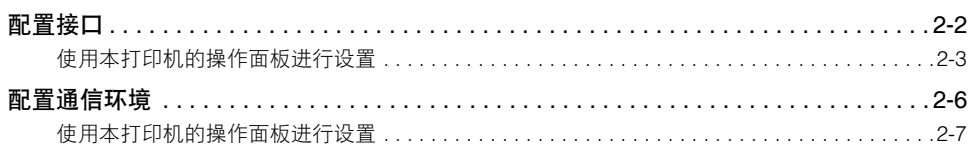

<span id="page-17-0"></span>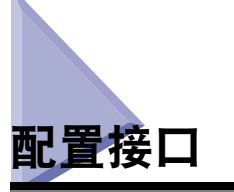

使用以下任一方法为本打印机配置接口。

#### ■ 使用本打印机的操作面板进行设置 **(** 首先执行的设置 **)**

在检查本打印机的显示屏幕时使用操作面板配置 Ethernet 驱动程序。

#### ■ 使用网络浏览器 ( 远程用户界面 ) 更改设置

通过网络从网络浏览器访问本打印机来配置 Ethernet 驱动程序。

#### (11) 须知

首次配置接口时,请使用本打印机的操作面板。指定 TCP/IP 通信协议设置后,可使用网 络浏览器 ( 远程用户界面 ) 更改接口的设置。

#### 注意

- 有关使用网络浏览器 ( 远程用户界面 ) 的详细信息,请参阅《远程用户界面指南》(PDF 手 册 )。
- Ethernet 是局域网标准,本打印机支持 10BASE-T/100BASE-TX 连接。在网络中使用本打 印机时, Ethernet 驱动程序将检测通信方法和 Ethernet 类型。

## <span id="page-18-0"></span>使用本打印机的操作面板进行设

使用本打印机的操作面板配置接口时,请使用以下菜单层级。

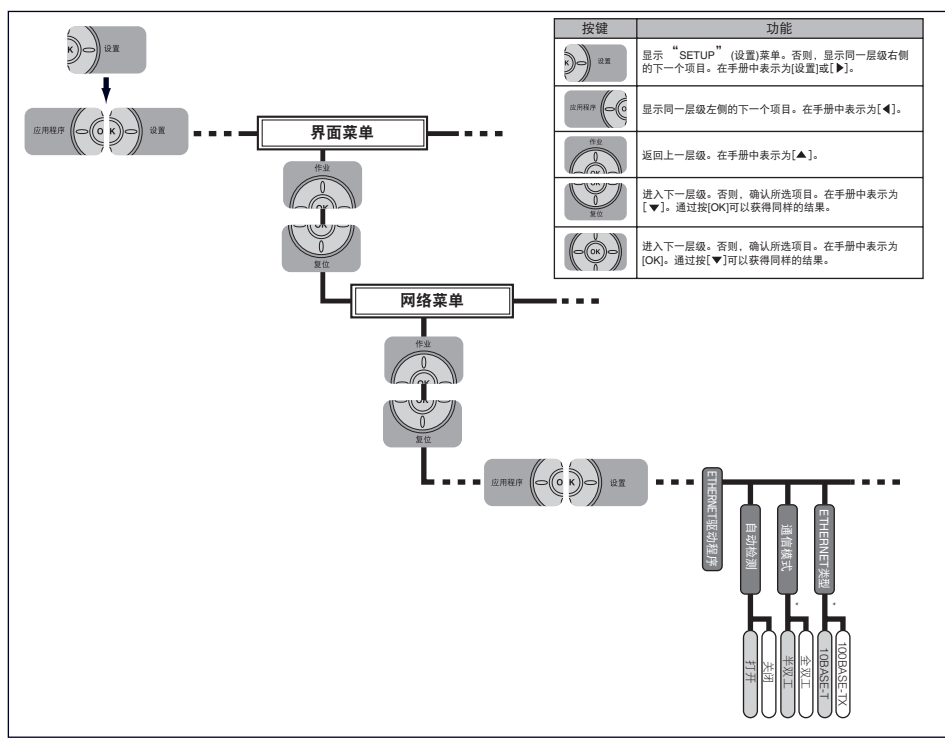

\* 将"AUTO DETECT"(自动检测)设置为"OFF"(关闭)时会显示"COMM.MODE"(通信模式)和"ETHERNET TYPE"(ETHERNET<br> 类型)。

#### 须知

- 配置接口后,请请重新启动本打印机或执行硬复位以使设置生效。重新启动本打印机或执行 硬复位后设置将生效。有关硬复位的详细信息,请参阅 《用户指南》 (PDF 手册 )。
- 如果要返回上一层级, 按 [ ▲ ]。
- 有关设置操作面板的步骤的详细信息,请参阅 《用户指南》 (PDF 手册 )。

应用程序

应用程序

通用网络设置

通用网络设置

**2**

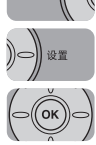

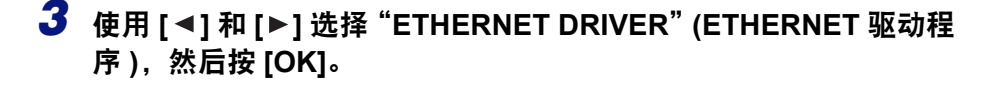

**2** 使用 [ ◀ ] 和 [ ▶ ] 选择 "NETWORK MENU" (网络菜单),然后按

*1* <sup>按</sup>**[**设置**]**,使用**[ ]**和**[ ]**选择"**INTERFACE MENU**"**(**界面菜单**)**,

可以在本打印机处于在线 ( "在线"指示灯亮起 ) 或离线 ( "在线"指示灯熄灭 ) 状

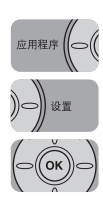

*4* 指定 **Ethernet** 驱动程序。

然后按 **[OK]**。

态时配置接口。

注意

**[OK]**。

- 自动检测 **Ethernet** 驱动程序时 **(** 默认 **)**
	- □ 使用 [<] 和 [▶] 选择 "AUTO DETECT" (自动检测), 然后按 [OK]。 □ 使用 [ ◀ ] 和 [ ▶ ] 选择 "ON" ( 打开 ), 然后按 [OK]。
- 手动检测 **Ethernet** 驱动程序时
	- □ 使用 [  $\blacktriangleleft$  ] 和 [  $\blacktriangleright$  ] 选择 "AUTO DETECT" ( 自动检测 ), 然后按 [OK]。
	- □ 使用 [ < ] 和 [ ▶ ] 选择 "OFF" (关闭), 然后按 [OK]。
	- □ 使用 [ < ] 和 [ ▶ ] 选择 "COMM.MODE" ( 通信模式 ), 然后按 [OK]。
	- □ 选择适合网络环境的Ethernet通信方法。使用[<1和[▶]选择"HALF DUPLEX" ( 半双工 )( 交替接收和发送数据,而非同时进行 ) 或"FULL DUPLEX"( 全双工 ) (同时接收和发送数据), 然后按 [OK]。
	- □ 使用 [ < ] 和 [ ▶ ] 选择 "ETHERNET TYPE" (ETHERNET 类型 ), 然后按 [OK]。
	- □ 选择适合网络环境的 Ethernet类型。使用[ ◀ ]和[ ▶ ]选择"10 BASE-T"或"100 BASE-TX", 然后按 [OK]。

#### 注意

本打印机可以自动检测通信方法和 Ethernet 类型。通常将 [Auto Detect]( 自动检 测)设置为[ON](打开)。如果要固定通信方法和Ethernet类型,请将[Auto Detect] ( 自动检测 ) 设置为 [OFF]( 关闭 )。

## *5* 重新启动本打印机或执行硬复位。

## 须知

重新启动本打印机或执行硬复位后设置将生效。有关硬复位的详细信息,请参阅《用 户指南》 (PDF 手册 )。

# <span id="page-21-0"></span>配置通信环境

使用以下任一方法为本打印机配置通信环境。

■ 使用本打印机的操作面板进行设置 **(** 首先执行的设置 **)** 使用操作面板在检查本打印机的显示屏幕时配置通信环境。

■ 使用网络浏览器 **(** 远程用户界面 **)** 更改设置 通过网络从网络浏览器访问本打印机来配置通信环境。

#### ■ 使用 **FTP** 客户机更改设置

通过使用 FTP 客户机访问本打印机内的 FTP 服务器执行通信协议设置。

#### 【™】须知

首次配置通信环境时,请使用本打印机的操作面板。指定 TCP/IP 通信协议设置后,可使 用网络浏览器 ( 远程用户界面 ) 或 FTP 客户机更改接口的设置。因为可指定的选项根据软 件会有所不同,请参阅 ["网络设置项目"](#page-121-1)( 第 6-2 页 ) 并指定无法使用 FTP 客户机在网络 浏览器 ( 远程用户界面 ) 上指定的设置。

#### 注意

- 有关使用网络浏览器 ( 远程用户界面 ) 的详细信息,请参阅《远程用户界面指南》(PDF 手 册 )。
- ●有关使用 FTP 客户机的详细信息, 请参阅第 3-25 页的 "使用 FTP [客户机执行通信协议设](#page-50-1) [置"](#page-50-1)。

## <span id="page-22-0"></span>使用本打印机的操作面板进行设

使用本打印机的操作面板配置通信环境时,请使用以下菜单层级。

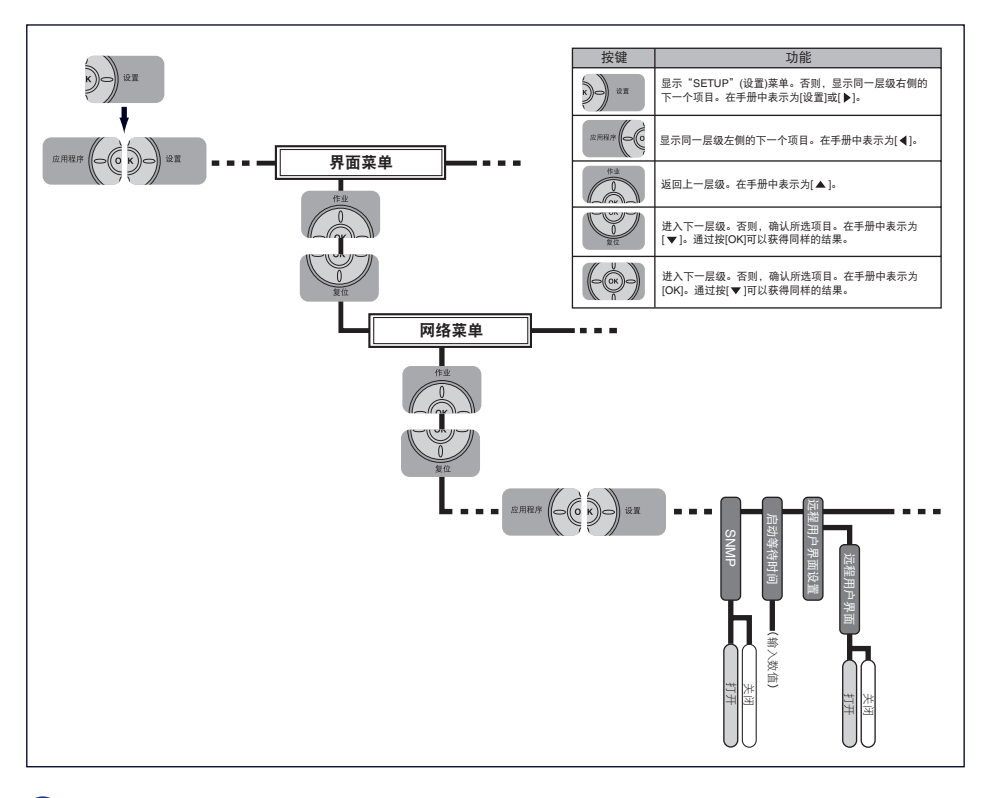

## 1 须知

- 配置通信环境后,请重新启动本打印机或执行硬复位使设置生效。重新启动本打印机或执 行硬复位后设置将生效。
- 如果要返回上一层级, 按 [ ▲ ]。
- 有关设置操作面板的步骤的详细信息,请参阅 《用户指南》 (PDF 手册 )。

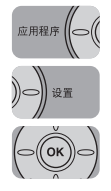

*1* <sup>按</sup>**[**设置**]**,使用**[ ]**和**[ ]**选择"**INTERFACE MENU**"**(**界面菜单**)**, 然后按 **[OK]**。

### 注意

可以在本打印机处于在线 ( "在线"指示灯亮起 ) 或离线 ( "在线"指示灯熄灭 ) 状 态时配置通信环境。

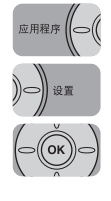

**2** 使用 **[ ◀ ]** 和 [ ▶ ] 选择 "NETWORK MENU" (网络菜单), 然后按 **[OK]**。

## *3* 指定 **SNMP** 设置。

- □ 使用 [ ◀ ] 和 [ ▶ ] 选择 SNMP, 然后按 [OK]。
- ❑ 如果要启用从使用 SNMP 获取信息的应用程序软件指定和浏览本打印机的各个 选项,使用 [ ◀ ] 和 [ ▶ ] 选择 "ON" (打开 ), 然后按 [OK]。 如果要禁用从使用 SNMP 获取信息的应用程序软件指定和浏览本打印机的各个 选项, 使用 [ ◀ ] 和 [ ▶ ] 选择 "OFF" ( 关闭 ), 然后按 [OK]。

#### 注意

SNMP 是用于监控和管理网络系统的通信协议,此协议通过网络监控和管理连接到 网络的设备。如果 SNMP 设置为 "OFF" (关闭), 可能无法从使用 SNMP 获取信 息的应用程序软件指定和浏览本打印机的各个选项。选择"OFF"(关闭 ) 前, 请咨 询本打印机的管理员。

## *4* 指定启动等待时间设置。

通常不需要更改启动等待时间设置。只有在本打印机无法连接到网络时,才指定启 动等待时间设置。

- □ 使用 [ ◀ ] 和 [ ▶ ] 选择 "START WAIT TIME" ( 启动等待时间 ),然后按 [OK]。
- □ 使用 [ ◀ ] 和 [ ▶ ] 选择从打开本打印机到本打印机开始通信所需的启动等待时间 (0 到 300 秒), 然后按 [OK]。

#### 注意

如果将本打印机连接到交换式集线器等设备上,即使网络设置正确,本打印机也可 能无法连接到网络上。这是因为本打印机连接到交换式集线器之后,由于生成目录 树过程本打印机和集线器之间无法立即互相通信。

在这种情况下,需要使本打印机等待一段时间再开始通信。有关交换式集线器功能 的详细信息,请与交换式集线器制造商联系。

## *5* 指定 "远程用户界面"。

- □ 使用 [ < ] 和 [ ▶ ] 选择 "REMOTE UI SET." ( 远程用户界面设置 ), 然后按 [OK]。
- □ 使用 [ ◀ ] 和 [ ▶ ] 选择 "REMOTE UI" ( 远程用户界面 ), 然后按 [OK]。
- □ 如果要启用 "远程用户界面",使用[ ◀ ]和[ ▶ ]选择 "ON" (打开), 然后按[OK]。 如果要禁用 "远程用户界面",使用[ ◀ ]和[ ▶ ]选择 "OFF" (关闭), 然后按[OK]。

**2**

## *6* 重新启动本打印机或执行硬复位。

## 须知

重新启动本打印机或执行硬复位后设置将生效。有关硬复位的详细信息,请参阅《用 户指南》 (PDF 手册 )。

# <span id="page-26-0"></span>在 TCP/IP 网络中 使用本打印机 (Windows/UNIX)

#### 本章介绍在 TCP/IP 网络中使用本打印机所需的设置步骤。

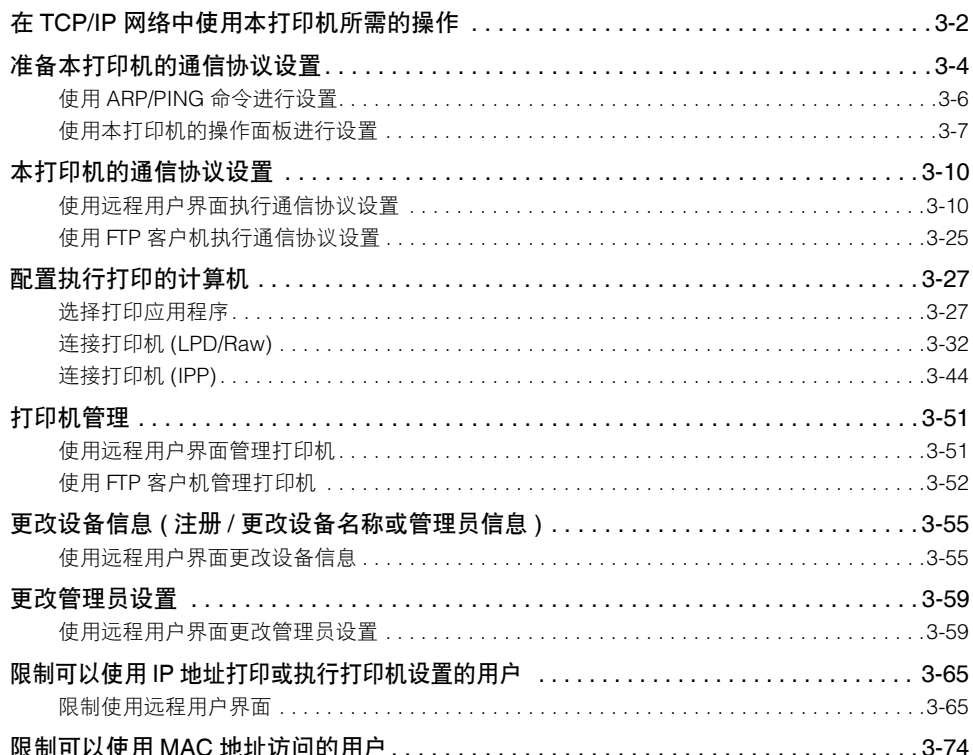

<span id="page-27-0"></span>在 TCP/IP 网络中使用本打印机所需的操作

以下内容说明在 TCP/IP 网络中使用本打印机时应执行的操作。

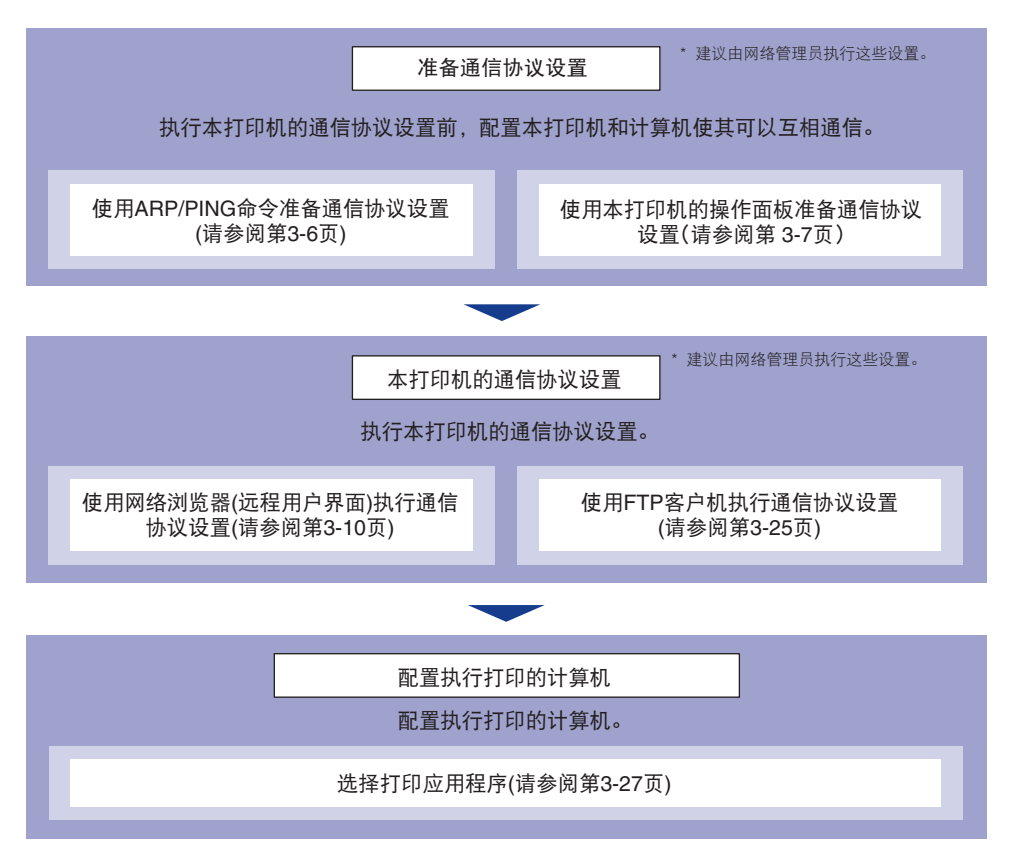

#### 须知

- 在 TCP/IP 网络中打印时,可以使用以下应用程序。
	- $-LPD$
	- FTP
	- Raw
	- $-$  IPP
- 本打印机并未提供可用于 UNIX 的打印机驱动程序软件。

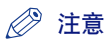

如果要在 Windows 中使用 Raw 或 IPP, 建议安装本打印机随附的 CD-ROM 中的 Canon LPR2。有关安装 Canon LPR2 的详细信息,请参阅软件随附的 CD-ROM 中的 《Canon LPR2 用户指南》 (PDF 手册 )。

# <span id="page-29-0"></span>准备本打印机的通信协议设置

在执行本打印机的通信协议设置前,需要设置本打印机的 IP 地址使本打印机和正在 使用的计算机之间可以互相通信。使用以下任一方法设置本打印机的 IP 地址。请选 择一种易于应用的方法。

- 使用 "ARP/PING"命令准备通信协议设置 ( [请参阅第](#page-31-0) 3-6 页 ) 使用 "命令提示符" (Windows 98/Me 环境中为 "MS-DOS 提示符" ) 准备通信协议设置。
- 使用本打印机的操作面板准备通信协议设置 **(** [请参阅第](#page-32-0) **3-7** 页 **)** 在检查本打印机的显示屏幕时使用操作面板准备通信协议设置。

#### (1) 须知

- 通过"ARP/PING"命令设置通信协议时需要本打印机的 MAC 地址。要确认 MAC 地址,请 按照以下步骤使用本打印机的操作面板执行 "Network Status Print" ( 网络状态打印 )。
	- **1.** 如果打印机未在线,按 [ 在线 ] 使 "在线"指示灯亮起。
	- **2.** 按 [ 应用程序 ]。

3. 使用 [ ◀ ] 和 [ ▶ ] 选择 "N/W STATUS PRINT" ( 网络状态打印 ), 然后按 [OK]。MAC 地址显示在"Network Status Print"( 网络状态打印 ) 左上角的 [MAC Address](MAC 地址 ) 中。

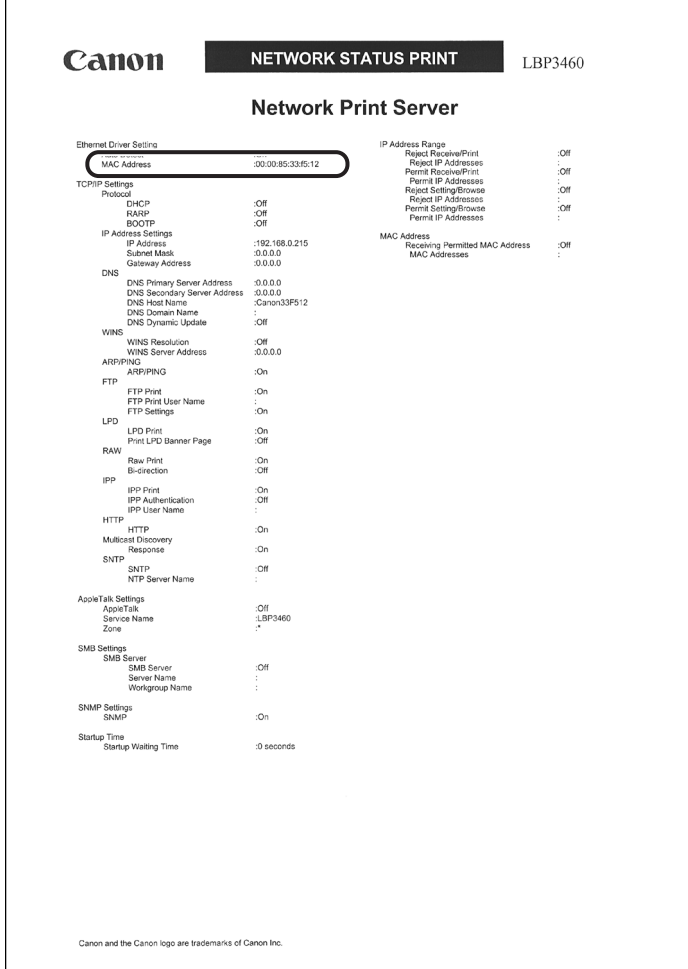

- 准备通信协议设置前,请确保本打印机已连接到网络并且已打开。
- 通过使用"ARP/PING"命令准备通信协议设置,会直接分配 IP 地址。除直接给本打印机 分配 IP 地址之外,还可以使用 DHCP、BOOTP 或 RARP 中的任一方法设置 IP 地址。重 新启动或复位本打印机时,会检查 DHCP、BOOTP 和 RARP 是否可用,并采用被确定为 最快的可用方法分配 IP 地址。通过这种方法直接分配 IP 地址。因此,不需要使用"ARP/ PING"命令准备通信协议设置。要重新分配 IP 地址或无法使用 DHCP、BOOTP 或 RARP 时,请使用 "ARP/PING"命令准备通信协议设置。

## <span id="page-31-0"></span>使用 ARP/PING 命令进

## *1* 运行 "**MS-DOS** 提示符"或 "命令提示符"。

如果正在使用 UNIX,显示控制台屏幕,然后以超级用户身份登录。

## *2* 执行以下命令向地址解析协议表添加一条静态条目。

arp( 空格 )-s( 空格 )<IP 地址 >( 空格 )<MAC 地址 >

IP 地址: 指定要分配给本打印机的 IP 地址。使用以句点 (.) 分隔的四 个数字 ( 从 0 到 255) 指定地址。

MAC 地址: 指定本打印机的 MAC 地址。输入数字时,每隔两位数字使 用一个连字符 (-)[UNIX 下为冒号 (:)] 将数字分隔开。

输入示例  $\text{and } \text{any } \sim 192.168.0.215\text{ }00\text{-}00\text{-}85\text{-}33\text{-}f5\text{-}22$ 

输入示例  $\text{app -s } 192.168.0.215 \, 00:00:85:33:15:22$ <br>(UNIX):

#### 注意

如果正在使用 IBM-AIX,则输入"arp( 空格 )-s( 空格 )ether( 空格 )<IP 地址 >( 空格 ) <MAC 地址 >"。

## *3* 执行以下命令指定网卡的 **IP** 地址。

要执行的命令

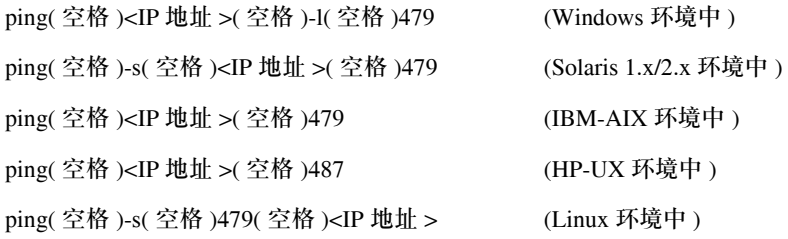

输入示例

ing 192.168.0.215 -1 479<br>(Windows): ping 192.168.0.215 -1 479

注意

- •"-l"中的 l 是字母表中的字母 "L"。
- 子网掩码和网关地址设置为 [0.0.0.0]。

本打印机通信协议设置的准备已完成。

## <span id="page-32-0"></span>使用本打印机的操作面板进行设

使用本打印机的操作面板准备通信协议设置时,请使用以下菜单层级。

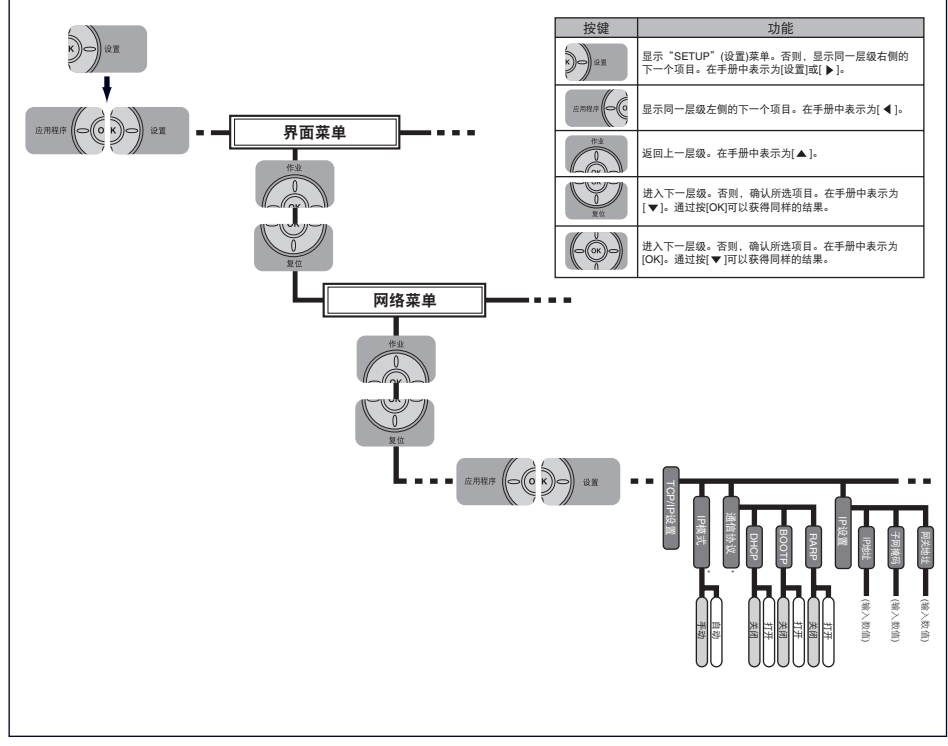

\* "IP MODE" (IP模式)设置为 "AUTO" (自动)时显示 "ASSIGN IP ADD." (分配IP地址)。

须知

- 准备通信协议设置后,请重新启动本打印机或执行硬复位使设置生效。重新启动本打印机 或执行硬复位后设置将生效。
- ●如果要返回上一层级,按 [ ▲ ]。
- 有关设置操作面板的步骤的详细信息,请参阅 《用户指南》 (PDF 手册 )。
- *1* <sup>按</sup>**[**设置**]**,使用**[ ]**和**[ ]**选择"**INTERFACE MENU**"**(**界面菜单**)**, 然后按 **[OK]**。

#### 注意

可以在本打印机处于在线 ( "在线"指示灯亮起 ) 或离线 ( "在线"指示灯熄灭 ) 状 态时准备通信协议设置。

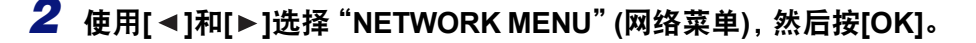

**3** 使用 **[ ◀ ]** 和 [ ▶ ] 选择 "TCP/IP SETTINGS" (TCP/IP 设置 ), 然后按 **[OK]**。

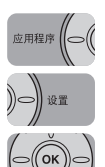

应用程序

应用程序

#### *4* 选择设置 **IP** 地址的方法。

- □ 使用 [ < ] 和 [ ▶ ] 选择 "IP MODE" (IP 模式 ), 然后按 [OK]。
- □ 使用DHCP、BOOTP或RARP中的任一方法指定IP地址时,使用[ ◀ ]和[ ▶ ]选择 "AUTO" (自动), 然后按 [OK]。 直接给本打印机指定 IP 地址时, 使用 [ ◀ ] 和 [ ▶ ] 选择 "MANUAL" ( 手动 ), 然后按 [OK]。

### *5* 指定本打印机的 **IP** 地址。

- 如果在步骤 **4** 中选择 "**AUTO**" **(** 自动 **)**
	- □ 使用 [ < ] 和 [ ▶ ] 选择 "PROTOCOL" ( 通信协议 ), 按 [OK], 然后将 DHCP、 BOOTP 和 RARP 中的任一方法设置为 "ON" ( 打开 ) 或 "OFF" ( 关闭 )。

注意

- 只能从 RARP、 BOOTP 或 DHCP 中选择一种方法。
- 即使正在使用 DHCP、BOOTP 或 RARP 中的任一方法, 也请指定 IP 地址、子网掩码 和网关地址。如果无法从 DHCP、 BOOTP 和 RARP 服务器获取信息,则使用此处 指定的值。
- 如果指定使用 DHCP、RARP 或 BOOTP 中的任一方法,则重新启动本打印机后会 显示从这些方法获取的值 ( 如果这些值已预先指定,则预先指定的值会覆盖获取 的值 )。
- 因为检查 DHCP、BOOTP 或 RARP 是否可用大约需要两分钟的时间,建议将不使用 的通信协议设置为 "OFF" ( 关闭 )。
- 如果要使用 DHCP 而不使用"DNS 动态更新"功能,请在 DHCP 服务器指定设置以 便总是将同一 IP 地址分配给本打印机。( 如果 IP 地址不同,则本打印机的主机名将 无法与 IP 地址相一致。 )
- □ 根据需要, 按[▲]返回上一菜单层级, 使用[◀]和[▶]选择 "IP SETTINGS" (IP 设置),按 [OK],然后指定"IP ADDRESS" (IP 地址 )、"SUBNET MASK" (子 网掩码 ) 和 "GATEWAY ADDRESS" ( 网关地址 ) 的设置。

#### ● 如果在步骤 **4** 中选择 "**MANUAL**" **(** 手动 **)**

□ 使用 < ]和[ ▶ |选择 "IP SETTINGS" (IP设置), 按[OK], 然后指定 "ADDRESS" ( 地址 )、"SUBNET MASK" ( 子网掩码 ) 和 "GATEWAY ADDRESS" ( 网关 地址 ) 的设置。

#### 注意

- 使用以下步骤指定 "ADDRESS" ( 地址 )、"SUBNET MASK" ( 子网掩码 ) 和 "GATEWAY ADDRESS" ( 网关地址 ) 的设置。
	- 1. 使用 [ ◀ ] 和 [ ▶ ] 选择目标字段。
	- 2. 使用 [▲ ] 和 [ v ] 选择目标值。
	- **3.** 对所有字段重复步骤 1 到步骤 2。
	- **4.** 按 [OK]。

## *6* 重新启动本打印机或执行硬复位。

#### ● 须知

重新启动本打印机或执行硬复位后设置将生效。有关硬复位的详细信息,请参阅《用 户指南》 (PDF 手册 )。

# <span id="page-35-0"></span>本打印机的通信协议设置

可使用以下任一种软件从正在使用的计算机执行通信协议设置。根据软件,可指定的 选项会有所不同。请参[阅 "网络设置项目"](#page-121-1) ( 第 6-2 页 ) 并使用适合于正在使用的网 络环境或适合于要指定的选项的软件。本节介绍使用网络浏览器 ( 远程用户界面 ) 或 FTP 客户机执行通信协议设置的步骤。

■ 使用网络浏览器 **(** 远程用户界面 **)** 执行通信协议设置 **(** [请参阅第](#page-35-1) **3-10** 页 **)** 通过网络从网络浏览器访问本打印机来执行通信协议设置。

■ 使用 **FTP** 客户机执行通信协议设置 **(** [请参阅第](#page-50-0) **3-25** 页 **)**

通过使用"命令提示符"(Windows 98/Me 环境中为"MS-DOS 提示符") 访问 FTP 服务器 来执行通信协议设置。

## <span id="page-35-1"></span>使用远程用户界面执行通信协议设

*1* 运行网络浏览器,在**[Location](**位置**)**或**[Address](**地址**)**中输入以 下 **URL**,然后按键盘上的 **[ENTER]** 键。

http://< 本打印机的 IP 地址或名称 >/

输入示例: http://192.168.0.215/

#### (11) 须知

- 请使用 Netscape Navigator/Communicator 4.7( 或更高版本 ) 或 Internet Explorer 4.01SP1( 或更高版本 ) 的网络浏览器。
- 无法通过代理服务器将计算机连接到本打印机。如果正在使用代理服务器, 请执行 以下设置。 (根据网络环境, 设置会有所不同。)
	- 在网络浏览器的代理服务器设置中,将本打印机的 IP 地址添加到 [Exceptions]( 例 外 )( 不使用代理服务器的地址 ) 中。
- 配置网络浏览器以便能够使用 Cookie。
- 如果同时运行多个"远程用户界面", 则最新的设置有效。 建议一次只运行一个"远 程用户界面"。
# *2* 选择 **[Administrator Mode](** 管理员模式 **)**,然后单击 **[OK](** 确定 **)**。

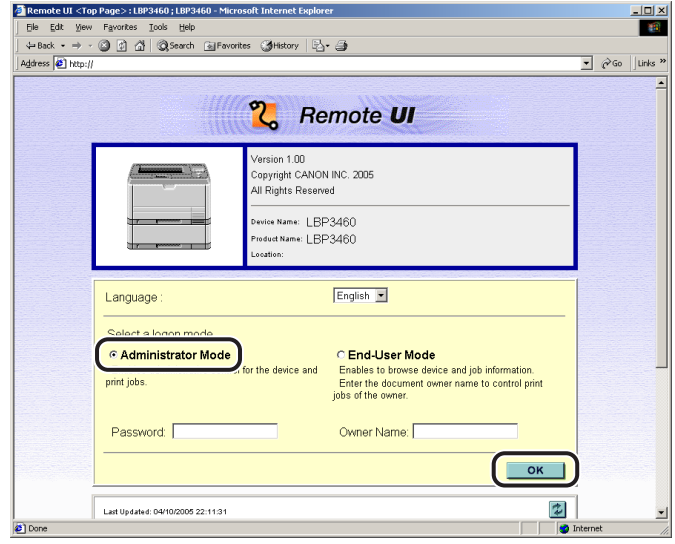

# 注意

如果已为本打印机指定了密码,则输入密码,然后单击 [OK](确定)。如果尚未指定 **密码,则不必输入密码。** 

# *3* 从左侧的**[Device Manager](**设备管理器**)**菜单中单击**[Network](**<sup>网</sup> 络 **)**。

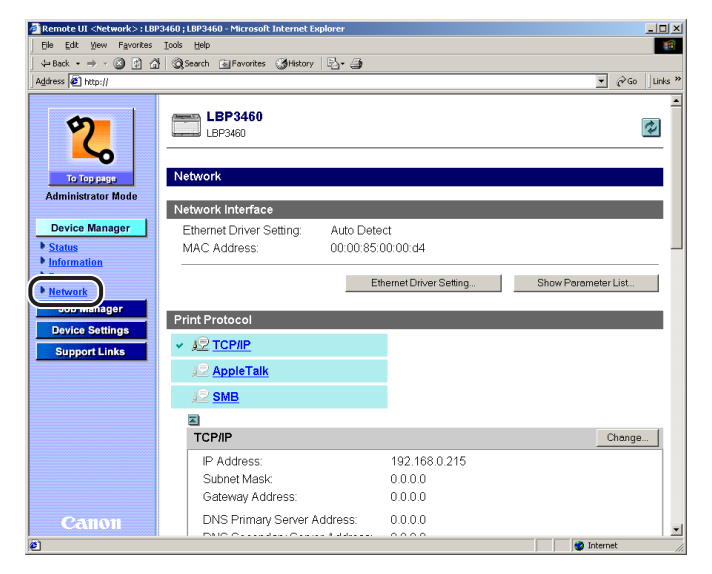

# *4* 单击 **[TCP/IP]** 右侧的 **[Change](** 更改 **)**。

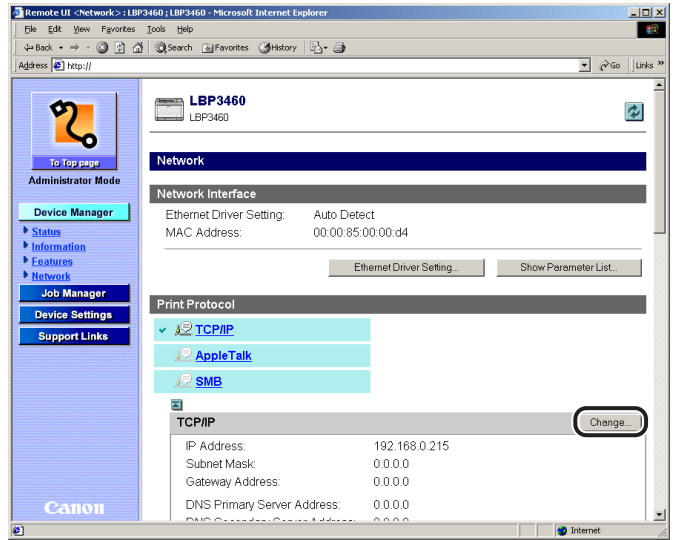

# *5* 指定本打印机**IP** 地址的设置方法。在**[DHCP]**、**[BOOTP]**和**[RARP]** 中,将要用于 **IP** 地址设置的选项设置为 **[On](** 打开 **)**。

除直接为本打印机分配 IP 地址之外,还可以使用 DHCP、BOOTP 或 RARP 中的任 一种方法设置 IP 地址。

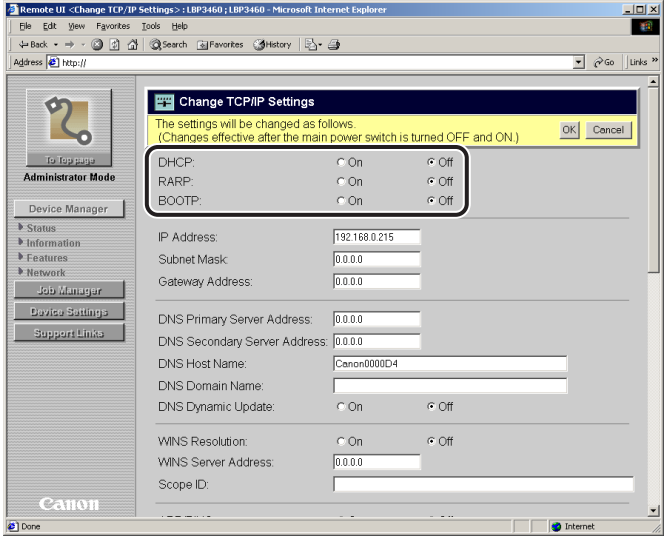

# 注意

- 只能从 RARP、 DHCP 或 BOOTP 中选择一种方法。
- 因为检查 DHCP、RARP 或 BOOTP 是否可用需要一到两分钟的时间,建议将不使用 的通信协议设置为 [OFF]( 关闭 )。
- 要使用DHCP、BOOTP或 RARP分配 IP地址,需要启动 DHCP服务器、RARP 后台 驻留程序或 BOOTP 后台驻留程序。
- 如果要使用 DHCP 而不使用"DNS 动态更新"功能,请在 DHCP 服务器指定设置以 便总是将同一 IP 地址分配给本打印机。( 如果 IP 地址不同,则本打印机的主机名将 无法与 IP 地址相一致。 )

# *6* 指定**[IP Address](IP**地址**)**、**[Subnet Mask](**子网掩码**)**和**[Gateway Address](** 网关地址 **)**。

在 [IP Address](IP 地址 ) 中输入本打印机的 IP 地址。在 [Subnet Mask]( 子网掩码 ) 和 [Gateway Address]( 网关地址 ) 中输入 TCP/IP 网络中使用的地址。

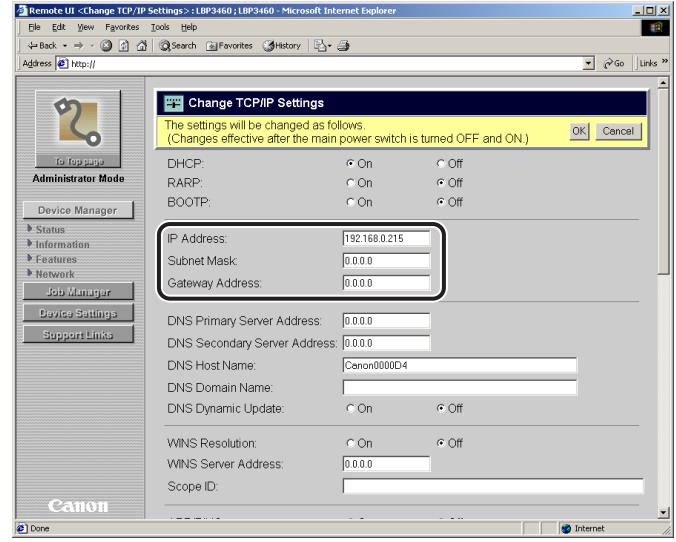

## 注意

- 即使正在使用DHCP、BOOTP或RARP中的一种方法,也请指定[IP Address](IP地 址 )、 [Subnet Mask]( 子网掩码 ) 和 [Gateway Address]( 网关地址 )。如果无法从 DHCP、 RARP 和 BOOTP 服务器获取信息, 则使用此处指定的值。
- 如果指定使用 DHCP、RARP 或 BOOTP 中的任一方法,则重新启动本打印机后会显 示从这些方法获取的值(如果这些值已预先指定,则预先指定的值会覆盖获取的值)。

# *7* 使用 **DNS** 服务器和 "**DNS** 动态更新"功能时,指定 **DNS** 设置。

如果不想使用这些功能,则继续执行步骤 8。

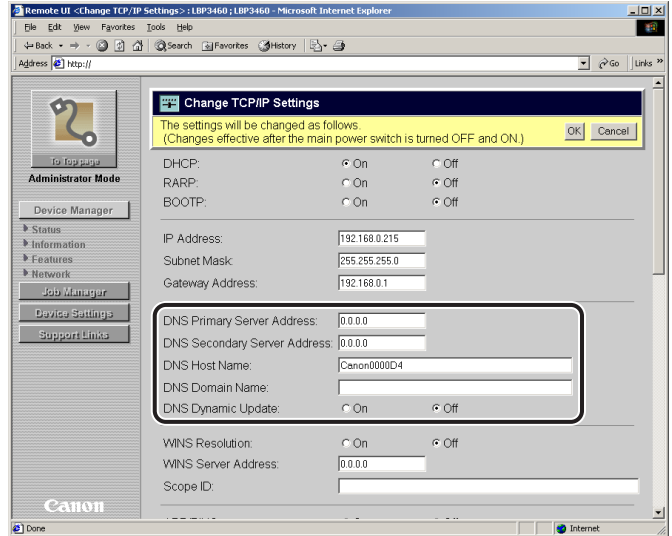

- ❑ 在[DNS Primary Server Address](DNS主服务器地址)中输入DNS主服务器的IP 地址。
- ❑ 在[DNS Secondary Server Address](DNS辅助服务器地址)中输入DNS辅助服务 器的 IP 地址。
- ❑ 指定要添加到[DNS Host Name](DNS主机名)中的DNS服务器的本打印机的主 机名。
- ❑ 在 [DNS Domain Name](DNS 域名 ) 中输入本打印机所属的域的名称。

输入示例: sales\_dept.xyz\_company.com

❑ 使用"DNS 动态更新"功能时,将 [DNS Dynamic Update](DNS 动态更新 ) 设置 为 [On]( 打开 )。

如果不想使用 "DNS 动态更新"功能,将此选项设置为 [Off]( 关闭 )。

### (11) 须知

- •"DNS 动态更新"功能自动将设备的 IP 地址和指定为主机名和域名的名称添加到 DNS 服务器。此功能可在使用 "动态 DNS"服务器的环境中使用。
- 要使用"DNS动态更新"功能,需要指定本打印机的 IP 地址和主机名以及 DNS 服务 器的域名。

• 通过使用此功能指定[DNS Host Name](DNS主机名)和[DNS Domain Name](DNS域 名),可以不固定本打印机的 IP 地址使用本打印机。

## 注意

[DNS Host Name](DNS 主机名 ) 和 [DNS Domain Name](DNS 域名 ) 最多可输入 47 个字符。

# *8* 指定 **WINS** 设置。

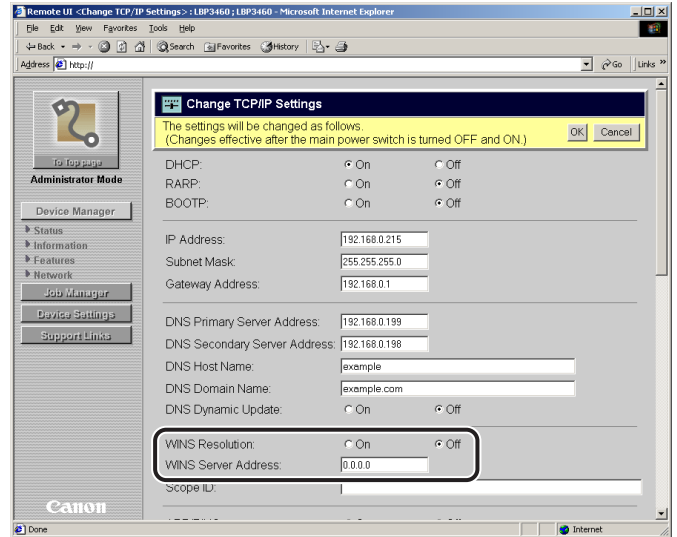

#### ● 使用 **WINS** 解析时

- ❑ 将 [WINS Resolution](WINS 解析 ) 设置为 [On]( 打开 )。
- ❑ 在 [WINS Server Address](WINS 服务器地址 ) 中输入 WINS 服务器的 IP 地址。

# (『1) 须知

如果正在使用 DHCP 确定 IP 地址, 从 DHCP 服务器获取 WINS 服务器的 IP 地址 时,获取的 IP 地址会覆盖已输入的 IP 地址。

## 注意

为了将设备添加到 WINS 服务器,需要配置 WINS 服务器和 SMB 服务器。要配置 SMB 服务器, 在 [Network]( 网络 ) 页面的 [SMB] 中指定以下选项。

- [Server Name]( 服务器名称 )
- [Workgroup Name]( 工作组名称 )
- [Comments]( 注释 )
- [LM Announce](LM 通知 )

#### ● 不使用 **WINS** 解析时

❑ 将 [WINS Resolution](WINS 解析 ) 设置为 [Off]( 关闭 )。

# *9* <sup>在</sup> **[Scope ID](** 作用域识别码 **)** 中输入作用域识别码。

根据需要输入作用域识别码。

作用域识别码是指定打印机和计算机通信范围的标识符。 无论 WINS 的名称解析设置如何,计算机都浏览作用域识别码。

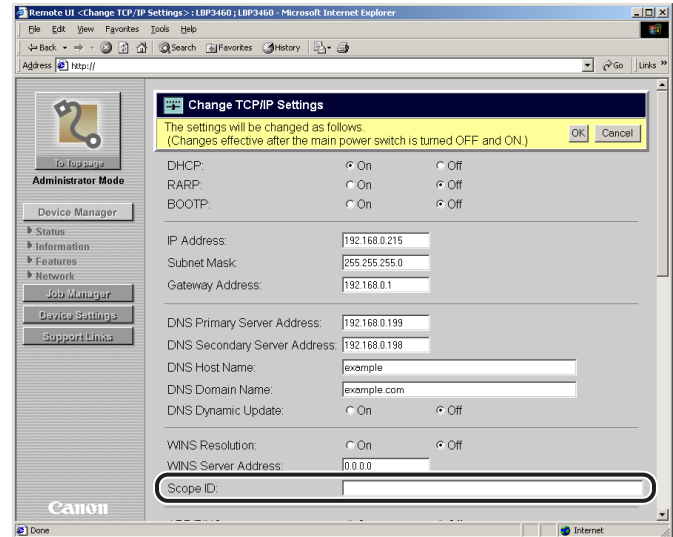

# 须知

- 如果已指定[Scope ID](作用域识别码),则本打印机无法与作用域识别码不同的计算 机通信。
- 如果尚未在网络环境中的计算机上指定作用域识别码,则不要填写 [Scope ID]( 作用 域识别码 ) 字段。

# 注意

可为 [Scope ID]( 作用域识别码 ) 输入最多 63 个字符的名称。

# *10* 指定 "**ARP/PING**"设置。

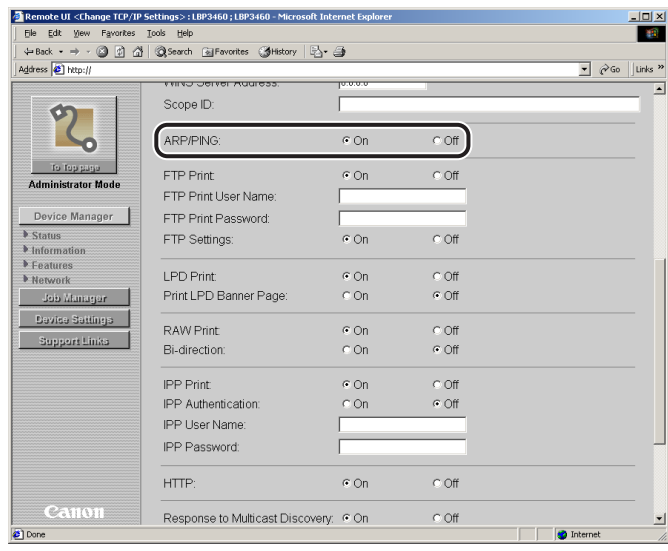

□ 如果要使用 "ARP/PING"功能,将 [ARP/PING] 设置为 [On]( 打开 )。 如果不想使用 "ARP/PING"功能,将 [ARP/PING] 设置为 [Off]( 关闭 )。

## 1 须知

如果将该选项设置为 [Off](关闭), 则无法使用"ARP/PING"命令设置 IP 地址。

# *11* 指定 "**FTP Print**" **(FTP** 打印 **)** 设置。

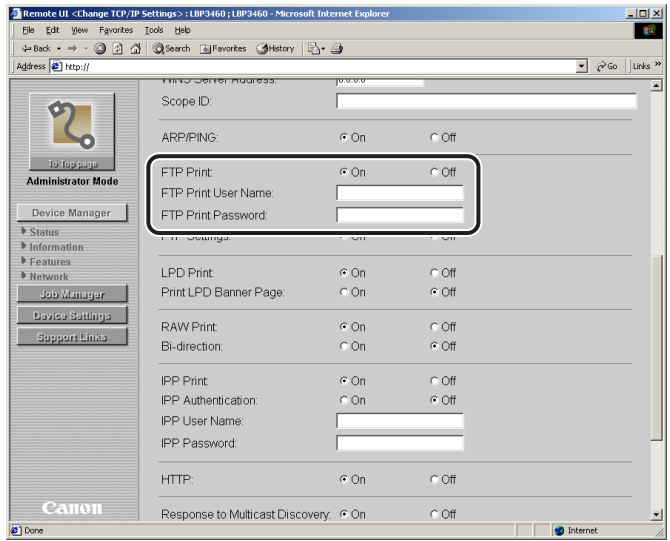

## ● 使用 **FTP** 作为打印应用程序时

- □ 将 [FTP Print](FTP 打印) 设置为 [On]( 打开 )。
- □ 在 [FTP Print User Name](FTP 打印用户名) 中输入登录 FTP 服务器的用户名。
- ❑ 在 [FTP Print Password](FTP 打印密码 ) 中输入登录 FTP 服务器的密码。

## 注意

最多可为 [FTP Print User Name](FTP 打印用户名 ) 和 [FTP Print Password](FTP 打 印密码 ) 输入 24 个字符。无法将 [FTP Print User Name](FTP 打印用户名 ) 指定为 "root"。

#### ● 不使用 **FTP** 作为打印应用程序时

□ 将 [FTP Print](FTP 打印) 设置为 [Off]( 关闭 )。

## 注意

打印应用程序是接收通过网络发送的输出打印数据并将数据输出至打印机的软件。 要使用网络中的打印机打印,必须使用打印应用程序。本打印机支持的打印应用程 序包括 LPD、 Raw、 IPP 和 FTP。

# *12* 如果使用 "**FTP** 客户机"执行设置,将 **[FTP Settings](FTP** 设置 **)** 设置为 **[On](** 打开 **)**。

如果不使用"FTP客户机"执行设置,将[FTP Settings](FTP设置)设置为[Off](关闭)。

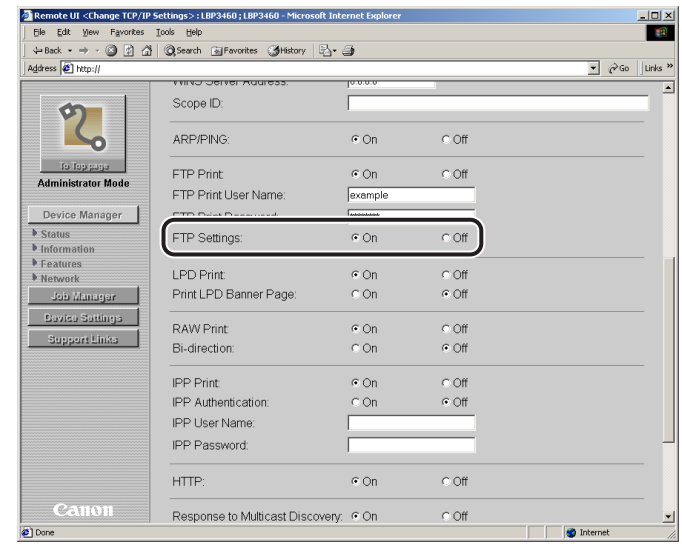

# *13* 指定 **LPD** 设置。

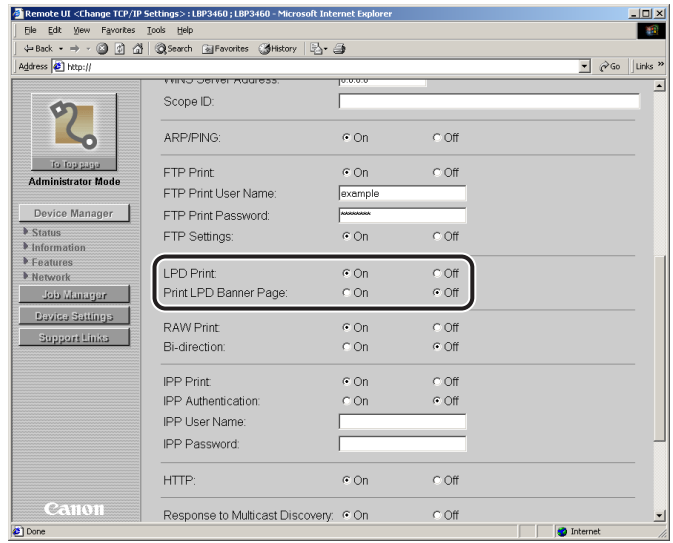

## **● 使用 LPD 作为打印应用程序时**

□ 将 [LPD Print](LPD 打印) 设置为 [On]( 打开 )。

❑ 输出标题页时,将[Print LPD Banner Page](打印LPD标题页)设置为[On](打开)。 不输出标题页时,将 [Print LPD Banner Page]( 打印 LPD 标题页 ) 设置为 [Off]( 关 闭 )。

## (11) 须知

- 每项打印作业的标题页输出设置是单独指定的。如果 [Print LPD Banner Page]( 打印 LPD 标题页)设置为 [On]( 打开 ),则执行被指定为输出标题页的打印作业时,将输 出标题页。执行被指定为不输出标题页的打印作业时,将不输出标题页。
- 如果[Print LPD Banner Page](打印LPD标题页)设置为[Off](关闭), 则无论打印作业 的标题页输出设置如何,将始终不输出标题页。

#### ● 不使用 **LPD** 作为打印应用程序时

❑ 将 [LPD Print](LPD 打印 ) 设置为 [Off]( 关闭 )。

# *14* 指定 **Raw** 设置。

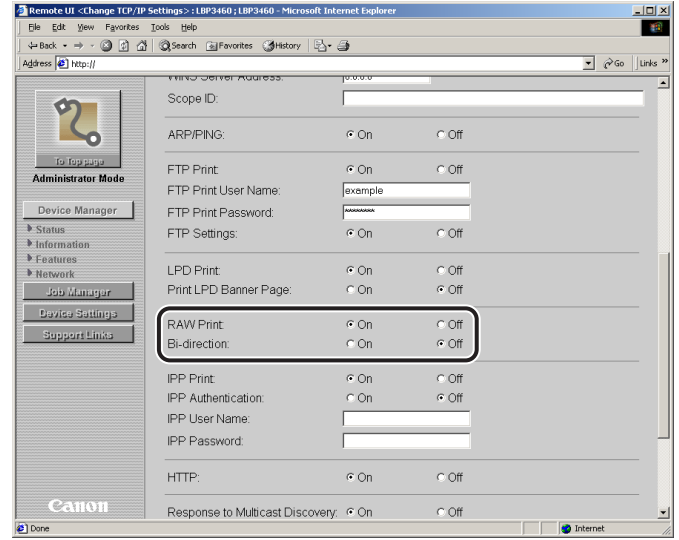

- 使用 **Raw** 作为打印应用程序时
	- □ 将 [RAW Print](RAW 打印) 设置为 [On]( 打开 )。
	- ❑ 打印机使用双向通信时,将 [Bi-direction]( 双向 ) 设置为 [On]( 打开 )。 打印机不使用双向通信时,将此选项设置为 [Off]( 关闭 )。

#### 注意

通常不需要更改此选项的设置。

#### ● 不使用 **Raw** 作为打印应用程序时

❑ 将 [RAW Print](RAW 打印 ) 设置为 [Off]( 关闭 )。

# *15* 指定 **IPP** 设置。

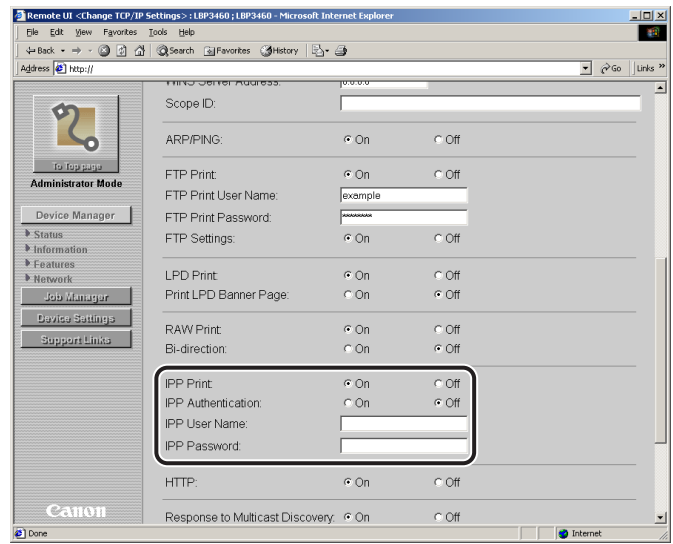

#### ● 使用 **IPP** 作为打印应用程序时

□ 将 [IPP Print](IPP 打印) 设置为 [On]( 打开)。

## 注意

[IPP Print](IPP 打印 ) 设置为 [On]( 打开 ) 时, [HTTP] 会自动设置为 [On]( 打开 )。

□ 如果要使用 "IPP认证" 功能, 将[IPP Authentication](IPP认证)设置为[On](打开), 然后在 [IPP User Name](IPP 用户名) 中输入用于 IPP 认证的用户名, 在 [IPP Password](IPP 密码 ) 中输入用于 IPP 认证的密码。

# 注意

[IPP User Name](IPP 用户名 ) 和 [IPP Password](IPP 密码 ) 最多可输入 24 个字符。

## ● 不使用 **IPP** 作为打印应用程序时

□ 将 [IPP Print](IPP 打印) 设置为 [Off]( 关闭 )。

# *16* 指定 **HTTP** 设置。

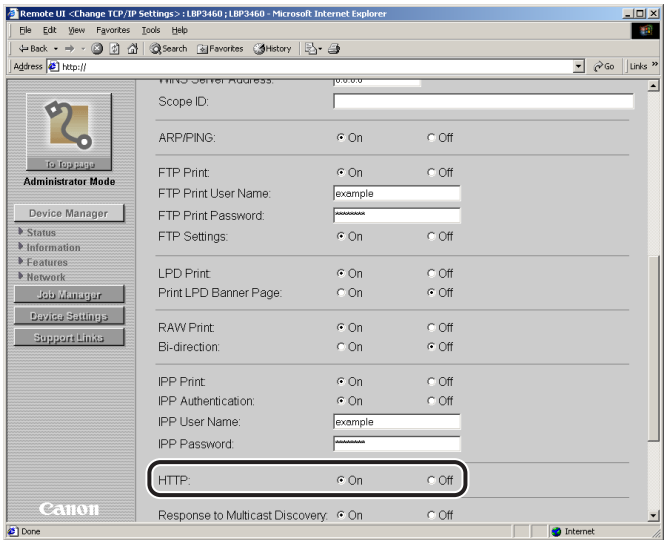

□ 使用网络浏览器 (远程用户界面) 或 [IPP Print](IPP 打印) 时, 将 [HTTP] 设置为 [On]( 打开 )。

[HTTP] 设置为 [Off]( 关闭 ) 时, [IPP Print](IPP 打印 ) 会自动设置为 [Off]( 关闭 )。 只能从本打印机的操作面板和 FTP 客户机指定的 [Remote UI]( 远程用户界面 ) 也 将自动设置为 [Off](关闭), 从而禁用"远程用户界面"。

# *17* 指定多路传送发现功能的设置。

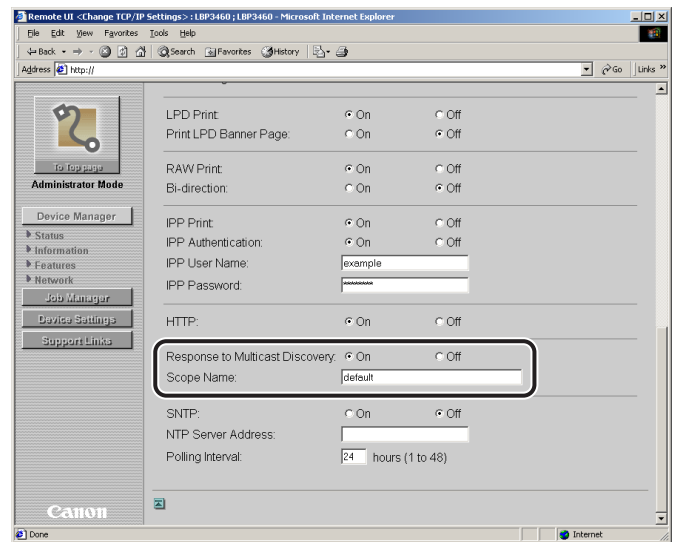

#### ● 设置本打印机使其对使用多路传送发现功能的搜索作出响应时

- ❑ 将[Response to Multicast Discovery](对多路传送发现作出响应)设置为[On](打 开 )。
- □ 在 [Scope Name](作用域名称) 中输入通过多路传送从应用程序软件搜索某些设 备时要使用的作用域名称。
- 注意

[Scope Name]( 作用域名称 ) 最多可输入 32 个字符。

#### ● 设置本打印机使其不对使用多路传送发现功能的搜索作出响应时

❑ 将[Response to Multicast Discovery](对多路传送发现作出响应)设置为[Off](关 闭 )。

# *18* 指定 **SNTP** 设置。

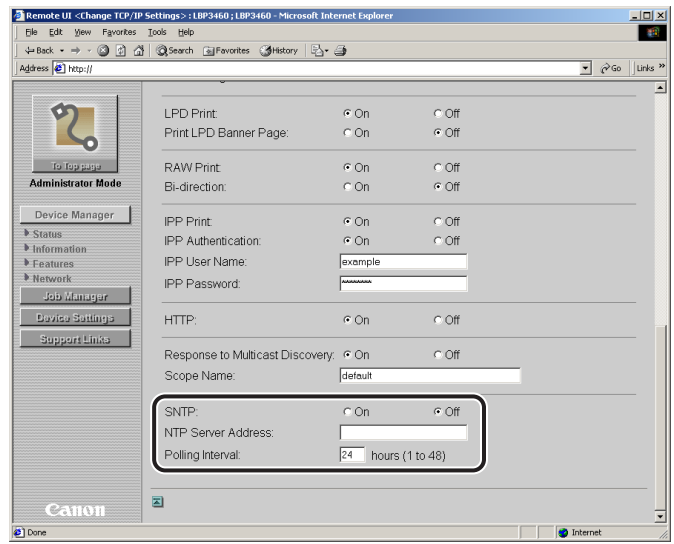

#### **● 使用 "SNTP 客户机"功能获取时间时**

- ❑ 将 [SNTP] 设置为 [On]( 打开 )。
- ❑ 如果在步骤7中指定了DNS设置,在[NTP Server Name](NTP服务器名称)中输 入NTP服务器的服务器名称。如果未在步骤7中指定DNS设置,在[NTP Server Name](NTP 服务器名称 ) 中输入 NTP 服务器的 IP 地址。
- ❑ 在[Polling Interval](查询间隔)中使用[1]和[48](小时)之间的时间指定查询NTP服 务器的时间间隔。

# 注意

如果 [SNTP] 设置为 [On]( 打开 ), 则 [Connect NTP Server]( 连接 NTP 服务器 ) 显 示在 [Network]( 网络 ) 页面中。单击 [Connect NTP Server]( 连接 NTP 服务器 ) 时, 本打印机将与指定的 NTP 服务器通信,通信的结果显示在 [NTP Server Connection Result](NTP 服务器连接结果) 中。如果本打印机与 NTP 服务器通信成功, 则显示 [OK]( 正确 ), 如果由于任何原因 ( 如设置错误或通信错误 ) 本打印机无法与 NTP 服 务器通信,则显示 [Error]( 错误 )。

#### **● 不使用 "SNTP 客户机"功能获取时间时**

❑ 将 [SNTP] 设置为 [Off]( 关闭 )。

# *19* 完成设置后,单击 **[OK](** 确定 **)**。

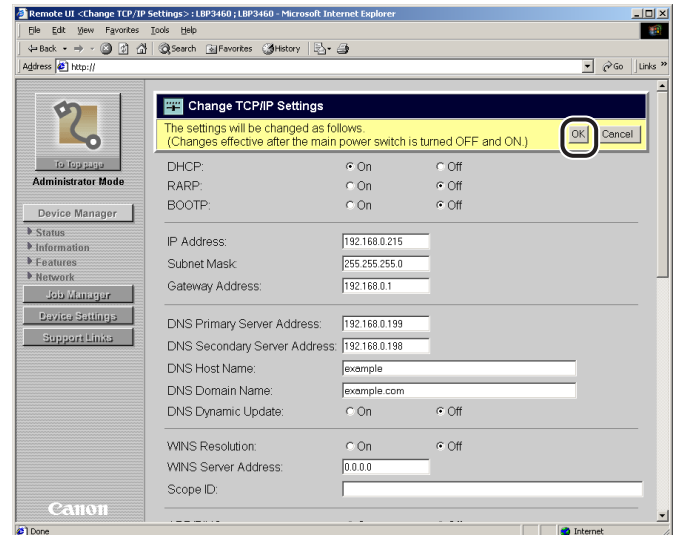

# *20* 执行硬复位或重新启动本打印机。

执行硬复位或重新启动本打印机后,设置将生效。

## 注意

要执行硬复位,从左侧的[Device Manager](设备管理器)菜单中单击[Status](状态), 然后单击 [Device Control]( 设备控制 )。在 [Device Control]( 设备控制 ) 页面中选择 [Hard Reset]( 硬复位 ), 然后单击 [Execute]( 执行 )。

#### 本打印机的通信协议设置已完成。

# FTP 客户机执行通信

- *1* 运行 "**MS-DOS** 提示符"或 "命令提示符"。 如果正在使用 UNIX,显示控制台屏幕。
- *2* 输入以下命令,然后按键盘上的 **[ENTER]** 键。 ftp( 空格 )< 本打印机的 IP 地址 >

输入示例: ftp 192.168.0.215

- *3* 输入 "**root**"作为用户名,然后按键盘上的 **[ENTER]** 键。
	- 如果已为本打印机指定了密码 ❑ 输入密码。
	- 如果尚未为本打印机指定密码

□ 不必输入密码, 按键盘上的 [ENTER] 键。

- 注意
	- 可以输入"root"以外的名称 ( 或不填写此字段 ) 登录。在这种情况下,可以执行设置 以外的操作。
	- 无法执行匿名登录。
- *4* 输入以下命令,然后按键盘上的 **[ENTER]** 键。

cd( 空格 )config

# *5* 输入以下命令,然后按键盘上的 **[ENTER]** 键。

get( 空格 )CONFIG ( 空格 )< 文件名 >

"config"文件被下载。输入的 < 文件名 > 文字将成为下载的"config"文件的名称。

# 注意

根据操作系统或设置的不同, "config"文件的下载目录会有所不同。如果无法找到 "config"文件,则使用操作系统的文件浏览功能浏览 "config"文件。

# *6* 使用 "记事本"等工具编辑下载的 "**config**"文件。

有关各个选项说明的详细信息,请参阅第 6-2 [页的 "网络设置项目"。](#page-121-0)

# *7* 输入以下命令,然后按键盘上的 **[ENTER]** 键。

put( 空格 )< 文件名 >( 空格 )CONFIG

注意

在 < 文件名 > 中,输入下载文件时输入的 "config"文件的名称。

# *8* 输入以下命令,然后按键盘上的 **[ENTER]** 键复位网卡。

get( 空格 )reset

完成网卡的复位后,设置将生效。

注意

也可通过重新启动本打印机使该设置生效。

**9** 输入 "quit",然后按键盘上的 [ENTER] 键。

*10* 输入 "**exit**",然后按键盘上的 **[ENTER]** 键。

本打印机的通信协议设置已完成。

# 配置执行打印的计算机

完成本打印机的通信协议设置后,配置每台要用于打印的计算机。

#### ■ 连接到 TCP/IP 网络

将 TCP/IP 客户机软件安装到所有要用于打印的计算机使其能够使用 TCP/IP 网络。有关详 细信息,请参阅操作系统的说明手册。

# 选择打印应用程序

在 TCP/IP 网络中使用本打印机时,本打印机支持以下打印应用程序:

- LPD
- Raw
- IPP
- FTP

请参阅 ["标准打印应用程序图表"](#page-53-0) ( 第 3-28 页 ) 以确定要使用的应用程序并执行必 要的操作。

#### ■ 注意

- 打印应用程序是接收通过网络发送的输出打印数据并将数据输出至打印机的软件。要使用 网络中的打印机打印,必须使用打印应用程序。
- 根据打印应用程序,连接本打印机的设置步骤会有所差异。安装打印机驱动程序后,执行 连接本打印机的设置。

<span id="page-53-0"></span>■ 标准打印应用程序图表

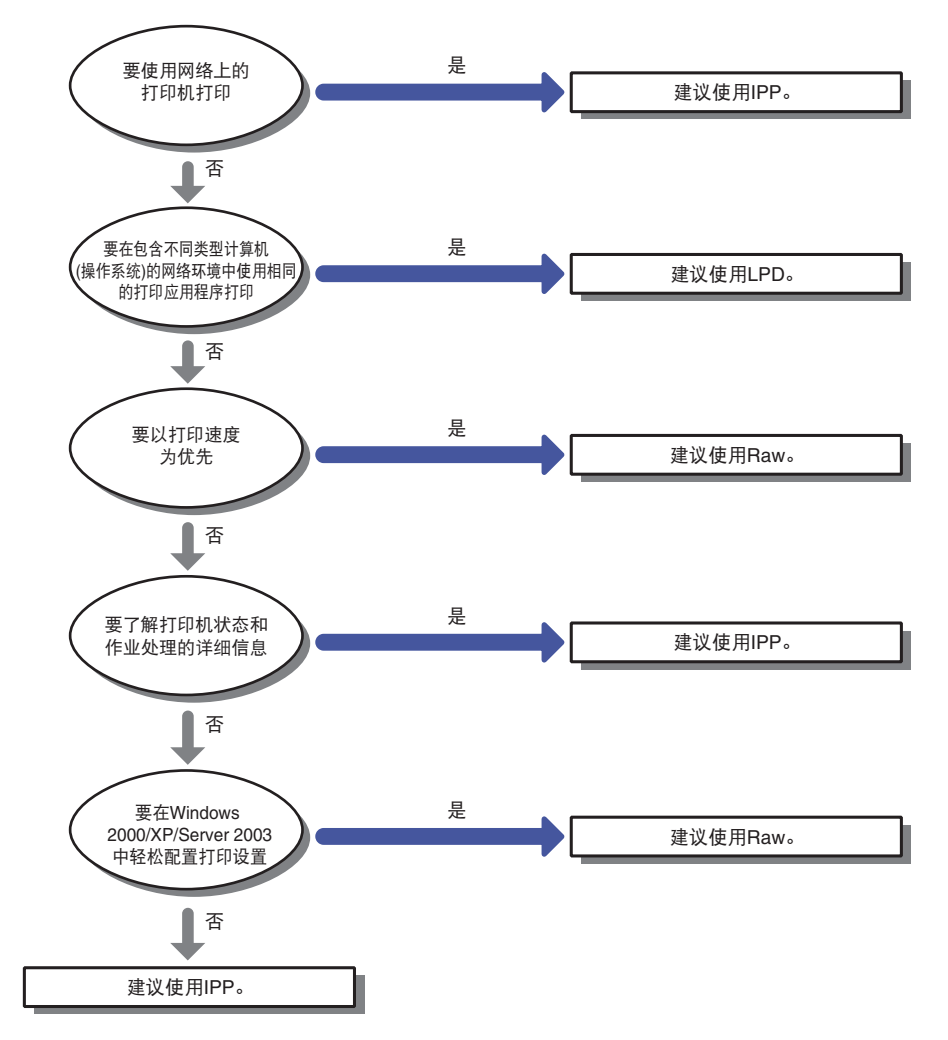

- 有关LPD的功能的详细信息,请参阅"LPD[的功能"](#page-54-0)(第3-29页),有关设置LPD的步骤的 详细信息,请参阅 ["连接打印机](#page-57-0) (LPD/Raw)" ( 第 3-32 页 )。
- 有关 Raw 的功能的详细信息, 请参阅 "Raw [的功能"](#page-55-0)(第3-30页), 有关设置 Raw 的步骤的 详细信息,请参阅 ["连接打印机](#page-57-0) (LPD/Raw)" ( 第 3-32 页 )。
- 有关IPP的功能的详细信息,请参阅"IPP[的功能"](#page-56-0)(第3-31页),有关设置IPP的步骤的详 细信息,请参阅 ["连接打印机](#page-69-0) (IPP)" ( 第 3-44 页 )。

## 注意

- 可以使用 FTP客户机软件打印。有关使用 FTP客户机软件打印的步骤的详细信息,请参阅 第 3-52 页的 "使用 FTP [客户机管理打印机"](#page-77-0)。
- 如果要在 Windows 中使用 Raw 或 IPP, 建议安装本打印机随附的 CD-ROM 上的 Canon LPR2。有关安装 Canon LPR2 的详细信息, 请参阅软件随附的 CD-ROM 上的 《Canon LPR2 用户指南》 (PDF 手册 )。

• 如果打印服务器上装有 Windows NT/2000/XP/Server 2003,可以通过配置打印服务器中 使用的系统来有效地使用网络打印机。配置打印服务器后,通过打印服务器来管理打印作 业。此外,如果已预先安装备选打印机驱动程序,则每台计算机都可以通过网络安装打印 机驱动程序。有关配置打印服务器的步骤的详细信息,请参阅 《驱动程序指南》 (PDF 手 册 ) 的第 2 章 "入门"中的打印服务器的设置步骤。

# <span id="page-54-0"></span>**LPD** 的功能

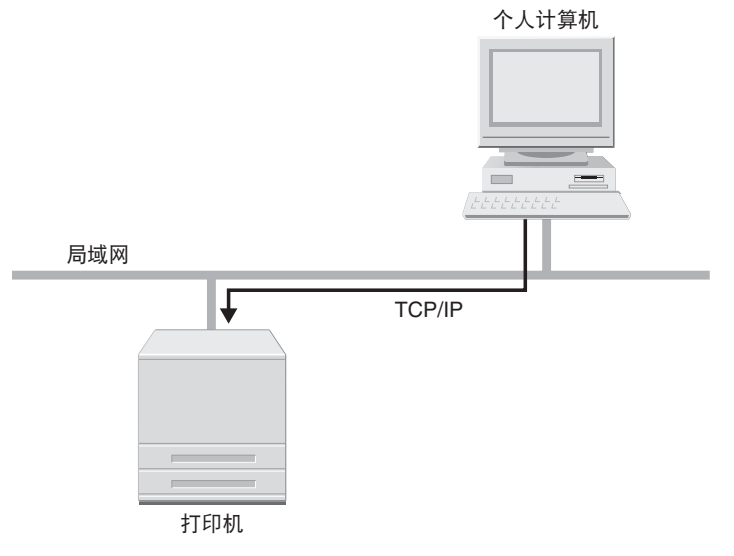

LPD 是可用于 Windows 98/Me/NT 4.0/2000/XP/Server 2003 的打印应用程序,通常用 于 TCP/IP 网络环境。

• LPD 打印的优点

LPD 打印是 Windows NT/2000/XP/Server 2003、 Macintosh、 UNIX 和 Linux 支持的 标准网络打印方法中最通用的网络打印方法。

LPD 可在打印时显示标题页。

即使在打印时重新启动打印机,因为打印作业已被重新传送,打印作业也会被保证 ( 在打印时指定字节计数时 )。

• LPD 打印的缺点

无法获取打印作业的详细信息。

• 建议在以下情况下使用 LPD 打印:

多个用户共享打印机时,建议使用 LPD,因为通过使用打印页可以方便地识别打印 作业的所有者。

在相同网络环境中存在同类型的计算机 ( 操作系统 ), 并且只想使用一个打印应用 程序打印时,建议使用 LPD。

有关设置 LPD 的步骤的详细信息,请参阅第 3-32 [页的 "连接打印机](#page-57-0) (LPD/Raw)"。

# <span id="page-55-0"></span>**Raw** 的功能

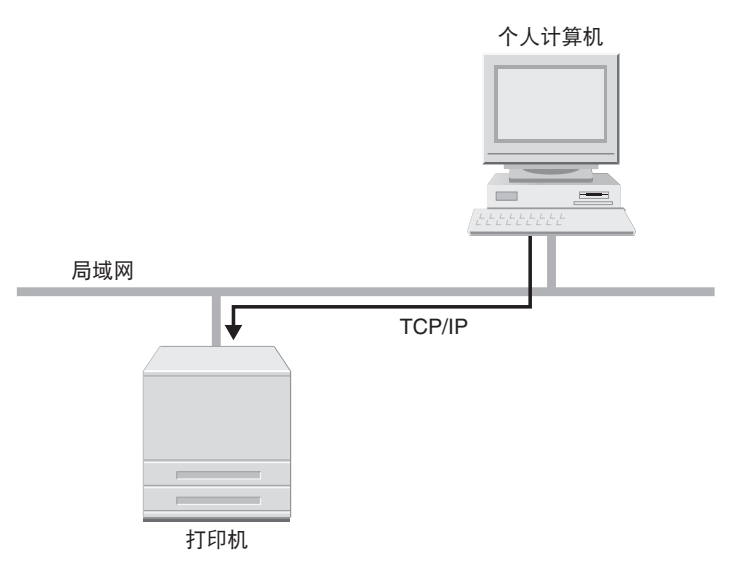

Raw 是可用于 Windows 98/Me/NT 4.0/2000/XP/Server 2003 的打印应用程序。通过使 用 Raw. 可以获取比使用 LPD 更快的打印速度。

- Raw 打印的优点 Raw 的打印速度比其他打印应用程序快。 在 Windows 2000/XP/ Server 2003 环境中打印时,使用 Raw 的打印设置要比使用其 他打印应用程序的打印设置简单。
- Raw 打印的缺点

无法获取打印作业的详细信息。 Raw只是Windows 2000/XP/Server 2003支持的标准打印应用程序,Macintosh、UNIX 和 Linux 并不支持。

• 建议在以下情况下使用 Raw 打印: 如果正在使用 Windows 2000/XP/Server 2003,并且想在安装打印机后立即使用,建 议使用 Raw。

有关设置 Raw 的步骤的详细信息,请参阅第 3-32 [页的 "连接打印机](#page-57-0) (LPD/Raw)"。

<span id="page-56-0"></span>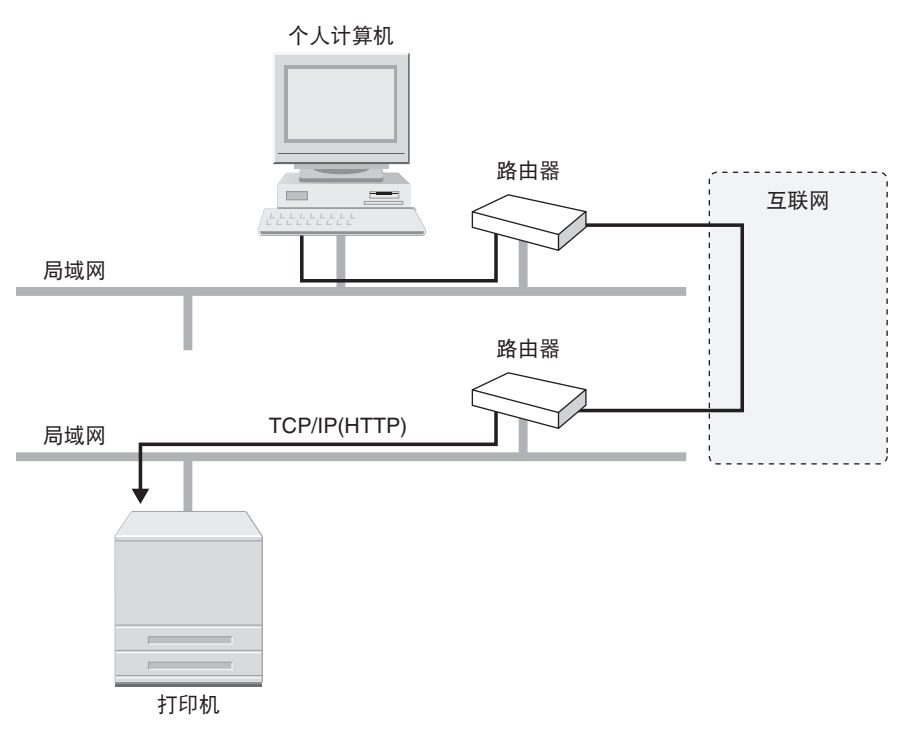

IPP 是可用于 Windows 98/Me/NT 4.0/2000/XP/Server 2003 等操作系统的打印应用程 序。通过使用此打印应用程序,不仅可以使用局域网打印机打印,而且可以通过互 联网使用远程打印机打印。

- IPP 打印的优点 利用 IPP 可以使用互联网上的打印机打印。 利用 IPP 可以获取打印作业和打印机的详细信息。
- IPP 打印的缺点 IPP 比其他打印应用程序需要相对较多的时间来打印。
- 建议在以下情况下使用 IPP 打印: 通过互联网使用远程打印机打印时,建议使用 IPP。 有关设置 IPP 的步骤的详细信息,请参阅第 3-44 [页的 "连接打印机](#page-69-0) (IPP)"。

# <span id="page-57-0"></span>连接打印机 **(LPD/Raw)**

## **Windows 98/Me** 环境

#### ■ 从开始安装打印机驱动程序

## *1* 安装打印机驱动程序。

使用 《驱动程序指南》 (PDF 手册 ) 的第 2 章 "入门"中的自动检测网络中的打印 机的步骤安装打印机驱动程序。

#### (11) 须知

如果安装打印机驱动程序过程中与打印机通信失败 , 会出现错误信息。在这种情况 下,单击 [No]( 否 ), 然后关闭字节计数模式。

## 注意

使用上述方法安装打印机驱动程序时,将指定 LPD 作为要使用的打印应用程序。如 果要使用 Raw, 使用上述方法安装打印机驱动程序后, 请参阅 "安装打印机驱动程 序后更改端口"来更改端口。

#### ■ 安装打印机驱动程序后更改端口

# *1* 使用 **Canon LPR2** 更改端口。

通过安装本打印机随附的 CD-ROM 中的 Canon LPR2 更改端口。有关安装 Canon LPR2 和更改端口的步骤的详细信息,请参阅《Canon LPR2 用户指南》(PDF 手册 )。

如果正在使用 Canon LPR, 则打印机驱动程序的安装和端口设置已完成。

#### ● 须知

如果正在 Canon LPR2 中使用 LPD,在 [LPR Queue Name](LPR 队列名称 ) 中输入 "lp"。

打印机驱动程序的安装和端口设置已完成。

# **Windows 2000/XP/Server 2003** 环境

◎ 注意

本节使用的是 Windows 2000 的屏幕拍图。

## ■ 从开始安装打印机驱动程序

# *1* 安装打印机驱动程序。

使用《驱动程序指南》(PDF 手册) 的第2章 "入门"中的自动检测网络中的打印 机的步骤安装打印机驱动程序。

#### 注意

使用上述方法安装打印机驱动程序时,将指定 Raw 作为要使用的打印应用程序。如 果要使用 LPD,使用上述方法安装打印机驱动程序后,请参阅 "安装打印机驱动程 序后更改端口"更改端口。

## ■ 安装打印机驱动程序后更改端口

## *1* 使用 **Canon LPR2** 更改端口。 如果不想使用 **Canon LPR2**,则继续执行步骤 **2**。

通过安装本打印机随附的 CD-ROM 中的 Canon LPR2 更改端口。有关安装 Canon LPR2 和更改端口的步骤的详细信息,请参阅《Canon LPR2 用户指南》(PDF 手册 )。

如果正在使用 Canon LPR2, 打印机驱动程序的安装和端口设置已完成。

## (11) 须知

如果正在 Canon LPR2 中使用 LPD,在 [LPR Queue Name](LPR 队列名称 ) 中输入 "lp"。

#### 注意

即使没有安装 Canon LPR2, 仍可使用操作系统随附的标准功能指定 LPD 和 Raw 设 置。如果不想使用 Canon LPR2,请参阅步骤 2 到 12。

# *2* 显示 **[** 打印机 **]** 文件夹或 **[** 打印机和传真 **]** 文件夹。

Windows 2000 环境: 从 [ 开始 ] 菜单中选择 [ 设置 ]→[ 打印机 ]。 Windows XP Professional/Server 2003 环境:从 [ 开始 ] 菜单中选择 [ 打印机和传真 ]。 Windows XP Home Edition 环境: 从 [ 开始 ] 菜单中选择 [ 控制面板 ], 然后单击 [ 打印机和其它硬件 ]→[ 打印机和传真 ]。

# *3* 右键单击已安装的打印机的图标,然后选择 **[** 属性 **]**。

显示 [ 打印机属性 ] 对话框。

*4* 单击 **[** 端口 **]** 选项卡显示 **[** 端口 **]** 页面。

# *5* 单击 **[** 添加端口 **]**。

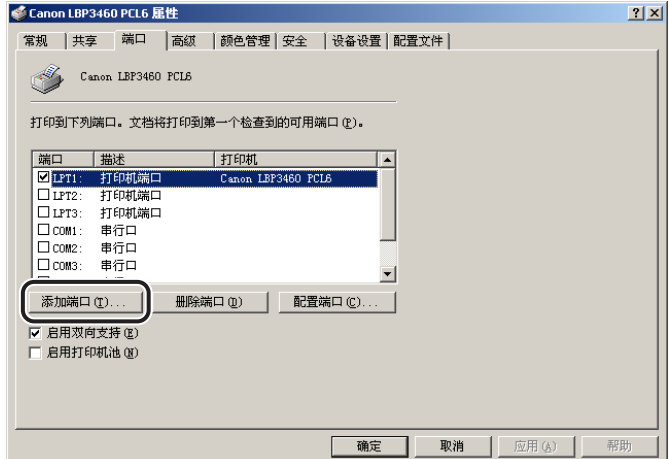

*6* <sup>从</sup>**[**可用的端口类型**]**中选择**[Standard TCP/IP Port]**,然后单击**[**<sup>新</sup> 端口 **]**。

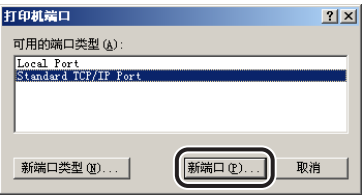

*7* 单击 **[** 下一步 **]**。

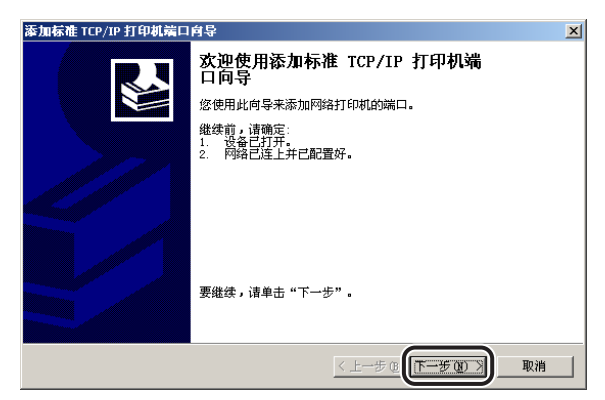

*8* <sup>在</sup>**[**打印机名或**IP**地址**]**中,输入打印机的名称或**IP**地址,然后单击**[**<sup>下</sup> 一步 **]**。

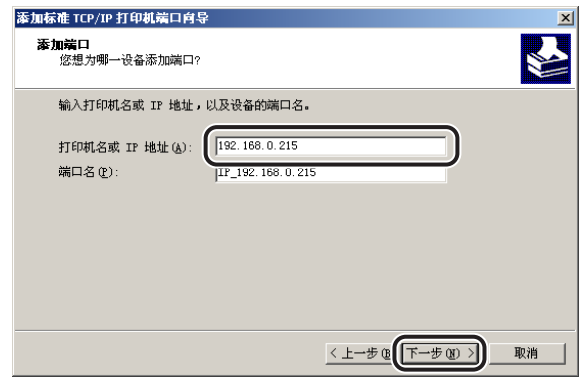

# *9* 在计算机已确认存在一台具有已输入**IP**地址的打印机后,将出现**[**<sup>正</sup> 在完成添加标准 **TCP/IP** 打印机端口向导 **]** 窗口。单击 **[** 完成 **]**。

如果屏幕上显示 < 需要额外端口信息 >,请按照屏幕上的说明搜索打印机,或者从 [ 设备类型 ] 中选择 [ 标准型 ]→[Canon Network Printing Device with P9100], 单击 [ 下 一步 ]。

# *10* 单击 **[** 关闭 **]**。

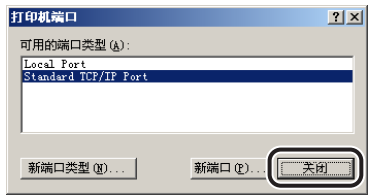

如果要使用 LPD,继续执行步骤 11。

如果要使用 Raw,单击 [ 确定 ]。打印机驱动程序的安装和端口设置完成。

# *11* 如果要使用 **LPD**,请更改端口配置信息。

□ 单击 [ 打印机属性 ] 对话框中的 [ 配置端口 ]。

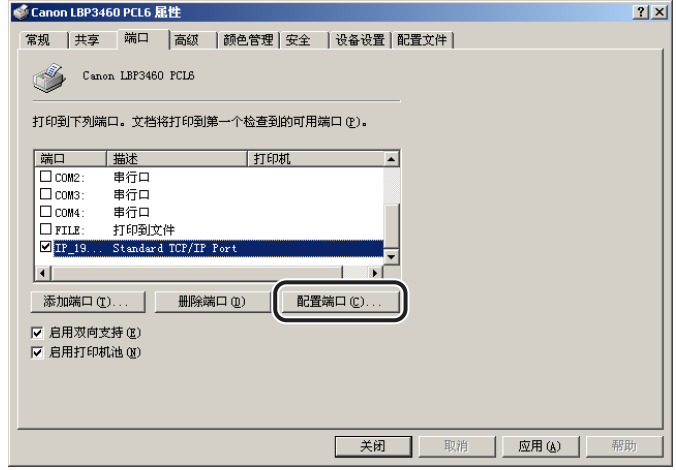

❑ 为[协议]选择[LPR],在[LPR设置]下的[队列名称]中输入"lp",然后单击[确定]。

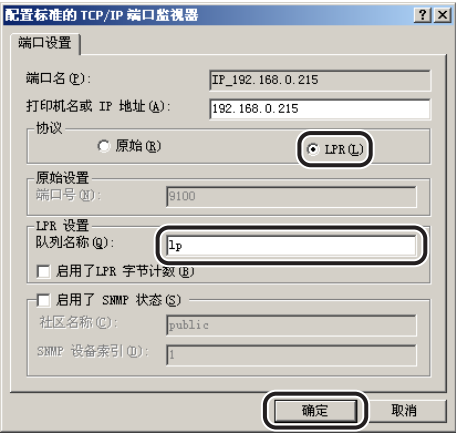

*12* 单击 **[** 确定 **]**。

打印机驱动程序的安装和端口设置完成。

## **Windows NT 4.0** 环境

■ 从开始安装打印机驱动程序

# *1* 确保已安装了 **[Microsoft Windows TCP/IP** 打印 **]**。

- □ 右键单击屏幕上的 [ 网上邻居 ] 图标, 然后选择 [ 属性 ]。
- ❑ 单击 [ 服务 ] 选项卡显示 [ 服务 ] 页面。

如果 [ 网络服务 ] 列表中未包括 [Microsoft Windows TCP/IP 打印 ], 则继续执行 步骤 2;否则,跳到步骤 3。

# **2** 如果没有安装 [Microsoft Windows TCP/IP 打印 ], 请安装。

- ❑ 单击 [ 添加 ]。
- □ 从 [ 网络服务 ] 中选择 [Microsoft Windows TCP/IP 打印 ], 然后单击 [ 确定 ]。
- □ 如果提示插入 Windows NT 安装光盘, 插入该光盘, 然后继续。
- □ 复制文件后, 出现 [ 网络 ] 对话框, 单击 [ 确定 ]。
- □ 单击 [ 重新启动 ] 重新启动 Windows NT。

# *3* 安装打印机驱动程序。

使用 《驱动程序指南》 (PDF 手册 ) 的第 2 章 "入门"中的自动检测网络中的打印 机的步骤安装打印机驱动程序。

#### 注意

使用上述方法安装打印机驱动程序时,将指定 LPD 作为要使用的打印应用程序。如 果要使用 Raw,使用上述方法安装打印机驱动程序后,请参阅 "安装打印机驱动程 序后更改端口"来更改端口。

#### ■ 安装打印机驱动程序后更改端口

# *1* 使用 **Canon LPR2** 更改端口。

通过安装本打印机随附的 CD-ROM 中的 Canon LPR2 更改端口。有关安装 Canon LPR2 和更改端口的步骤的详细信息,请参阅《Canon LPR2 用户指南》(PDF 手册 )。

如果正在使用 Canon LPR2,打印机驱动程序的安装和端口设置已完成。

#### (1) 须知

如果正在 Canon LPR2 中使用 LPD,在 [LPR Queue Name](LPR 队列名称 ) 中输入 "lp"。

打印机驱动程序的安装和端口设置完成。

## **Linux** 环境

本节介绍使用 LPD 打印的准备工作。有关使用 FTP 打印的步骤的详细信息,请参阅 第 3-52 页的 "使用 FTP [客户机管理打印机"。](#page-77-0)

#### ●■ 须知

- 以下内容是使用Red Hat Linux 9 Professional、Laser5 Linux 7.2或Turbolinux 10 Desktop 设置步骤的示例。根据系统环境,设置步骤可能会有所不同。
- ●使用将 Linux 操作系统作为独立工作站安装的计算机时,也使用以下步骤指定设置。

# *1* 以超级用户身份登录到 **Linux** 服务器。

#### (■ 须知

如果不具有 Linux 服务器上的超级用户权限,请咨询网络管理员。

# *2* 编辑 "**/etc/hosts**"文件以将打印机添加到本地网络。

❑ 使用文本编辑器打开 "/etc/hosts"。

❑ 添加以下命令行:

格式:< 打印机的固定 IP 地址 >( 制表符 )< 打印机名称 >( 制表符 )#< 注释 >。 输入示例: 192.168.0.155 LBP3460 #the printer to be added

□ 保存 "/etc/hosts"文件后, 退出文本编辑器。

#### ● 须知

- •从 Linux 操作系统打印时,确保指定本打印机的固定 IP 地址。 ( [请参阅第](#page-35-0) 3-10 页的 ["本打印机的通信协议设置"](#page-35-0) )
- 如果已指定本打印机的[DNS主机名],在<打印机名称>中指定与[DNS主机名]相同的 字符串。 ( 请参阅第 3-10 [页的 "使用远程用户界面执行通信协议设置"](#page-35-1) )

# *3* <sup>在</sup> **Linux** 服务器上设置后台打印系统。

#### ● 使用 **Red Hat Linux** 的示例:

- □ 运行 [ 打印 ]。要运行 [ 打印 ], 转到 [ 系统设置 ]→ [ 打印 ]。
- □ 单击 [ 打印 ] 窗口中的 [ 新建 ]。
- ❑ 出现一个对话框。单击 [ 转发 ]。
- ❑ 指定打印机名称。在[名称]中指定打印机名称,在[简短说明]中输入打印机的说 明,然后单击 [ 转发 ]。
- ❑ 选择打印机类型。为[选择队列类型]选择[联网的UNIX (LPD)]。在[服务器]中指定 在步骤 2 中添加的打印机的名称或 IP 地址,在 [ 队列 ] 中输入 "lp",然后单击 [ 转发 ]。
- ❑ 选择打印机型号。为[单击选择制造商]选择[Canon],选择正在使用的打印机以获 取打印机型号, 然后单击 [ 转发 ]。
- □ 确认设置, 然后单击 [ 完成 ]。
- ❑ 根据需要打印测试页。

#### ● 使用 **LASER5 Linux** 的示例:

- ❑ 双击桌面上的 [ 从这里开始 ] 图标运行 Nautilus。
- □ 双击 [ 系统设置 ]。
- □ 双击 [ 打印机配置 ] 运行 "printconf"。
- □ 单击 "printconf"的工具栏上的 [ 新建 ]。
- ❑ 对话框出现后,单击 [ 下一步 ]。
- ❑ 在[队列名称]中指定打印机的名称。为[Unix打印机]选择[队列类型],然后单击[下 一步 ]。
- □ 在[服务器]中指定步骤2中添加的打印机的名称或IP地址, 在[队列]中输入 "lp", 然后单击 [ 下一步 ]。
- □ 从 [ 选择打印驱动程序 ] 中选择正在使用的打印机的名称, 然后单击 [ 下一步 ]。
- □ 确认设置, 然后单击 [ 完成 ]。

#### ● 使用 **Turbolinux** 的示例:

- ❑ 从菜单运行 [ 打印管理器 ]➞ [ 控制面板 ]➞ [ 打印管理器 ]。
- ❑ 将[打印管理器]的[当前已使用的打印系统]设置为[CUPS(通用UNIX打印系统)]。
- □ 从 [ 打印管理器 1 中选择 [ 添加 ]→ [ 添加打印机 / 类别 ]。
- ❑ 对话框出现后,单击 [ 下一步 ]。
- □ 选择 [ 远程 LPD 队列 ], 然后单击 [ 下一步 ]。
- □ 在[主机]中指定步骤2中添加的打印机的名称或IP地址, 在[队列]中输入 "lp", 然后单击 [ 下一步 ]。
- ❑ 从[制造商]中选择[CANON],从[型号]中选择正在使用的打印机,然后单击[下一 步 ]。
- □ 根据需要通过单击 [ 测试 ] 执行打印测试, 然后单击 [ 下一步 ]。
- □ 选择 [ 标题 ] 后, 单击 [ 下一步 ]。
- □ 指定 [ 打印机限额 1 后, 单击 [ 下一步 ]。
- □ 指定 [ 用户访问权限 ] 后, 单击 [ 下一步 ]。
- □ 在 [ 名称 ] 中指定打印机名称, 然后单击 [ 下一步 ]。
- □ 确认设置, 然后单击 [ 完成 ]。

# *4* 检查是否可以打印。

格式:lp( 空格 )-d( 空格 )< 打印机名称 >( 空格 )< 要打印的文件的名称 > 输入示例:lp -d LBP3460 report

# **UNIX** 环境

本节介绍使用 LPD 打印的准备工作。有关使用 FTP 打印的步骤的详细信息,请参阅 第 3-52 页的 "使用 FTP [客户机管理打印机"。](#page-77-0)

## 须知

- 以下内容为设置步骤的示例。根据系统环境,设置步骤可能会有所不同。
- 使用将 UNIX 操作系统作为独立工作站安装的计算机时,也使用以下步骤指定设置。
	- *1* 以超级用户身份登录到 **UNIX** 服务器。

#### ● 须知

如果不具有 UNIX 服务器上的超级用户权限,请咨询网络管理员。

# *2* 编辑 "**/etc/hosts**"文件以便将打印机添加到本地网络。

❑ 使用文本编辑器打开 "/etc/hosts"。

- ❑ 添加以下命令行: 格式: <打印机的固定 IP 地址 >( 制表符 )< 打印机名称 >( 制表符 )#< 注释 >。 输入示例:192.168.0.155 LBP3460 #the printer to be added
- □ 保存 "/etc/hosts"文件后, 退出文本编辑器。

## ● 须知

- 从 UNIX 操作系统打印时,确保指定本打印机的固定 IP 地址。 ( [请参阅第](#page-35-0) 3-10 页的 ["本打印机的通信协议设置"](#page-35-0) )
- 如果已指定本打印机的[DNS主机名],在<打印机名称>中指定与[DNS主机名]相同的 字符串。 ( 请参阅第 3-10 [页的 "使用远程用户界面执行通信协议设置"](#page-35-1) )

# *3* <sup>在</sup> **UNIX** 服务器上设置后台打印系统。

● 使用 **Solaris 1.x** 的示例:

- □ 在 "/etc/printcap"文件中输入以下内容: 格式: :< 打印队列名称 >|< 注释 >:\ :lp=< 设备特殊文件 >:\ :sd=< 后台打印目录 >:\ :if=< 日志文件目录 >:\ :rm=< 本打印机的 IP 地址或名称 >
	- 输入示例::print\_queue\_name|comments:\ :lp=/var/spool/print\_queue\_name/.null:\ :sd=/var/spool/print\_queue\_name:\ :if=/var/spool/print\_queue\_name/log:\ :rm=printer\_host\_name

## 注意

- 在 "rm"行中,输入在 < 打印机名称 > 中输入的同一内容。
- ❑ 创建打印机的后台打印目录。输入以下命令:

格式:

- mkdir( 空格 )-p( 空格 )< 后台打印目录 > chown( 空格 )daemon( 空格 )< 后台打印目录 >
- 输入示例: mkdir -p /var/spool/print\_queue\_name chown daemon /var/spool/print\_queue\_name

#### 注意

- 在 < 后台打印目录 > 中,输入与"/etc/printcap"文件中添加的字符串相同的字符串。
- □ 创建打印机的日志文件。输入以下命今:

格式:

- cp( 空格 )/dev/null( 空格 )< 日志文件目录 >
- 输入示例: cp/dev/null/var/spool/print\_queue\_name/log

#### ● 使用 **Solaris 2.x** 或更高版本的示例:

- □ 运行 "admintool"。
- □ 选择 [ 浏览 ]→ 打印机 ]。
- □ 选择 [ 编辑 ]→[ 添加 ]→[ 访问打印机 ]。
- ❑ 在[打印机名称]中输入任意一个打印队列名称,在[打印服务器]中输入打印机的 名称或 IP 地址。
- ❑ 选择 [ 确定 ]。

## ● 使用 **HP-UX** 的示例:

- ❑ 运行 "SAM"。
- □ 选择 [ 打印机和绘图仪 ]。
- □ 从 [ 打印机和绘图仪 ] 菜单中选择 [LP 后台打印程序 ]。
- ❑ 从 [LP 后台打印程序 ] 菜单中选择 [ 打印机和绘图仪 ]。
- □ 从 [ 操作 ] 菜单中选择 [ 添加远程打印机 / 绘图仪 ]。
- □ 在[打印机名称]中输入任一打印队列名称, 在[远程系统名称]中输入打印机的名 称或 IP 地址。
- □ 在 [ 远程打印机名称 ] 中输入 "lp"。
- □ 选择 [ 远程打印机位于 BSD 系统上 ]。
- □ 选择 [ 确定 ]。

#### ● 使用 **IBM-AIX** 的示例:

- ❑ 运行 "SMIT"。
- □ 选择 [ 后台打印 ]→[ 添加打印机队列 ]→[ 远程 ]。
- □ 选择 [ 标准处理 ]。
- ❑ 在[远程队列名称]中输入任一打印队列名称,在[远程服务器的主机名]中输入打 印机的 IP 地址或名称。
- □ 在远程服务器上的 [ 队列名称 ] 中输入 "lp"。
- □ 在远程服务器上的 [ 后台打印程序类型 ] 中输入 "BSD"。

#### 注意

操作系统随附"admintool"、"SAM"和"SMIT"应用程序。有关详细信息,请参 阅各操作系统的手册。

# *4* 输入以下命令并检查是否可以打印。

格式:

lp( 空格 )-d( 空格 )< 打印队列名称 >( 空格 )< 要打印的文件的名称 > 输入示例: lp -d print\_queue\_name report

用于打印的设置完成。

## <span id="page-69-0"></span>**Windows 98/Me/NT 4.0** 环境

#### *◎* 注意

- ●如果正在使用 Windows 98/Me, 也可以安装由 Microsoft 为 Windows 98/Me 提供的"IPP 客户机"软件来启用使用 IPP 打印的设置。
- 本节使用 Windows Me 的屏幕拍图和选项。根据操作系统,选项可能会有所不同。

# *1* 确认 **[** 接收 **/** 打印范围设置 **]** 的设置。

检查指定 [ 启用拒绝地址 ] 或 [ 启用允许地址 ] 时是否允许安装打印机驱动程序的 IP 地址执行打印。 ( 请参阅第 3-65 页的 "限制可以使用 IP [地址打印或执行打印机设](#page-90-0) [置的用户"](#page-90-0) )

#### ( ) 须知

- 无法使用被限制为只在[接收/打印范围设置]下的[启用拒绝地址]或[启用允许地址]中 执行打印的 IP 地址安装打印机驱动程序。
- 如果安装打印机驱动程序的计算机的IP地址被限制为只在[接收/打印范围设置]下的 [ 启用拒绝地址 ] 或 [ 启用允许地址 ] 中执行打印, 则无法从计算机打印。

# *2* 安装本打印机随附的 **CD-ROM** 中的 **Canon LPR2**,然后重新启动计 算机。

有关安装 Canon LPR2 的详细信息,请参阅软件随附的 CD-ROM 上的《Canon LPR2 用户指南》 (PDF 手册 )。

# *3* 安装打印机驱动程序。

使用 《驱动程序指南》 (PDF 手册 ) 的第 2 章 "入门"中的为局域连接或网络环境 安装打印机驱动程序的步骤安装打印机驱动程序。

# **4** 从 **[** 开始 1 菜单中选择 [ 设置 ]→[ 打印机 ]。

显示 [ 打印机 ] 文件夹。

# *5* 右键单击步骤 **<sup>3</sup>** 中已安装的打印机的图标,然后选择 **[** 属性 **]**。

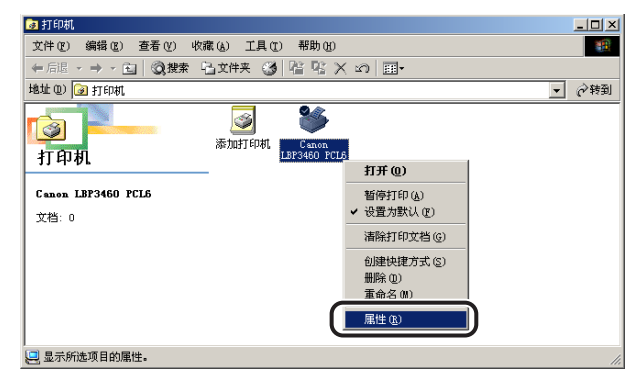

# *6* 单击 **[** 详细信息 **]** 选项卡显示 **[** 详细信息 **]** 页面。

# *7* 单击 **[** 添加端口 **]**。

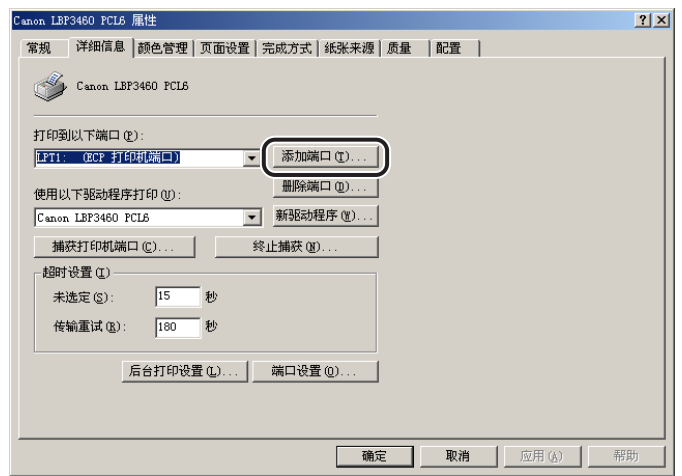

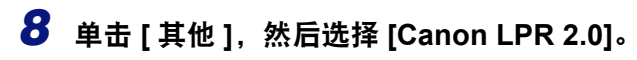

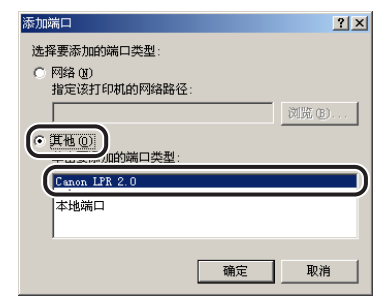

# *9* <sup>从</sup> **[** 协议 **]** 中选择 **[IPP]**。

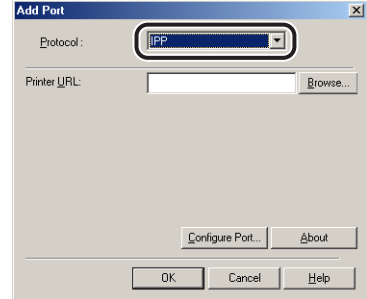

*10* 在 **[** 打印机 **URL]** 中输入以下 **URL**,然后单击 **[** 确定 **]**。

http://< 本打印机的 IP 地址或名称 >/ipp

*11* 如果正在使用"**IPP** 认证"功能 **(** 请参阅第 **3-10** [页的"本打印机的通](#page-35-0) [信协议设置"](#page-35-0)**)** 并提示输入密码,输入用户名和密码,然后单击 **[** 确 定 **]**。

*12* 单击 **[** 确定 **]**。

打印机驱动程序的安装和端口设置完成。
#### **Windows 2000/XP/Server 2003** 环境

#### 注意

- 安装 Canon LPR2 也可启用使用 IPP 打印的设置。有关详细信息,请参阅《Canon LPR2 用户指南》 (PDF 手册 )。
- 本节使用的是 Windows 2000 的屏幕拍图。

#### *1* 确认 **[** 接收 **/** 打印范围设置 **]** 的设置。

检查指定 [ 启用拒绝地址 ] 或 [ 启用允许地址 ] 时是否允许安装打印机驱动程序的 IP 地址执行打印。 ( 请参阅第 3-65 页的 "限制可以使用 IP [地址打印或执行打印机设](#page-90-0) [置的用户"](#page-90-0) )

#### (1) 须知

- 无法使用被限制为只在[接收/打印范围设置]下的[启用拒绝地址]或[启用允许地址]中 执行打印的 IP 地址安装打印机驱动程序。
- 如果安装打印机驱动程序的计算机的IP地址被限制为只在[接收/打印范围设置]下的 [ 启用拒绝地址 ] 或 [ 启用允许地址 ] 中执行打印, 则无法从计算机打印。

# *2* 显示 **[** 打印机 **]** 文件夹或 **[** 打印机和传真 **]** 文件夹。

Windows 2000 环境: 从 [ 开始 ] 菜单中选择 [ 设置 ]→ 打印机 ]。 Windows XP Professional/Server 2003 环境:从 [ 开始 ] 菜单中选择 [ 打印机和传真 ]。 Windows XP Home Edition 环境: 从 [ 开始 ] 菜单中选择 [ 控制面板 ], 然后单击 [ 打印机和其它硬件 ]→[ 打印机和传真 ]。

# *3* 显示 **[** 添加打印机向导 **]** 对话框。

Windows 2000 环境:双击 [ 添加打印机 ] 图标。 Windows XP Professional/Home Edition 环境: 单击 [ 添加打印机 ]。 Windows Server 2003 环境: 双击 [ 添加打印机 ]。

*4* 单击 **[** 下一步 **]**。

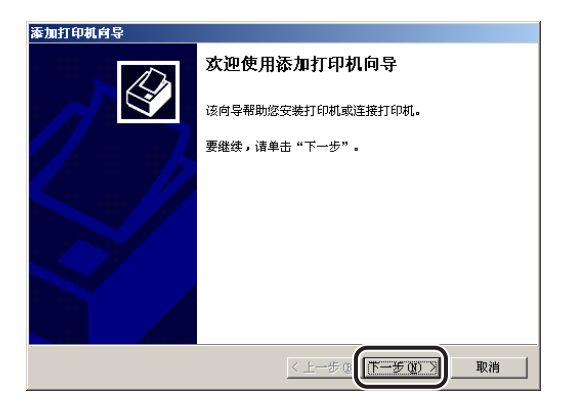

# *5* 选择 **[** 网络打印机 **]**,然后单击 **[** 下一步 **]**。

在 Windows XP/Server 2003 环境中, 选择 [ 网络打印机, 或连接到另一台计算机的 打印机 ], 然后单击 [ 下一步 ]。

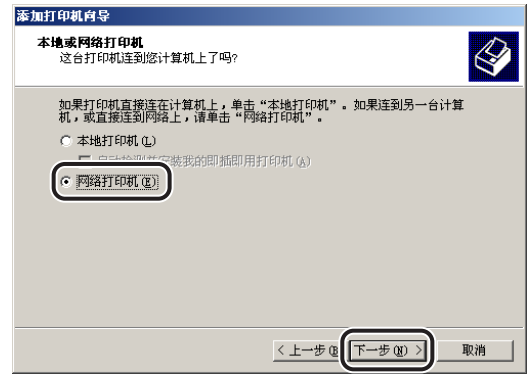

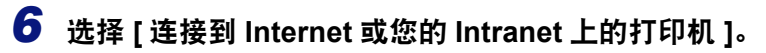

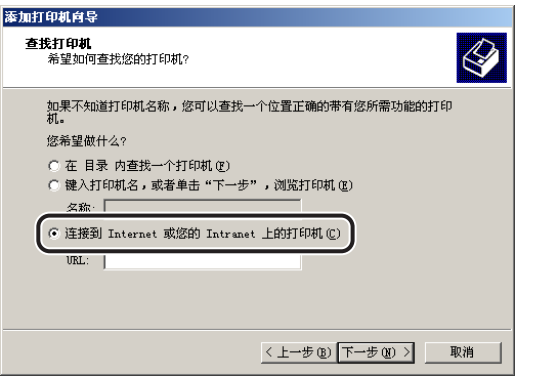

# *7* <sup>在</sup> **[URL]** 中输入以下 **URL**,然后单击 **[** 下一步 **]**。

http://< 本打印机的 IP 地址或名称 >/ipp

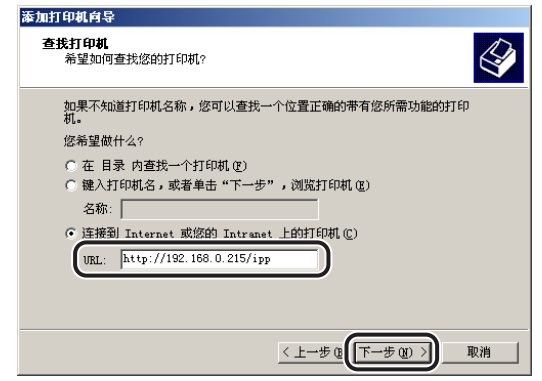

*8* 单击 **[** 从磁盘安装 **]**,然后从 **CD-ROM** 驱动器指定包含该打印机驱动 程序的文件夹。

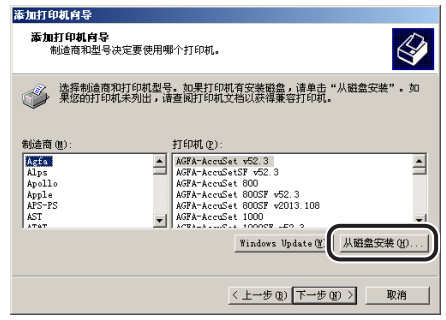

*9* 如果正在使用"**IPP** 认证"功能 **(** 请参阅第 **3-10** [页的"本打印机的通](#page-35-0) [信协议设置"](#page-35-0)**)**并提示输入密码时,输入用户名和密码,然后单击 **[** 确 定 **]**。

#### *10* 按照屏幕上的说明完成安装。

1 须知

如果要使用 Canon LPR2, 需要预先安装。安装 Canon LPR2 时, 从 [ 可用的端口 类型 ] 中选择 [Canon LPR 2.0]。有关详细信息, 请参阅 《Canon LPR2 用户指南》 (PDF 手册 )。

打印机驱动程序的安装和端口设置完成。

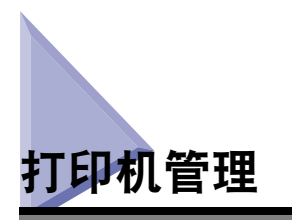

本打印机允许使用以下软件从网络环境中的计算机执行打印机管理,如检查打印机 状态和指定各种设置。根据软件,可指定的选项可能会有所不同。请参阅 ["网络设](#page-121-0) [置项目"](#page-121-0)(第6-2页)并使用适合于正在使用的网络环境或适合于要指定的选项的软件。

#### ■ 网络浏览器 ( 远程用户界面 )

"远程用户界面"是使用网络浏览器管理打印机的软件。通过网络从网络浏览器访问本打印 机,可以检查打印机状态和配置网络或安全设置。

#### ■ **FTP** 客户机

利用"FTP 客户机",通过使用"命令提示符"(Windows 98/Me 环境中为"MS-DOS 提示 符")访问打印机上的FTP服务器,可以为设备的各种信息指定设置及配置网络和安全设置。

# 使用远程用户界面管理打印机

可以使用本打印机内置的 "远程用户界面"从网络浏览器管理本打印机。

有关启动 "远程用户界面"的步骤的详细信息,请参阅 ["使用远程用户界面执行通](#page-35-1) [信协议设置"](#page-35-1)( 第 3-10 页 ) 的步骤 1。有关使用"远程用户界面"除以下设置步骤以 外的其他详细信息,请参阅 《远程用户界面指南》 (PDF 手册 )。

- 更改设备信息 ( 注册 / [更改设备名称或管理员信息](#page-80-0) )( 请参阅第 3-55 页 )
- [更改管理员设置](#page-84-0) ( 请参阅第 3-59 页 )
- 限制可以使用 IP [地址打印或执行打印机设置的用户](#page-90-0) ( 请参阅第 3-65 页 )
- 限制可以使用 MAC [地址访问的用户](#page-99-0) ( 请参阅第 3-74 页 )

◎ 注意

《远程用户界面指南》是包含在本打印机随附的 CD-ROM 中的 PDF 手册, 此手册可使用 Adobe Acrobat Reader 在屏幕上显示和打印。

# <span id="page-77-0"></span>使用 **FTP** 客户机管理打印机

可使用以下步骤使用 "FTP 客户机"管理打印机。也可以使用 "FTP 客户机"从打 印机打印文件。

*1* 运行 "**MS-DOS** 提示符"或 "命令提示符"。

如果正在使用 UNIX,显示控制台屏幕。

#### *2* 执行以下命令:

ftp( 空格 )< 本打印机的 IP 地址 > 输入示例: ftp 192.168.0.215

#### 注意

如果不确定本打印机的 IP 地址,请咨询网络管理员。

#### *3* 输入用户名,然后按键盘上的 **[ENTER]** 键。

管理本打印机时,输入 "root"作为用户名。 从打印机打印文件时, 如果已指定 [FTP Print User Name](FTP 打印用户名), 则输 入 FTP 打印用户名作为用户名。如果还未指定 FTP 打印用户名,不必输入用户名, 按键盘上的 [ENTER] 键。

#### ( ■ 须知

无法执行匿名登录。

#### **4 输入密码, 然后按键盘上的 [ENTER] 键。**

管理打印机时,如果已为本打印机指定了密码,输入本打印机的管理员密码。如果 尚未指定密码,则不必输入密码,按键盘上的 [ENTER] 键。从打印机打印文件时, 如果已指定了 [FTP Print Password](FTP 打印密码), 输入 FTP 打印密码。如果尚未 指定 FTP 打印密码,不必输入密码,按键盘上的 [ENTER] 键。

# *5* 输入以下命令,然后按键盘上的 **[ENTER]** 键。

cd( 空格 )config

从打印机打印文件时,输入"put(空格 )< 要打印的文件的名称 >",然后按键盘上 的 [ENTER] 键。打印完成后,继续执行步骤 10。

# (■ 须知

打印文件时,会以二进制模式打印。

# *6* 输入以下命令,然后按键盘上的 **[ENTER]** 键。

get( 空格 )CONFIG( 空格 )< 文件名 >

"config"文件被下载。为<文件名>输入的文字将成为下载的"config"文件的名称。

#### 注意

根据操作系统或设置的不同,"config"文件的下载目录会有所不同。如果无法找到 "config"文件,使用操作系统的文件浏览功能浏览 "config"文件。

# *7* 使用 "记事本"等工具编辑下载的 "**config**"文件。

有关各个选项说明的详细信息,请参阅第 6-2 [页的 "网络设置项目"。](#page-121-0)

# *8* 输入以下命令,然后按键盘上的 **[ENTER]** 键。

put( 空格 )< 文件名 >( 空格 )CONFIG

#### 注意

在 < 文件名 > 中,输入下载文件时输入的 "config"文件的名称。

# *9* 输入以下命令,然后按键盘上的 **[ENTER]** 键复位网卡。

get( 空格 )reset

完成网卡的复位后,设置将生效。

# 注意

也可通过重新启动本打印机使该设置生效。

*10* 输入 "**quit**",然后按键盘上的 **[ENTER]** 键。

*11* 输入 "**exit**",然后按键盘上的 **[ENTER]** 键。

<span id="page-80-0"></span>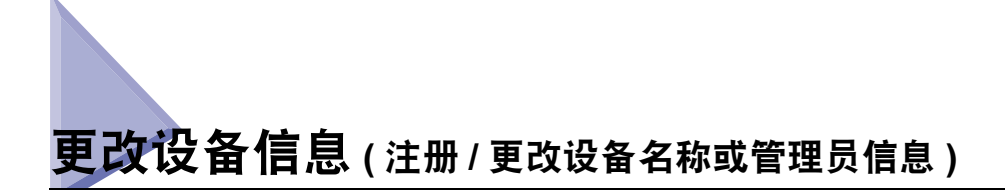

本打印机允许使用以下软件从计算机注册或更改设备名称或管理员信息。本节介绍 使用网络浏览器 ( 远程用户界面 ) 注册或更改设备信息的步骤。

#### ■ 网络浏览器 **(** 远程用户界面 **)**

可以通过网络从网络浏览器访问打印机来注册和更改设备信息。

#### ■ **FTP** 客户机

可以通过使用"命令提示符"(Windows 98/Me 环境中为"MS-DOS 提示符") 访问打印机 的 FTP 服务器来注册或更改设备信息。有关使用 FTP 客户机的详细信息,请参阅第 [3-52](#page-77-0) 页 的 "使用 FTP [客户机管理打印机"](#page-77-0)。

# 使用远程用户界面更改设

*1* 运行网络浏览器,在**[Location](**位置**)**或**[Address](**地址**)**中输入以 下 **URL**,然后按键盘上的 **[ENTER]** 键。

http://< 本打印机的 IP 地址或名称 >/ 输入示例: http://192.168.0.215/

#### 【"】须知

- 请使用 Netscape Navigator/Communicator 4.7( 或更高版本 ) 或 Internet Explorer 4.01SP1( 或更高版本 ) 的网络浏览器。
- 无法通过代理服务器将计算机连接到本打印机。如果正在使用代理服务器, 执行以 下设置。 (根据网络环境, 设置会有所不同。)
	- 设置网络浏览器的代理服务器时,将本打印机的 IP 地址添加到 [Exceptions]( 例 外 )( 不使用代理服务器的地址 ) 中。
- 配置网络浏览器以便能够使用 Cookie。
- 如果同时运行多个"远程用户界面",则最新的设置有效。建议一次只运行一个"远 程用户界面"。

# *2* 选择 **[Administrator Mode](** 管理员模式 **)**,然后单击 **[OK](** 确定 **)**。

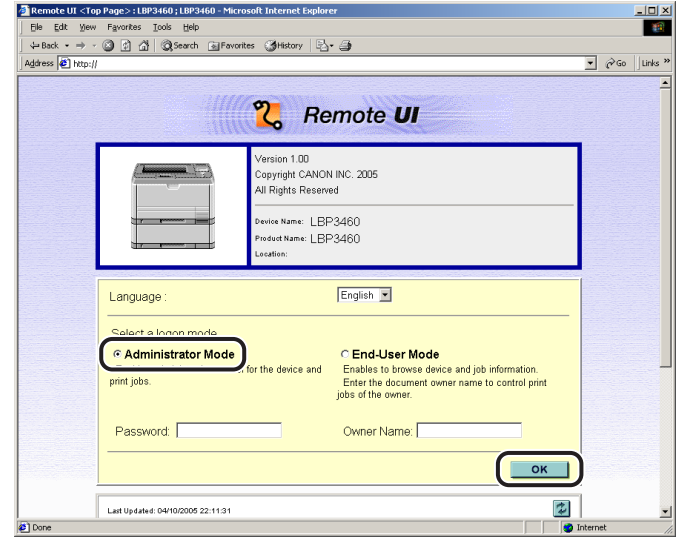

#### 注意

如果已为本打印机指定了密码,输入密码,然后单击 [OK](确定)。如果还未指定密 码,则不必输入密码。

*3* 从左侧的**[Device Manager](**设备管理器**)**菜单中单击**[Information] (** 信息 **)**。

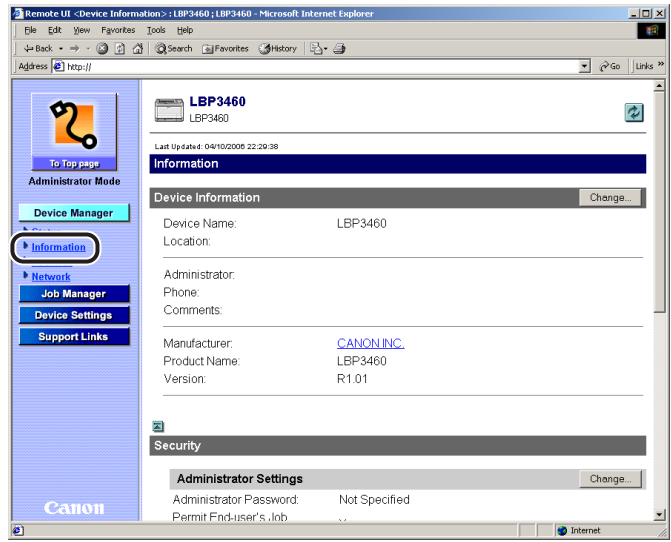

# *4* 单击 **[Device Information](** 设备信息 **)** 右侧的 **[Change](** 更改 **)**。

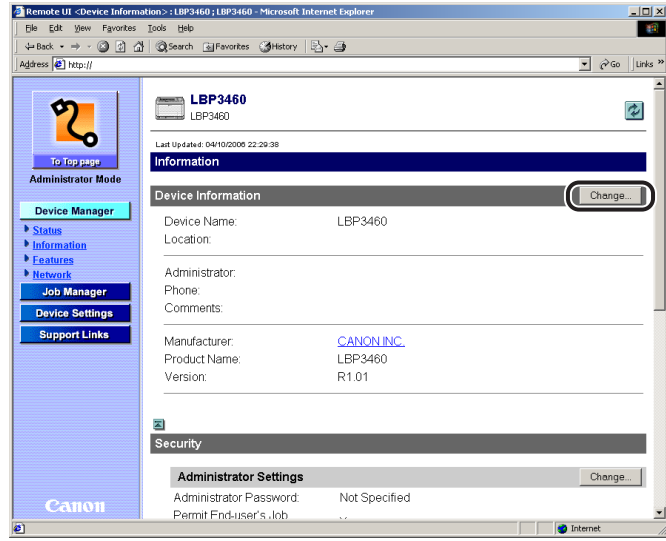

# *5* 指定设备信息的设置。

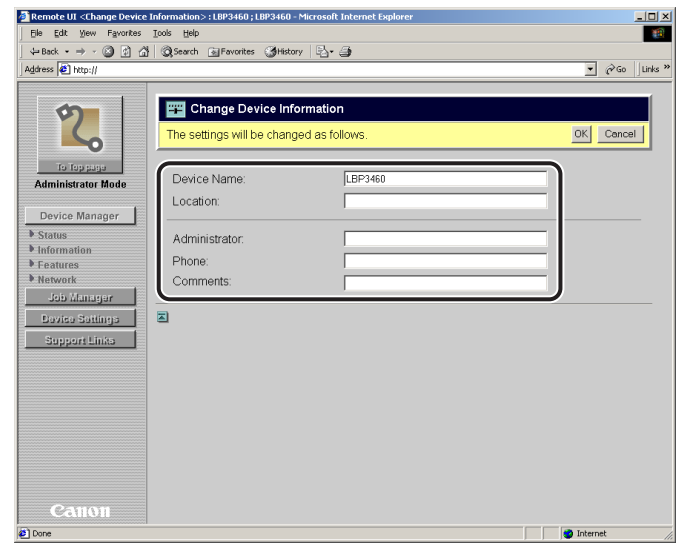

#### 注意

可为 [Device Information]( 设备信息 ) 输入最多 32 个字符的名称。

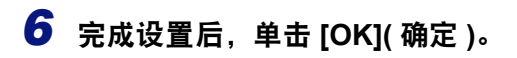

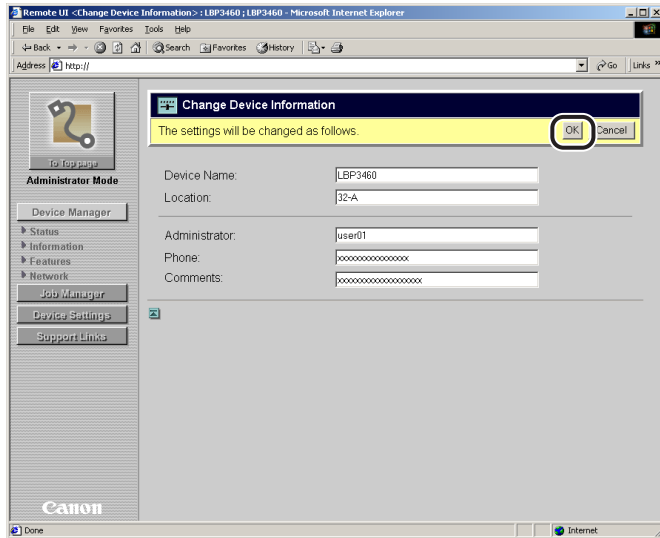

#### 设备信息已更改。

<span id="page-84-0"></span>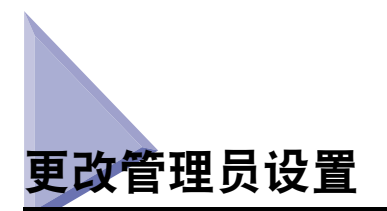

本打印机允许使用以下软件从计算机注册或更改管理员密码或最终用户的作业操作 权限。根据软件,可指定的选项会有所不同。请参阅 ["网络设置项目"](#page-121-0) ( 第 6-2 页 ) 并使用适合于正在使用的网络环境或适合于要指定的选项的软件。本节介绍使用网 络浏览器 ( 远程用户界面 ) 注册或更改设备信息的步骤。

#### ■ 网络浏览器 ( 远程用户界面 )

可以通过网络从网络浏览器访问打印机来指定或更改 [Administrator Settings]( 管理员设置 ) 的设置。

#### ■ **FTP** 客户机

可以通过使用"命令提示符"(Windows 98/Me 环境中为"MS-DOS 提示符") 访问打印机 的 FTP 服务器来指定或更改 [Administrator Settings]( 管理员设置 ) 的设置。有关使用 FTP 客 户机的详细信息,请参阅第 3-52 页的 "使用 FTP [客户机管理打印机"](#page-77-0)。

#### 【"】须知

通过使用网络浏览器 ( 远程用户界面 ), 可以更改使用 FTP 客户机无法指定的设置。

#### 户界面更改

#### 更改步骤

*1* 运行网络浏览器,在**[Location](**位置**)**或**[Address](**地址**)**中输入以 下 **URL**,然后按键盘上的 **[ENTER]** 键。

http://< 本打印机的 IP 地址或名称 >/

输入示例: http://192.168.0.215/

#### 须知

- 请使用Netscape Navigator/Communicator 4.7(或更高版本)或 Internet Explorer 4.01SP1 ( 或更高版本 ) 的网络浏览器。
- 无法通过代理服务器将计算机连接到本打印机。如果正在使用代理服务器,执行以下设 置。 (根据网络环境, 设置会有所不同。)
- 设置网络浏览器的代理服务器时, 将本打印机的 IP 地址添加到 [Exceptions]( 例外 )( 不 使用代理服务器的地址 ) 中。
- 配置网络浏览器以便能够使用 Cookie。
- 如果同时运行多个 "远程用户界面",则最新的设置有效。建议一次只运行一个 "远程用 户界面"。
- *2* 选择 **[Administrator Mode](** 管理员模式 **)**,然后单击 **[OK](** 确定 **)**。

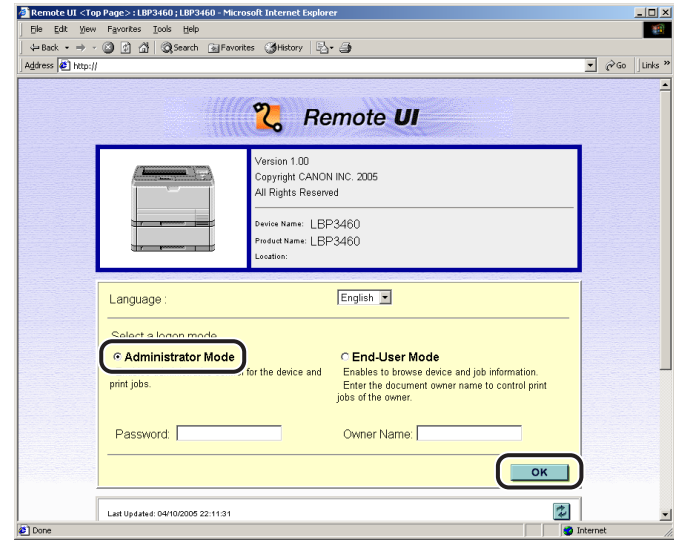

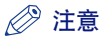

如果已为本打印机指定了密码,输入密码,然后单击 [OK]( 确定 )。如果尚未指定密 码,则不必输入密码。

*3* 从左侧的**[Device Manager](**设备管理器**)**菜单中单击**[Information] (** 信息 **)**。

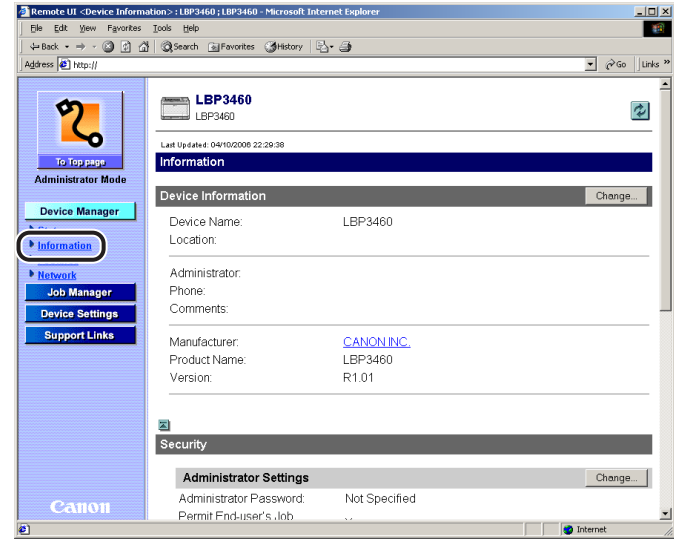

*4* 单击**[Administrator Settings](**管理员设置**)**右侧的**[Change](**更改**)**。

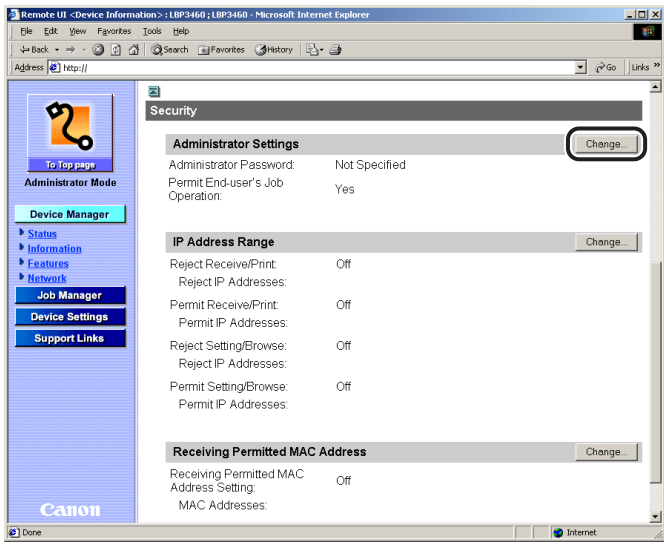

#### *5* 更改**[Administrator Settings](**管理员设置**)**的设置后单击**[OK](**<sup>确</sup> 定 **)** 会保存更改的设置。

单击 [Cancel]( 取消 ) 会显示原始页而不更改设置。

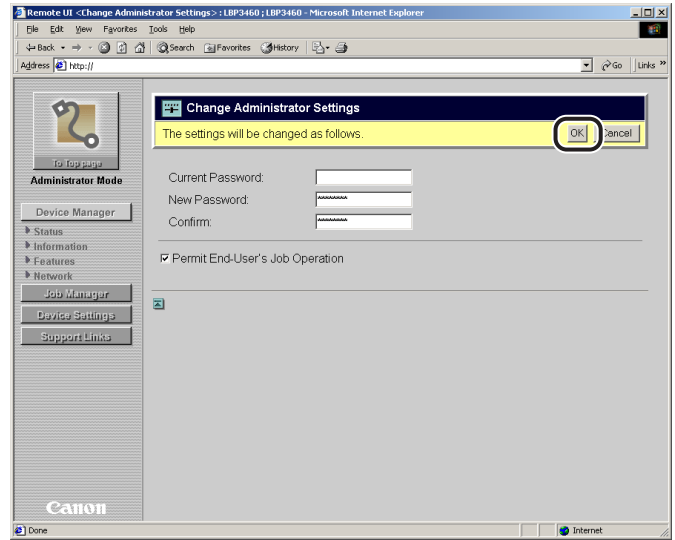

# *6* 执行硬复位或重新启动本打印机。

执行硬复位或重新启动本打印机后,设置将生效。

#### 注意

- 有关各设置选项的详细信息,请参阅以下章节。
	- -["指定管理员密码"](#page-88-0) ( 请参阅第 3-63 页 )
	- -["指定最终用户的作业操作权限"](#page-89-0) ( 请参阅第 3-64 页 )
- 要执行硬复位,从左侧的[Device Manager](设备管理器)菜单中单击[Status](状态), 然后单击 [Device Control]( 设备控制 )。在 [Device Control]( 设备控制 ) 页面中选择 [Hard Reset]( 硬复位 ), 然后单击 [Execute]( 执行 )。

#### <span id="page-88-0"></span>指定管理员密码

如果已指定管理员密码, 在 "Administrator Mode" (管理员模式)中使用"远程用户 界面"时会提示输入密码。从而可以限制管理员以外的其他用户更改打印机的设置。

# *1* 分别在各个字段中输入密码。

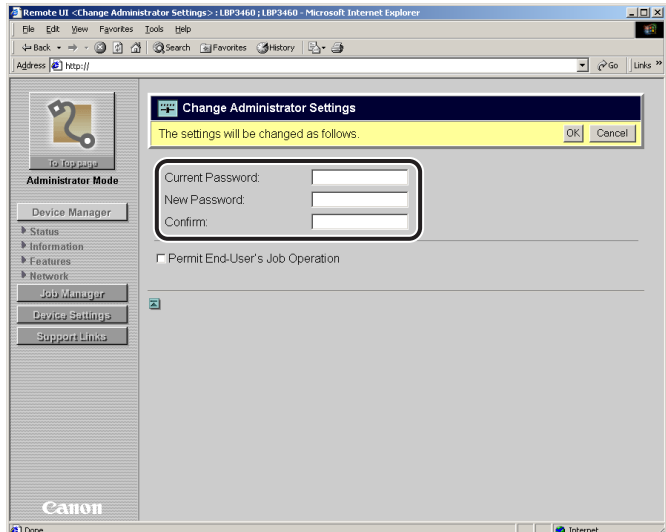

要输入的选项

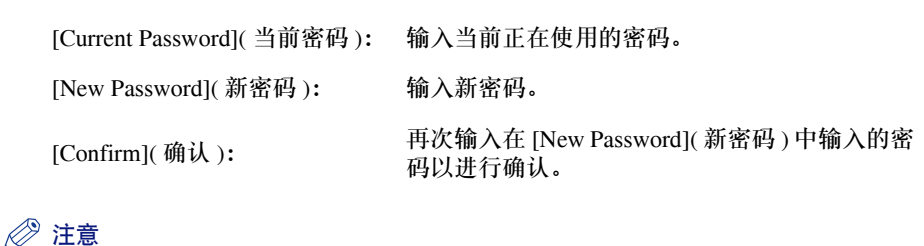

- [Current Password](当前密码)、[New Password](新密码)和[Confirm](确认)最多可 输入 16 个字符。
- 如果尚未指定密码,则不必在 [Current Password]( 当前密码 ) 中输入任何值。

# <span id="page-89-0"></span>指定最终用户的作业操作权限

如果允许最终用户作业操作,在 "End-User Mode" ( 最终用户模式 ) 中使用 "远程 用户界面"时会启用登录时所输入的名称 ( 所有者名称 ) 的作业操作。

#### *1* 选择 **[Permit End-User's Job Operation](** 允许最终用户的作业操 作 **)** 复选框。

如果清除 [Permit End-User's Job Operation]( 允许最终用户的作业操作) 复选框, 将 禁用 "End-User Mode" ( 最终用户模式 ) 下的作业操作。

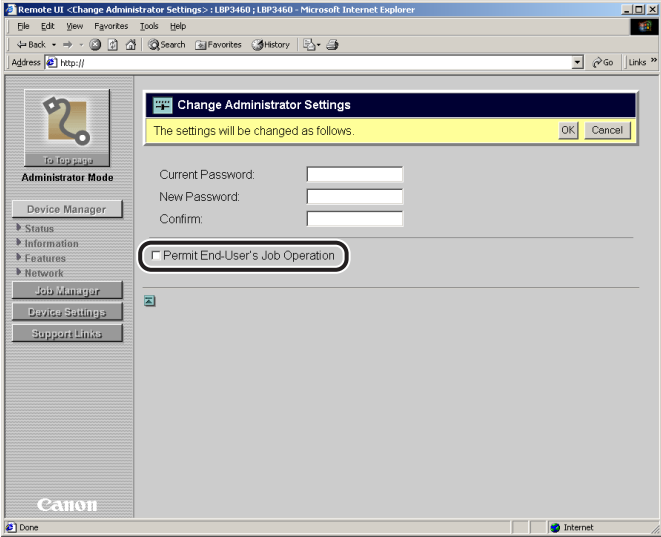

# <span id="page-90-0"></span>限制可以使用 **IP** 地址打印或执行打印机设置的用户

本打印机允许使用网络浏览器( 远程用户界面) 从打印机限制可以使用 IP 地址打印或 执行打印机设置的用户。

# 限制使用远程用户界面

#### 更改步骤

*1* 运行网络浏览器,在**[Location](**位置**)**或**[Address](**地址**)**中输入以 下 **URL**,然后按键盘上的 **[ENTER]** 键。

http://< 本打印机的 IP 地址或名称 >/

输入示例: http://192.168.0.215/

#### 【"】须知

- 请使用 Netscape Navigator/Communicator 4.7( 或更高版本 ) 或 Internet Explorer 4.01SP1( 或更高版本 ) 的网络浏览器。
- 无法通过代理服务器将计算机连接到本打印机。如果正在使用代理服务器, 执行以 下设置。 ( 根据网络环境, 设置会有所不同。 )
	- 设置网络浏览器的代理服务器时,将本打印机的 IP 地址添加到 [Exceptions]( 例 外 )( 不使用代理服务器的地址 ) 中。
- 配置网络浏览器以便能够使用 Cookie。
- 如果同时运行多个"远程用户界面", 则最新的设置有效。 建议一次只运行一个"远 程用户界面"。

# *2* 选择 **[Administrator Mode](** 管理员模式 **)**,然后单击 **[OK](** 确定 **)**。

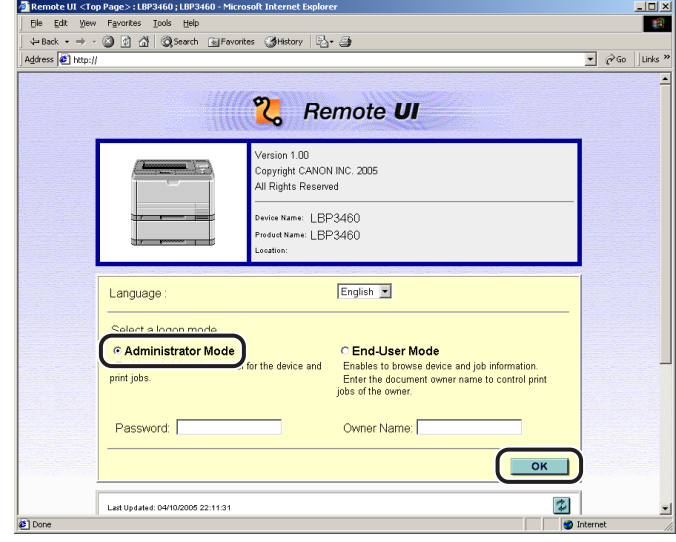

#### 注意

如果已为本打印机指定了密码,输入密码,然后单击 [OK](确定 )。如果尚未指定密 码,则不必输入密码。

*3* 从左侧的**[Device Manager](**设备管理器**)**菜单中单击**[Information] (** 信息 **)**。

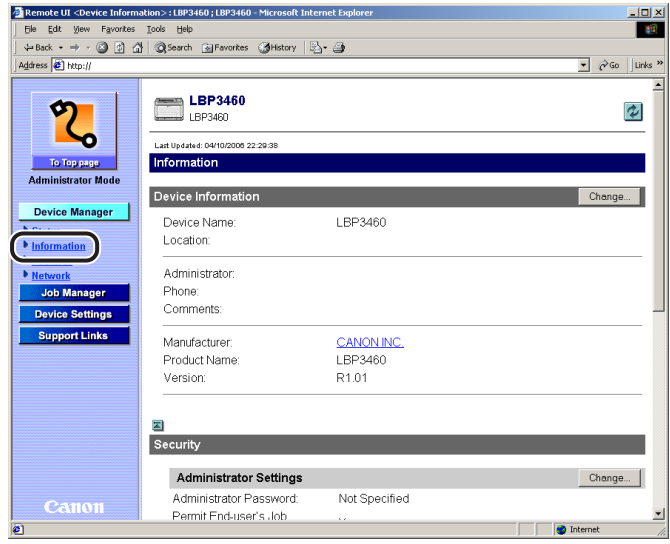

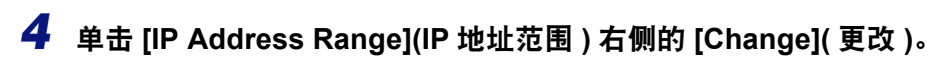

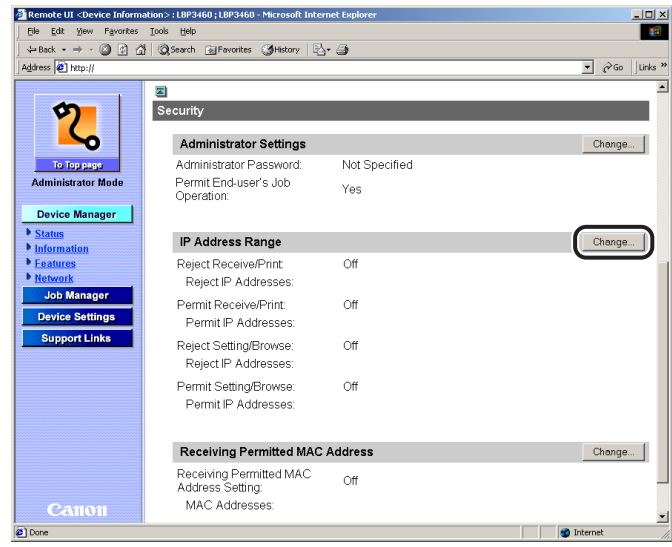

#### *5* 更改限制可以打印或执行打印机设置的用户的设置后,单击**[OK](**确定**)** 会保存更改的设置。

单击 [Cancel]( 取消 ) 会显示原始页而不更改设置。

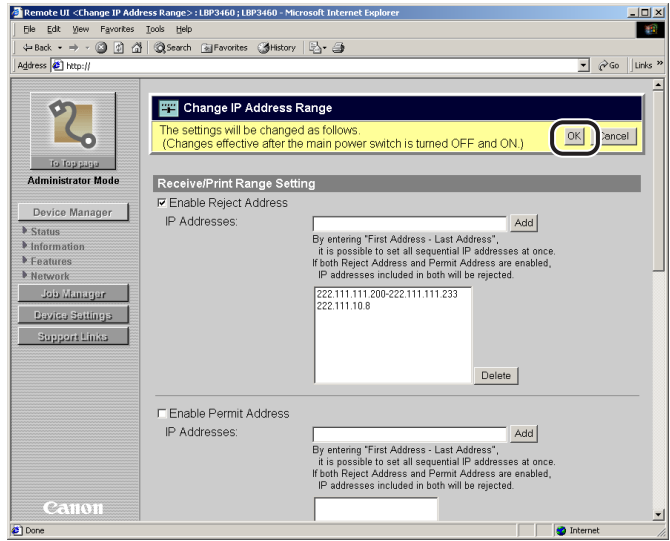

# *6* 执行硬复位或重新启动本打印机。

执行硬复位或重新启动本打印机后,设置将生效。

#### 注意

- 有关各设置选项的详细信息,请参阅以下章节。
	- -"限制可以使用 IP [地址打印的用户"](#page-93-0) ( 请参阅第 3-68 页 )
	- -"限制可以使用 IP [地址执行打印机设置的用户"](#page-96-0) ( 请参阅第 3-71 页 )
- 要执行硬复位,从左侧的[Device Manager](设备管理器)菜单中单击[Status](状态), 然后单击 [Device Control]( 设备控制 )。在 [Device Control]( 设备控制 ) 页面中选择 [Hard Reset]( 硬复位 ), 然后单击 [Execute]( 执行 )。

#### <span id="page-93-0"></span>限制可以使用 **IP** 地址打印的用户

*1* 选中 **[Receive/Print Range Setting](** 接收 **/** 打印范围设置 **)** 下的 **[Enable Reject Address](**启用拒绝地址**)**复选框或**[Enable Permit Address](** 启用允许地址 **)** 复选框。

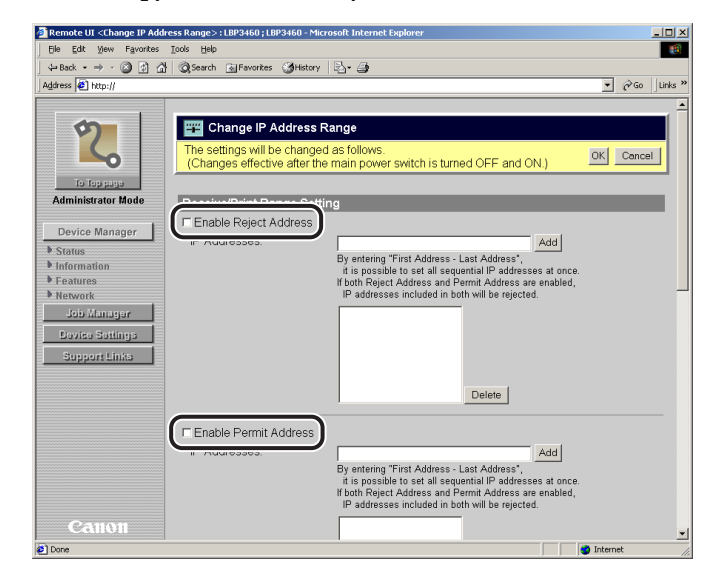

#### 注意

- 选中[Enable Reject Address](启用拒绝地址)复选框时,只拒绝在[IP Addresses](IP 地址 ) 中指定的用户发送打印数据到打印机或执行打印。
- 选中[Enable Permit Address](启用允许地址)复选框时,只允许在[IP Addresses](IP 地址 ) 中指定的用户发送打印数据到打印机或执行打印。
- 如果清除这些复选框,则所有用户都可以发送数据到打印机或执行打印。
- 可以在此页限制 FTP 设置。
- *2* <sup>在</sup> **[IP Addresses](IP** 地址 **)** 中,输入想让打印机拒绝或允许其接收 数据或打印的计算机的 **IP** 地址,然后单击 **[Add](** 添加 **)**。

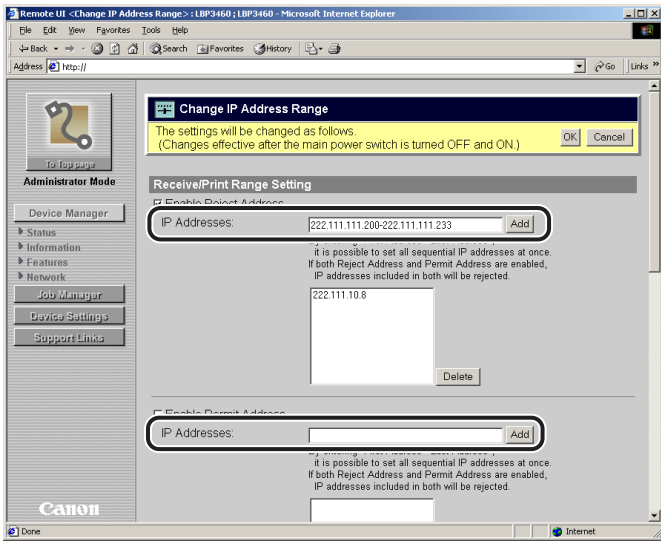

使用通过句点 (.) 分隔开的数字输入 IP 地址 , 例如 , AAA.BBB.C.DD。如果要输入数 字连续的 IP 地址,在最小的数字和最大的数字的 IP 地址间插入连字符。例如,输 入 AAA.BBB.C.15-AAA.BBB.C.18 和输入从 AAA.BBB.C.15 到 AAA.BBB.C.18 的地 址是等效的。

要删除预先指定的 IP 地址,选择该 IP 地址并单击 [Delete](删除)。

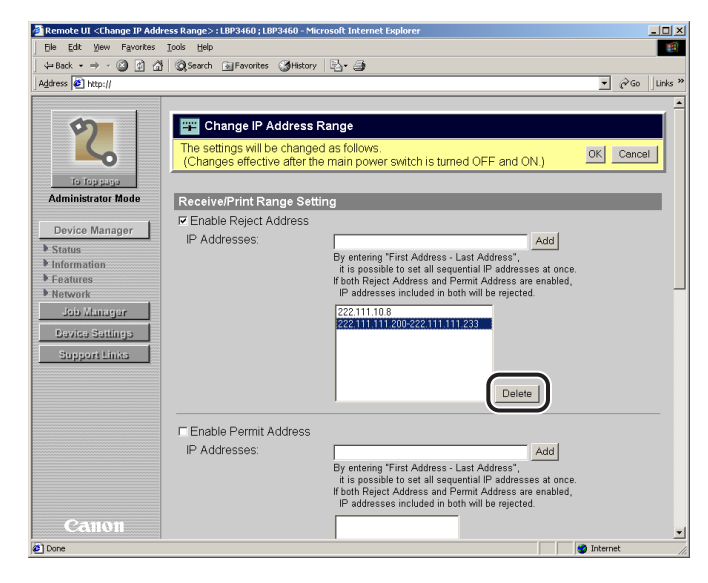

注意

最多可以指定 8 个 IP 地址。

# <span id="page-96-0"></span>限制可以使用 **IP** 地址执行打印机设置的用户

*1* 选中 **[Receive/Print Range Setting](** 设置 **/** 浏览范围设置 **)** 下的 **[Enable Reject Address](**启用拒绝地址**)**复选框或**[Enable Permit Address](** 启用允许地址 **)** 复选框。

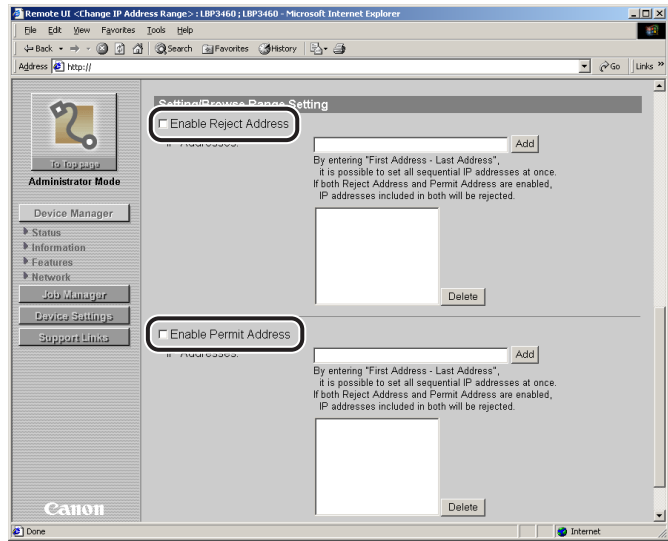

#### 注意

- 选中[Enable Reject Address](启用拒绝地址)复选框时,只拒绝在[IP Addresses](IP 地址 ) 中指定的用户 ( 客户机 ) 指定或浏览打印机设置。
- 选中[Enable Permit Address](启用允许地址)复选框时,只允许在[IP Addresses](IP 地址 ) 中指定的用户 ( 客户机 ) 指定或浏览打印机设置。
- 如果清除这些复选框,则所有用户都可以指定或浏览打印机设置。
- 此设置限制使用 "远程用户界面"或 SNMP 的设置和 [Response to Multicast Discovery]( 对多路传送发现作出响应 ) 的设置。无法在此页限制 FTP 设置。可以 在 [Receive/Print Range Setting]( 接收 / 打印范围设置 ) 中限制 FTP 设置。

#### *2* <sup>在</sup>**[IP Addresses](IP**地址**)**中输入想拒绝或允许其指定**/**更改打印机 设置的计算机的 **IP** 地址,然后单击 **[Add](** 添加 **)**。

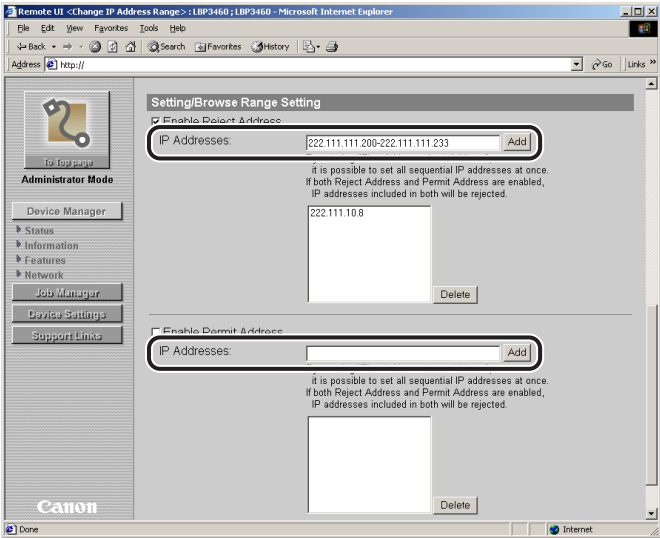

使用通过句点 (.) 分隔开的数字输入 IP 地址 , 例如 , AAA.BBB.C.DD。如果要输入数 字连续的 IP 地址 , 在最小的数字和最大的数字的 IP 地址间插入连字符。例如,输 入 AAA.BBB.C.15-AAA.BBB.C.18 和输入从 AAA.BBB.C.15 到 AAA.BBB.C.18 的地 址是等效的。

#### 要删除预先指定的 IP 地址,选择该 IP 地址并单击 [Delete](删除)。

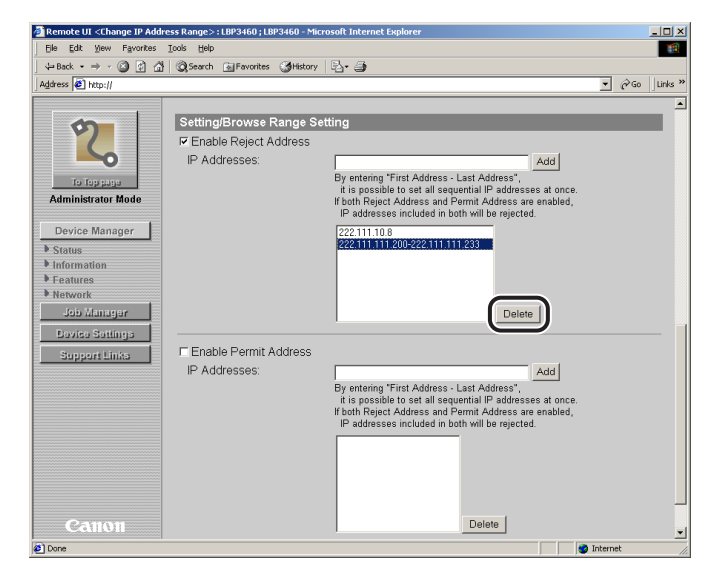

注意 最多可以指定 8 个 IP 地址。

# <span id="page-99-0"></span>限制可以使用 **MAC** 地址访问的用户

本打印机允许使用网络浏览器 ( 远程用户界面 ) 从打印机限制可以使用 MAC 地址访 问打印机的用户。

#### *1* 运行网络浏览器,在**[Location](**位置**)**或**[Address](**地址**)** 中输入以 下 **URL**,然后按键盘上的 **[ENTER]** 键。

http://< 本打印机的 IP 地址或名称 >/

输入示例: http://192.168.0.215/

#### 注意

- 请使用 Netscape Navigator/Communicator 4.7( 或更高版本 ) 或 Internet Explorer 4.01SP1( 或更高版本 ) 的网络浏览器。
- 无法通过代理服务器将计算机连接到本打印机。如果正在使用代理服务器, 执行以 下设置。 ( 根据网络环境, 设置会有所不同。 )
	- 设置网络浏览器的代理服务器时, 将本打印机的 IP 地址添加到 [Exceptions]( 例外 ) ( 不使用代理服务器的地址 ) 中。
- 配置网络浏览器以便能够使用 Cookie。
- 如果同时运行多个"远程用户界面", 则最新的设置有效。 建议一次只运行一个"远 程用户界面"。

# *2* 选择 **[Administrator Mode](** 管理员模式 **)**,然后单击 **[OK](** 确定 **)**。

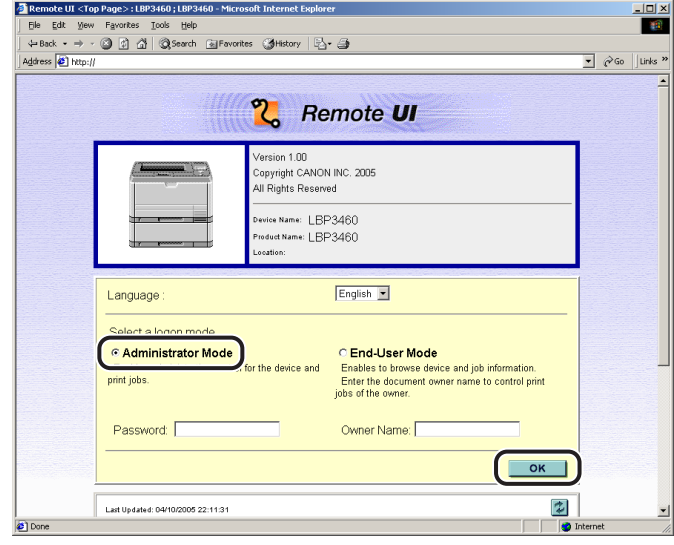

#### 注意

如果已为本打印机指定了密码,输入密码,然后单击 [OK](确定 )。如果尚未指定密 码,则不必输入密码。

*3* 从左侧的**[Device Manager](**设备管理器**)**菜单中单击**[Information] (** 信息 **)**。

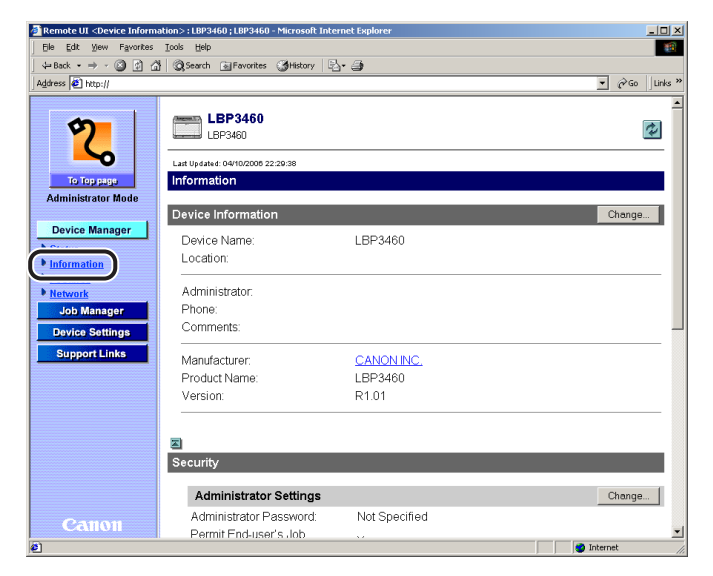

#### *4* 单击**[Receiving Permitted MAC Address](**接收允许的**MAC**地址**)** 右侧的 **[Change](** 更改 **)**。

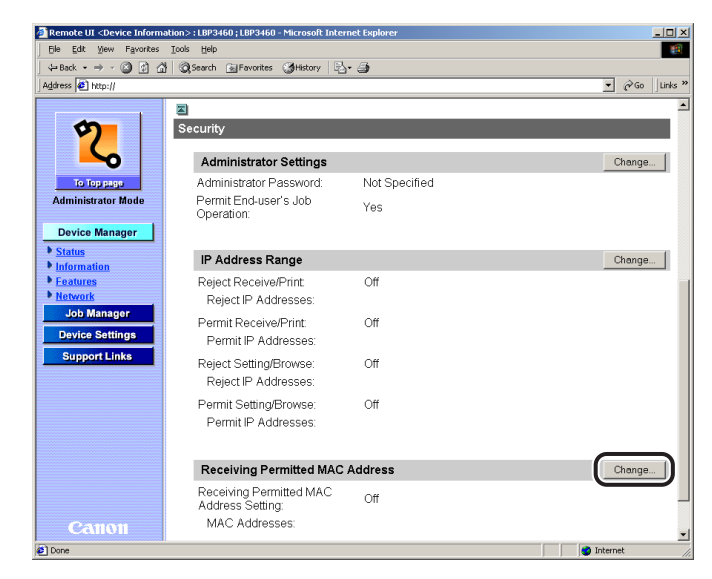

*5* 选中 **[Enable Receiving Permitted MAC Address](** 启用接收允许 的 **MAC** 地址 **)** 复选框。

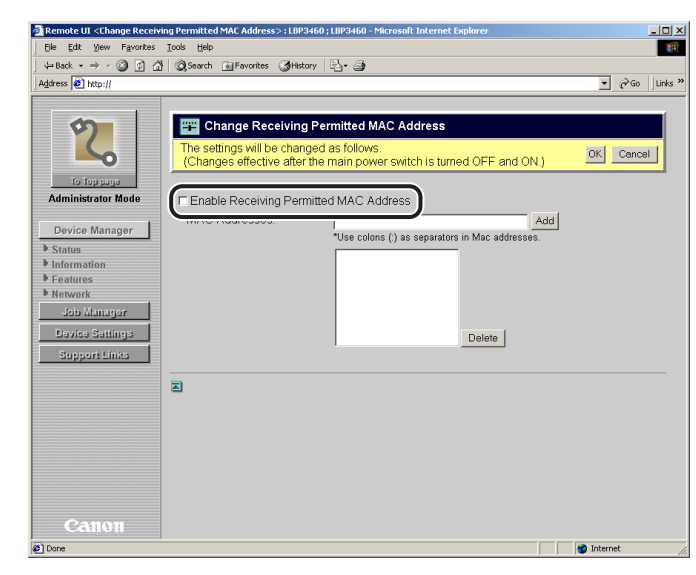

#### 注意

• 选中[Enable Receiving Permitted MAC Address](启用接收允许的MAC地址)复选框 时,只允许在 [MAC Addresses](MAC 地址 ) 中指定的用户 ( 客户机 ) 访问打印机。

*6* <sup>在</sup>**[MAC Addresses](MAC**地址**)**中,输入想允许其访问打印机的计 算机的 MAC 地址, 然后单击 [Add](添加)。

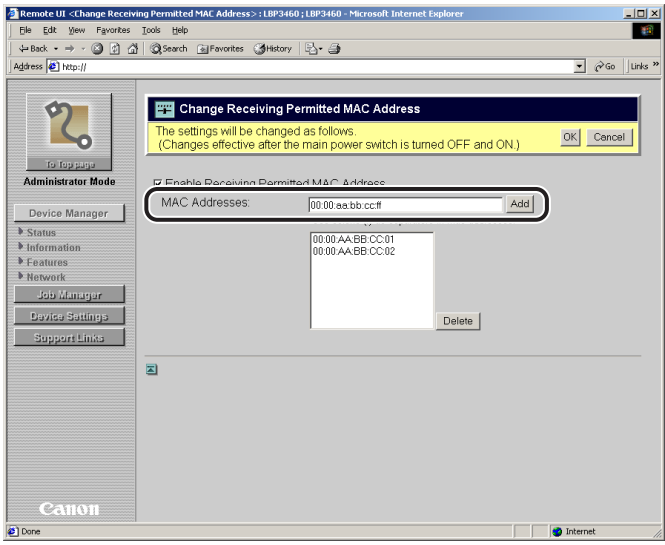

使用通过冒号 (:) 分隔开的数字输入 MAC 地址, 例如, AA:BB:CC:DD:EE:FF。 要删除预先指定的 MAC 地址, 选择该 MAC 地址并单击 [Delete]( 删除 )。

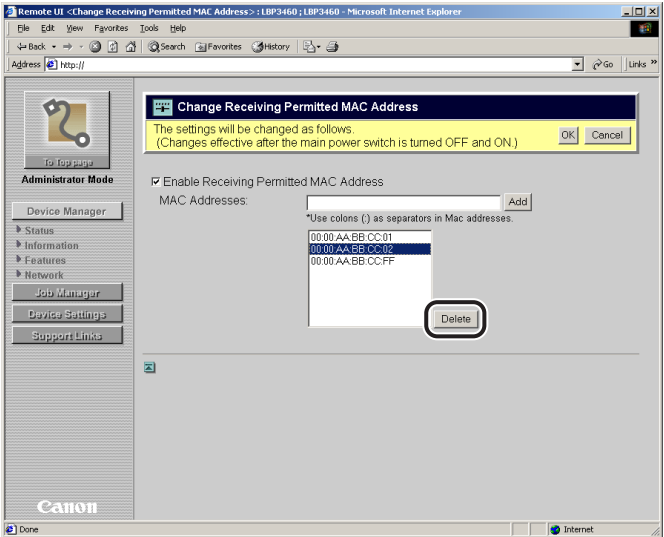

#### ● 须知

如果选中 [Enable Receiving Permitted MAC Address]( 启用接收允许的 MAC 地址 ) 复选框,将无法从未授权的 MAC 地址访问打印机。因此,输入 MAC 地址时请确认。 如果指定了错误的 MAC 地址, 则无法访问打印机。在这种情况下, 可以通过将打印 服务器设置复位为默认设置来访问打印机。 ( 请参阅第 6-9 页的 "初始化网络设置" )

#### 注意

最多可以指定 50 个 MAC 地址。

#### *7* 更改限制可以访问打印机的用户的设置后,单击 **[OK](** 确定 **)** 会保存 更改的设置。

单击 [Cancel]( 取消 ) 会显示原始页而不更改设置。

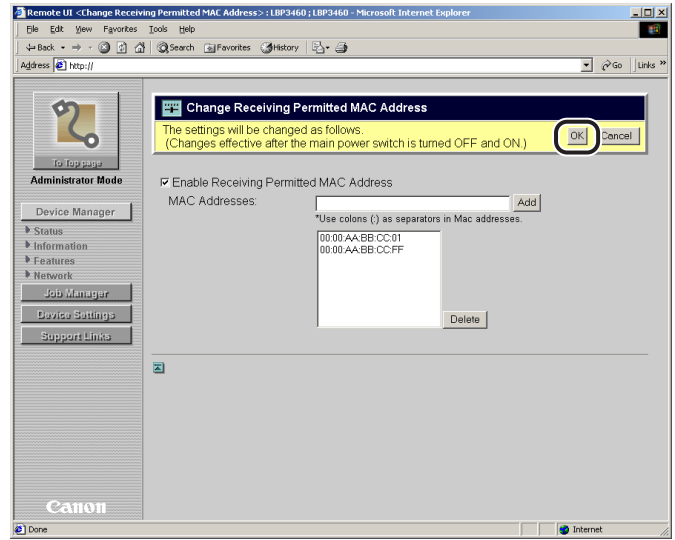

# *8* 执行硬复位或重新启动本打印机。

执行硬复位或重新启动本打印机后,设置将生效。

#### 注意

要执行硬复位,从左侧的[Device Manager](设备管理器)菜单中单击[Status](状态), 然后单击 [Device Control]( 设备控制 )。在 [Device Control]( 设备控制 ) 页面中选择 [Hard Reset]( 硬复位 ), 然后单击 [Execute]( 执行 )。

# 在 AppleTalk 网络中<br>使用本打印机 (Macintosh) 使用本打印机 **(Macintosh)**

# 章

本章介绍对本打印机进行设置以使用连接到 AppleTalk 网络的打印机所需的步骤。

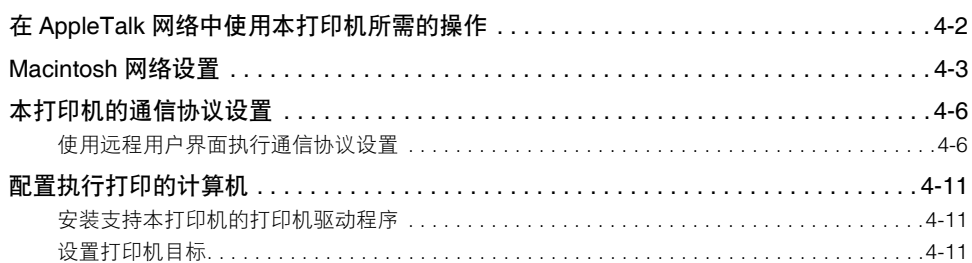

<span id="page-105-0"></span>在 **AppleTalk** 网络中使用本打印机所需的操作

以下内容说明要在 AppleTalk 网络中使用本打印机时应该执行的操作。

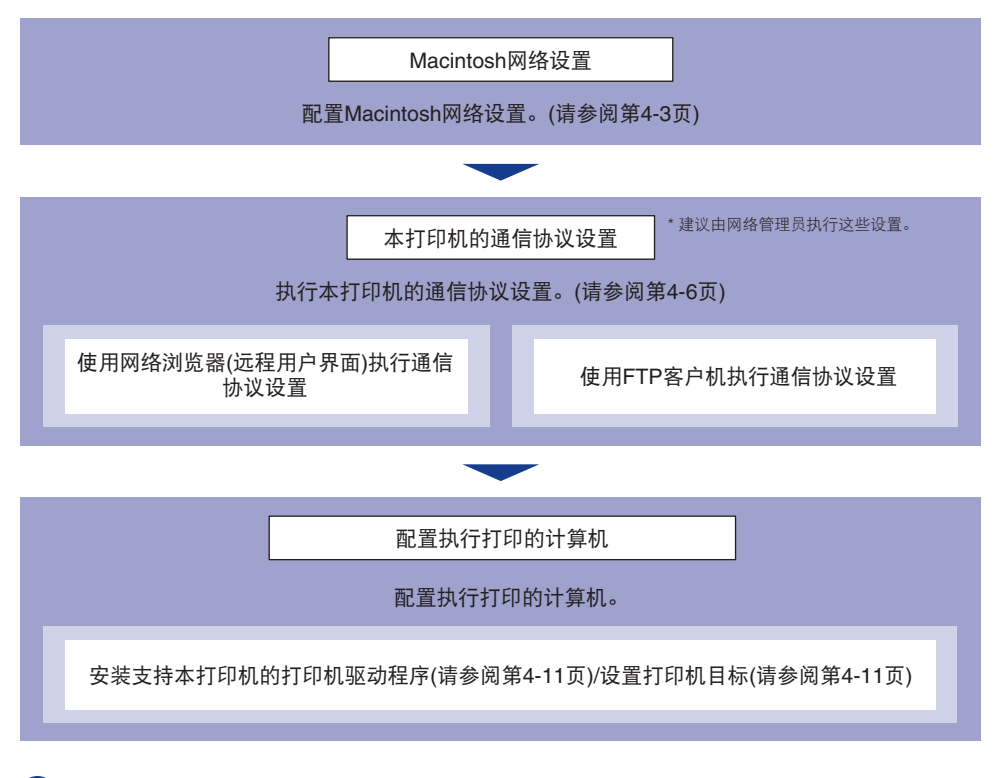

#### 须知

- 用于 AppleTalk 网络的操作系统只支持 Mac OS X, 不支持 Mac OS 8/9。
- 本打印机不支持 Mac OS X 的 Classic 环境。

# <span id="page-106-0"></span>**Macintosh** 网络设置

配置 Macintosh 网络设置。

注意

本节使用的是 Mac OS X 10.3.4 的屏幕拍图。

*1* <sup>从</sup> **Apple** 菜单中选择 **[System Preferences](** 系统预置 **)**。

# *2* 单击 **[Network](** 网络 **)**。

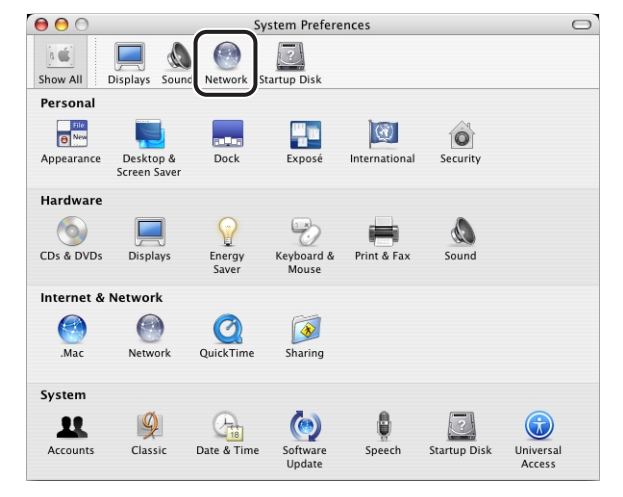

#### *3* <sup>从</sup>**[Show](**显示**)**中选择**[Network Port Configurations](**网络端口 配置 **)**,然后确保选中 **[Built-in Ethernet](** 内置 **Ethernet)** 复选框。

如果未选中 [Built-in Ethernet]( 内置 Ethernet) 复选框,请选中。

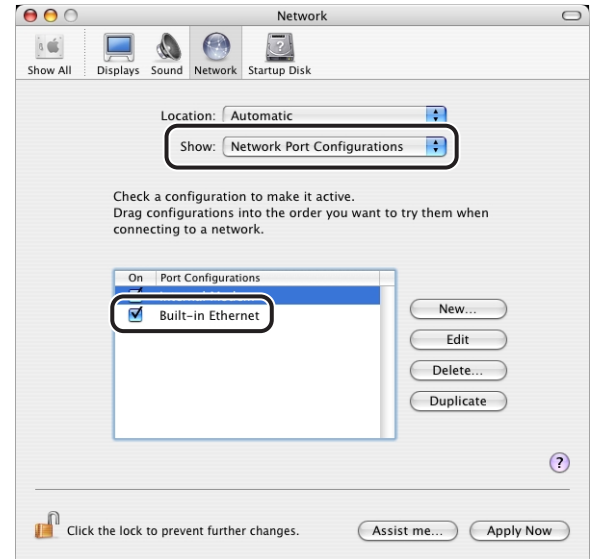

*4* <sup>从</sup>**[Show](**显示**)**中选择**[Built-in Ethernet](**内置**Ethernet)**,然后单 击 **[AppleTalk]**。

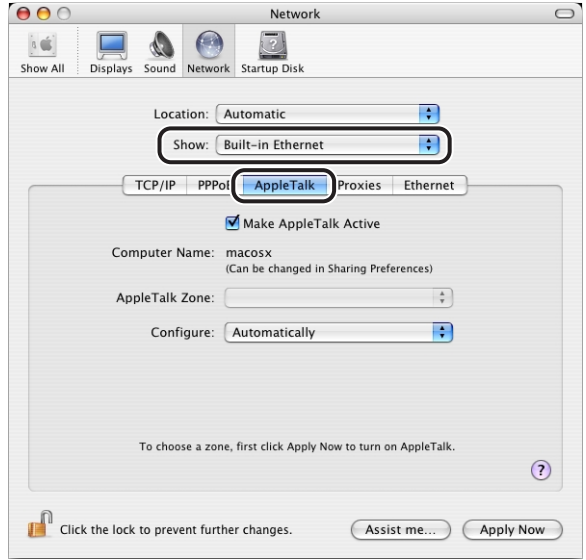

**4**
注意

如果 [Built-in Ethernet]( 内置 Ethernet) 未显示在 [Show]( 显示 ) 中, 选择 [Network Port Configurations]( 网络端口配置 ), 然后选中 [Built-in Ethernet]( 内置 Ethernet) 复选框。

*5* 确保选中 **[Make AppleTalk Active](** 激活 **AppleTalk)** 复选框。

如果未选中 [Make AppleTalk Active]( 激活 AppleTalk) 复选框,请选中。

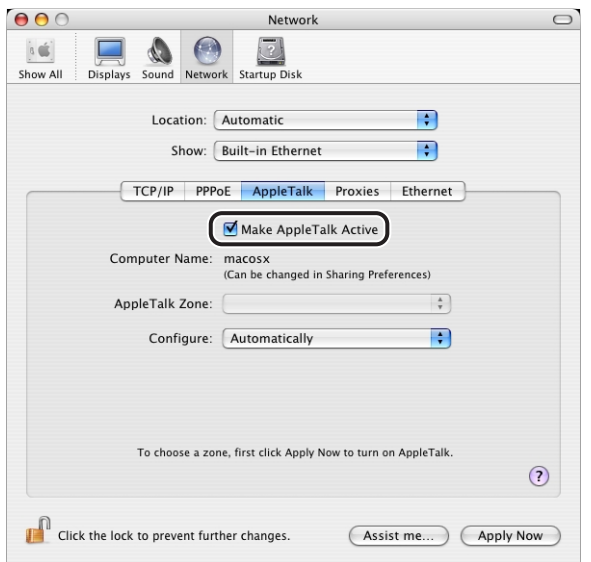

## *6* 关闭 **[Network](** 网络 **)** 对话框,然后保存设置。

Macintosh 网络设置完成。

## <span id="page-109-1"></span><span id="page-109-0"></span>本打印机的通信协议设置

可使用以下任一种软件从正在使用的计算机执行通信协议设置。根据软件,可指定的 选项会有所不同。请参[阅 "网络设置项目"](#page-121-0) ( 第 6-2 页 ) 并使用适合于正在使用的网 络环境或适合于要指定的选项的软件。本节介绍使用网络浏览器 ( 远程用户界面 ) 注 册或更改设备信息的步骤。

■ 使用网络浏览器 **(** 远程用户界面 **)** 执行通信协议设置 通过网络从网络浏览器访问本打印机执行通信协议设置。

■ 使用 **FTP** 客户机执行通信协议设置 通过使用 "FTP 客户机"访问本打印机内的 FTP 服务器执行通信协议设置。

### 须知

- 使用上述软件执行打印机的通信协议设置时,TCP/IP通信协议必须能够在您的网络环境中 使用。
- 执行以下通信协议设置前,请确保已指定了TCP/IP的各设置选项、本打印机和计算机已正 确连接并且本打印机已打开。

## 用远程用户界面执行通信协议设

### *1* 运行网络浏览器,在**[Location](**位置**)**或**[Address](**地址**)**中输入以 下 **URL**,然后按键盘上的 **[ENTER]** 键。

<span id="page-109-2"></span>http://< 本打印机的 IP 地址或名称 >/ 输入示例: http://192.168.0.215/

### (1) 须知

- 请使用 Netscape Navigator/Communicator 4.7( 或更高版本 ) 或 Internet Explorer 4.01SP1( 或更高版本 ) 的网络浏览器。
- 无法通过代理服务器将计算机连接到本打印机。如果正在使用代理服务器,执行以 下设置。 (根据网络环境, 设置会有所不同。)
	- 设置网络浏览器的代理服务器时, 将本打印机的 IP 地址添加到 [Exceptions]( 例外 ) ( 不使用代理服务器的地址 ) 中。
- 配置网络浏览器以便能够使用 Cookie。
- 如果同时运行多个"远程用户界面", 则最新的设置有效。 建议一次只运行一个"远 程用户界面"。

**4**

## *2* 选择 **[Administrator Mode](** 管理员模式 **)**,然后单击 **[OK](** 确定 **)**。

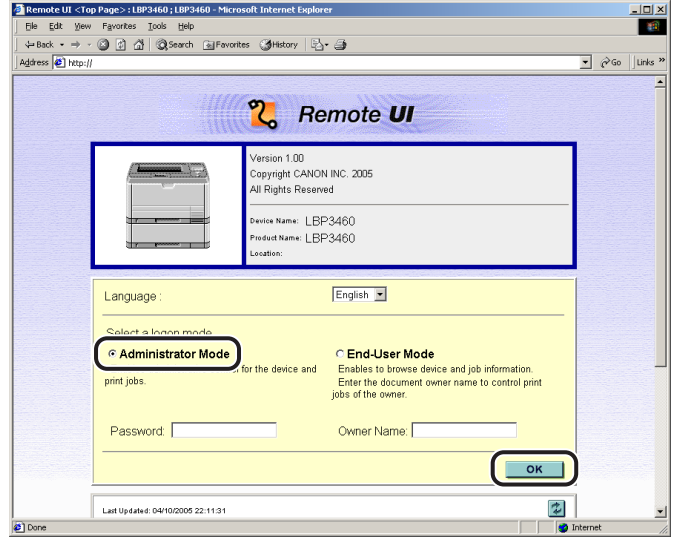

### 注意

如果已为本打印机指定了密码,输入密码,然后单击 [OK](确定)。如果尚未指定密 码,则不必输入密码。

*3* 从左侧的**[Device Manager](**设备管理器**)**菜单中单击**[Network](**<sup>网</sup> 络 **)**。

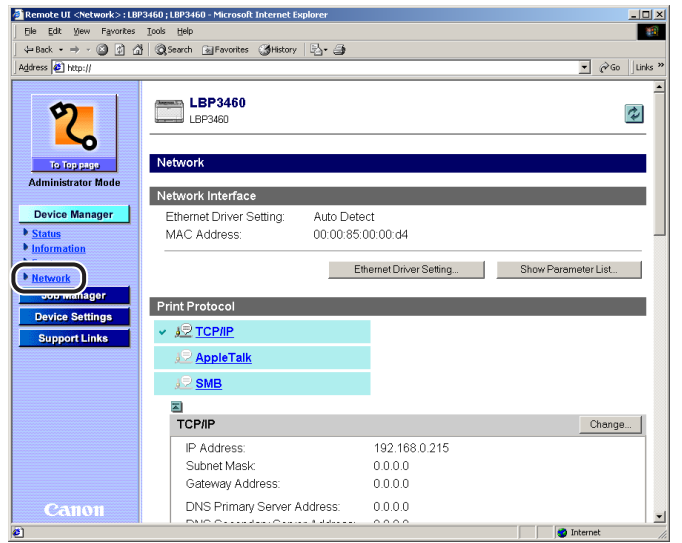

在

## *4* 单击 **[AppleTalk]** 右侧的 **[Change](** 更改 **)**。

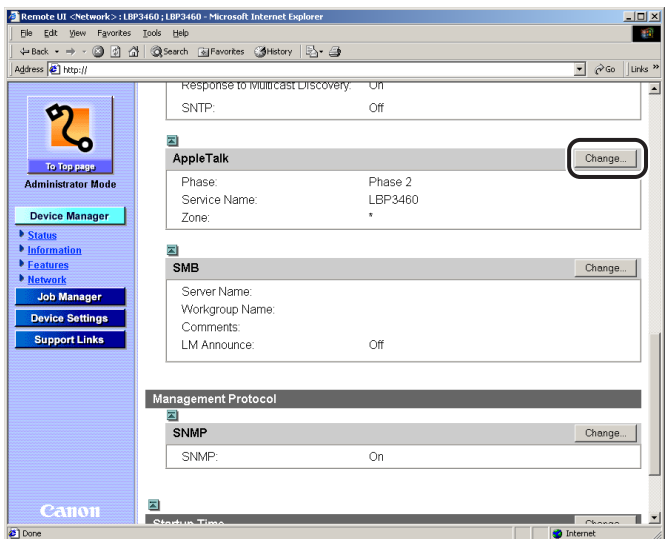

## *5* <sup>将</sup> **[AppleTalk]** 设置为 **[On](** 打开 **)**。

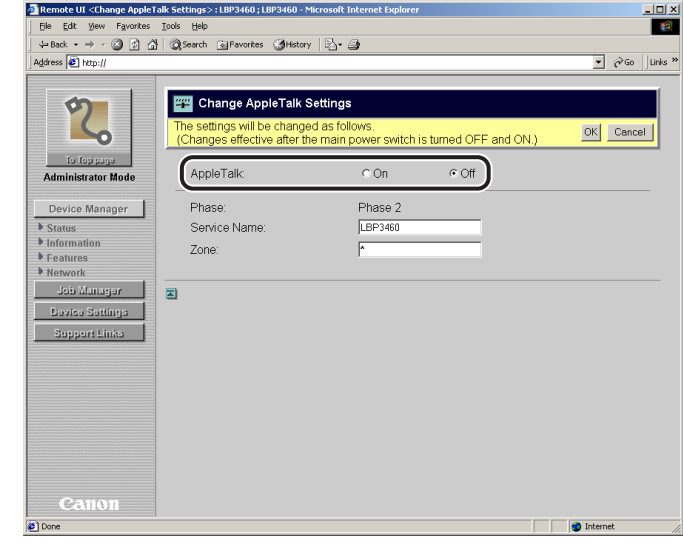

### 注意

如果选择 [Off](关闭), 则无法在 AppleTalk 网络中检测到本打印机。

**4**

## *6* 指定 **AppleTalk** 设置。

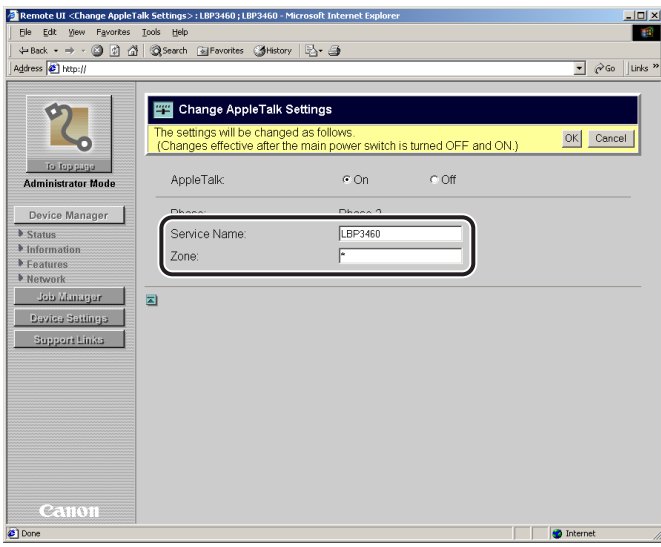

□ 在 [Service Name]( 服务名称 ) 中输入本打印机的名称。 此选项中指定的名称会显示在 Mac OS X 的打印机列表中。

□ 如果在网络中设置了任何区域, 在 [Zone]( 区域 ) 中输入区域名称。

### ● 须知

- [Phase]( 阶段) 固定在 [Phase 2]( 阶段 2), 无法指定此选项的设置。
- 最多可为[Service Name](服务名称)和[Zone](区域)输入32个字符。但是,不能使用 "="、"@"、":"和"~"。另外, "\*"也不能用于 [Service Name]( 服务名称 )。
- 如果同一区域内包含多台打印机,为每台打印机指定唯一的名称。

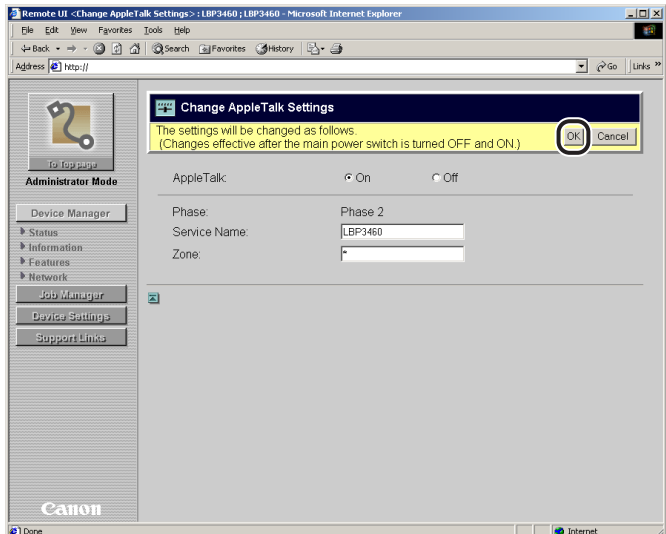

## *8* 执行硬复位或重新启动本打印机。

执行硬复位或重新启动本打印机后,设置将生效。

### 注意

要执行硬复位,从左侧的 [Device Manager]( 设备管理器 ) 菜单中单击 [Status]( 状 态 ),然后单击 [Device Control]( 设备控制 )。在 [Device Control]( 设备控制 ) 页 面中选择 [Hard Reset]( 硬复位 ), 然后单击 [Execute]( 执行 )。

本打印机的通信协议设置已完成。

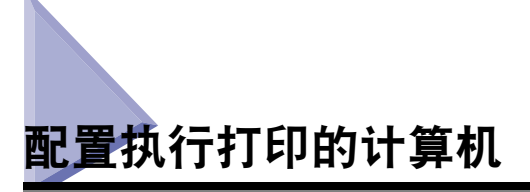

<span id="page-114-0"></span>完成本打印机的通信协议设置后,配置每台要用于打印的 Macintosh。

## 安装支持本打印机的打印机驱动程序

安装支持每台 Macintosh 的打印机驱动程序。根据 《驱动程序指南》 (PDF 手册 ) 中 的说明安装打印机驱动程序。

## 设置打印机目标

安装打印机驱动程序后,设置打印机目标。

*1* 从正在使用的硬盘中,双击 **[Applications](** 应用程序 **)**➞**[Utilities] (** 实用程序 **)** 文件夹 ➞**[Print Center](** 打印中心 **)** 图标。

显示 [Printer List]( 打印机列表 ) 对话框。

### 注意

对于 Mac OS X 10.3 或更高版本, 双击 [Utilities]( 实用程序 ) 文件夹中的 [Printer Setup Utility]( 打印机设置实用程序 ) 图标。

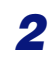

*2* 单击 **[Add](** 添加 **)** <sup>或</sup> **[Add Printer](** 添加打印机 **)**。

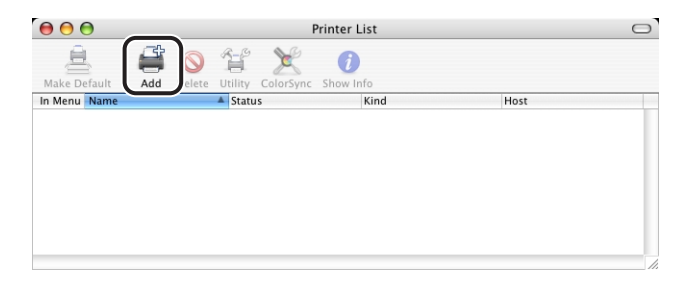

### 注意

根据 Mac OS X 的版本, [Printer List]( 打印机列表 ) 对话框的布局会有所不同。

*3* 从列表中选择 **[AppleTalk]**。

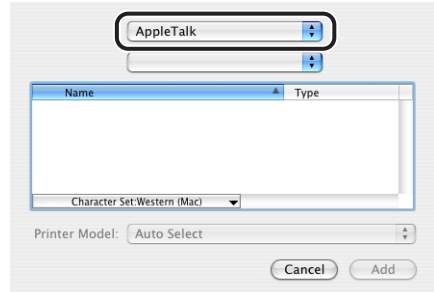

*4* 从打印机列表中选择正在使用的打印机的名称,然后单击 **[Add](** <sup>添</sup> 加 **)**。

### 注意

- 请勿选择 [Type]( 类型 ) 不是 [UFR II Printer](UFR II 打印机 ) 的打印机。
- 如果未显示打印机名称,请确保本打印机和计算机已正确连接并且本打印机已打 开。
- *5* 确保在**[Printer List](**打印机列表**)**对话框中添加了本打印机的名称, 然后关闭该对话框。

打印机目标的设置已完成。

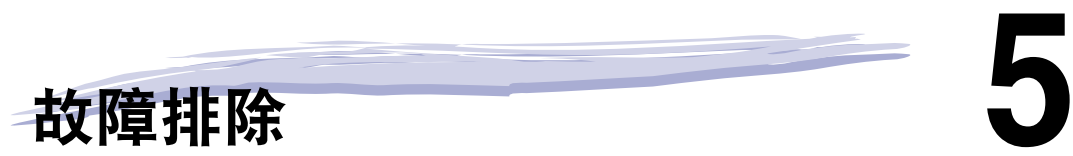

章

本章介绍对打印机操作过程中发生的问题的故障排除步骤。

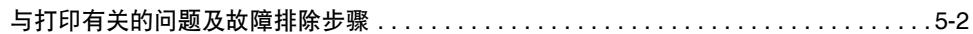

## <span id="page-117-0"></span>与打印有关的问题及故障排除步骤

<span id="page-117-1"></span>本节介绍与打印有关的问题及故障排除步骤。

### 无法安装打印机驱动程序 (TCP/IP 网络 )。

- 原因 要安装打印机驱动程序的计算机的 IP 地址未在本打印机 [IP Address Range](IP 地 址范围 ) 中的 [Receive/Print Range Setting]( 接收 / 打印范围设置 ) 中授权。
- 解决方法 使用 IPP 打印时,需要在本打印机 [IP Address Range](IP 地址范围 ) 中的 [Receive/ Print Range Setting]( 接收 / 打印范围设置 ) 中授权要安装打印机驱动程序的计算机 的 IP 地址, 以便正确安装打印机驱动程序。 确认 [IP Address Range](IP 地址范围 ) 中 [Receive/Print Range Setting]( 接收 / 打印 范围设置 ) 中的设置。 ( 请参阅第 3-65 [页的"限制可以使用](#page-90-0) IP 地址打印或执行打 [印机设置的用户"](#page-90-0) )

### 无法从 TCP/IP 网络打印

- 原因 1 网络设置或网络环境存在间题。
- 解决方法 无法打印时,建议使用PING命令确认网络连接。使用PING命令确认的步骤如下。
	- 打开 "命令提示符"。 Windows 环境: 从 [ 开始 ] 菜单中选择 [ 运行 ]。显示 [ 运行 ] 对话框后, 在 [ 打 开 ] 中输入 "command"。
	- 在显示的 "命令提示符"中输入以下命令,然后按键盘上的 [ENTER] 键。 Ping( 空格 )< 本打印机的 IP 地址 > 输入示例: Ping 192.168.0.215 如果不确定本打印机的 IP 地址,请咨询网络管理员。

• 网络连接的状态显示在 "命令提示符"屏幕上。

如果出现信息 "Reply from <the IP address of the printer> ..." ( 应答来自 < 本打 印机的 IP 地址 >...), 则网络连接正确。确认本打印机的打印首选项。如果出现 信息<Destination Host Unreachable>(目标主机不可访问)或<Request Timed Out> ( 请求已超时 ),则网络设置或网络环境存在问题。请参阅以下原因 2 及其后的 原因。

- 原因 2 本打印机与电缆连接不正确。
- 解决方法 确保使用正确的电缆将本打印机连接到网络中,然后重新启动本打印机。
- 原因 3 TCP/IP 网络配置不正确。

解决方法 检查以下内容。

• 确保已正确设置了 IP 地址。使用 DHCP、BOOTP 或 RARP 中的任一方法设置 IP 地址前,确保通信协议正在运行。 ( 请参阅第 3-10 [页的 "本打印机的通信协议](#page-35-0) [设置"](#page-35-0) )

### ◎ 注意

上述设置正确但计算机仍无法检测到本打印机时,延迟网络启动时间可能解决此问题。 ( 请参阅第 2-6 [页的 "配置通信环境"](#page-21-0) )

- 原因 4 执行打印的计算机配置不正确 (Windows)。
- 解决方法 检查以下内容。
	- 确保已安装了正确的打印机驱动程序。从Windows 98/Me打印时,需要在网络中 的每台计算机上安装打印机驱动程序。[ 请参阅《驱动程序指南》(PDF 手册 )]
	- 确保打印机目标已指定了正确的打印机。可以在 [ 控制面板 ] 中的 [ 打印机 ] 或 [ 打印机和传真 ] 中检查打印机目标。
	- 在 Windows 98/Me 中使用 LPD 时, 确认后台打印设置。
		- 从 [ 开始 ] 菜单中, 选择 [ 设置 ]→[ 打印机 ]。
		- 右键单击要使用的打印机的图标, 然后选择 [ 属性 ]。
		- 单击 [ 详细资料 ] 选项卡显示 [ 详细资料 ] 页面。
		- 单击 [ 后台打印设置 ] 显示 [ 后台打印设置 ] 对话框。
		- 确保已选择 [ 在后台执行打印作业以加快打印速度 ]。( 如果尚未选择该选项, 请选择,然后单击 [ 确定 ])。

原因 5 要打印文件的名称太长。

- 解决方法 通常 LPR 根据文件名传送要用于打印的应用程序软件的名称或作业名称。但是, 如 果作业名称的长度超过 255 个字符, 则无法正确传送名称。在这种情况下, 缩短要 打印文件的名称。
- 原因 6 要向其发送打印数据的计算机的 IP 地址未在本打印机 [IP Address Range](IP 地址 范围 ) 中的 [Receive/Print Range Setting]( 接收 / 打印范围设置 ) 中授权。
- 解决方法 从 TCP/IP 网络打印时,需要在本打印机 [IP Address Range](IP 地址范围 ) 中的 [Receive/Print Range Setting]( 接收 / 打印范围设置 ) 中对要向其发送打印数据的计 算机的 IP 地址授权。 确认 [IP Address Range](IP 地址范围 ) 中 [Receive/Print Range Setting]( 接收 / 打印 范围设置 ) 中的设置。 ( 请参阅第 3-65 [页的"限制可以使用](#page-90-0) IP 地址打印或执行打 [印机设置的用户"](#page-90-0) )

### 无法从 AppleTalk 网络打印

- 原因 1 本打印机与电缆连接不正确。
- 解决方法 确保使用正确的电缆将本打印机连接到网络中,然后重新启动本打印机。
- 原因 2 AppleTalk 网络配置不正确。
- 解决方法 检查以下内容。
	- 确认已正确设置了 AppleTalk。尤其要确保在[Zone](区域) 中正确配置了本打印 机所处的区域。 ( 请参阅第 4-6 [页的 "本打印机的通信协议设置"](#page-109-0) )

### 注意

上述设置正确但计算机仍无法检测到本打印机时,延迟网络启动时间可能解决此问题。 ( 请参阅第 2-6 [页的 "配置通信环境"](#page-21-0) )

- 原因 3 执行打印的计算机配置不正确。
- 解决方法 检查以下内容。
	- 在 [Printer List]( 打印机列表) 中, 确保已安装了正确的打印机驱动程序。
	- 在 [Printer List]( 打印机列表 ) 中, 确保打印机目标已指定了正确的打印机。
	- 在 [Network]( 网络 ) 中, 确保已激活 [AppleTalk]。

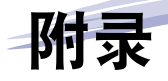

# 6 章

本节介绍需要了解的其他信息和作为有用参考的信息。

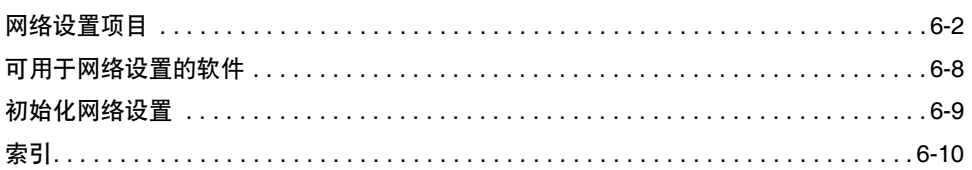

<span id="page-121-1"></span><span id="page-121-0"></span>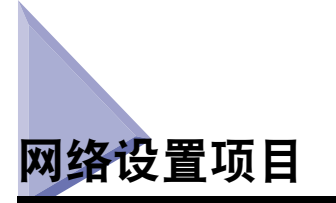

<span id="page-121-2"></span>可以通过使用网络浏览器 ( 远程用户界面 )、"FTP 客户机"更改本打印机的设置。可 以使用 "FTP 客户机"更改的设置项目如下。使用网络浏览器 ( 远程用户界面 ) 时, 可以更改除 "远程用户界面"设置以外的所有以下项目。

### 注意

- 通过使用网络浏览器 (远程用户界面 ), 可以更改使用 "FTP 客户机"或 "Net Spot 设备安 装程序"无法指定的设置。
- 圆括号内显示的文字针对 "FTP 客户机" (示例: "Device Name( 设备名称 )(DEVICE\_ NAME)"在网络浏览器 (远程用户界面) 中表示为 [Device Name]( 设备名称 ), 在 "FTP 客户机"的 "config"文件中表示为 [DEVICE\_NAME]( 设备名称 )。

### ■ 常规设置

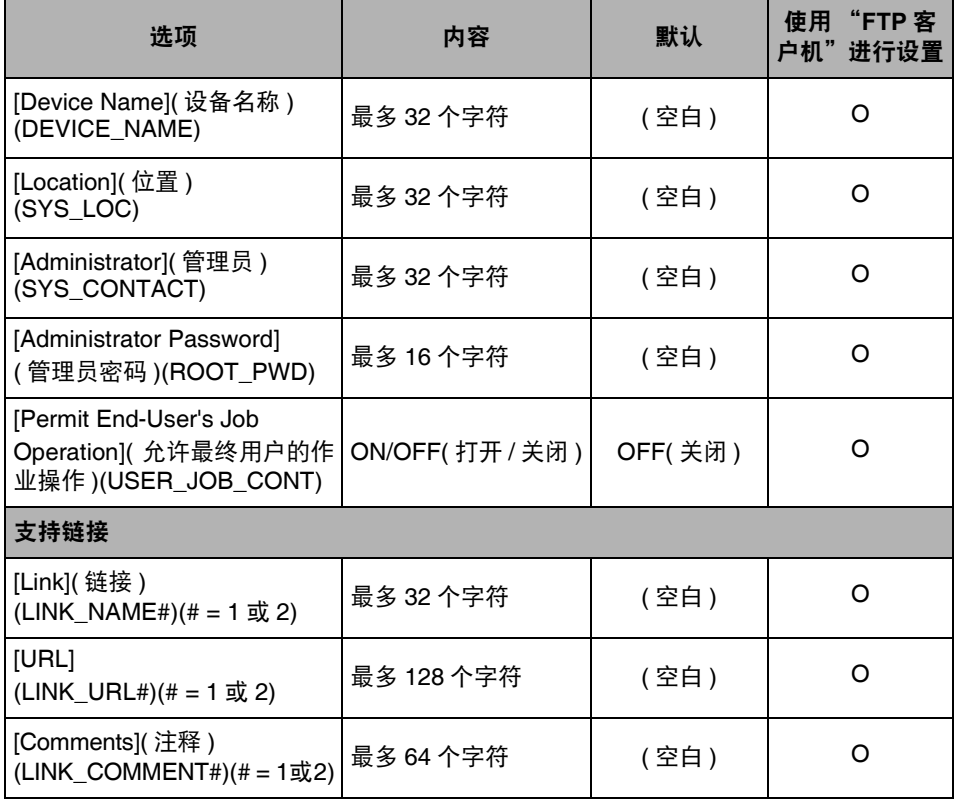

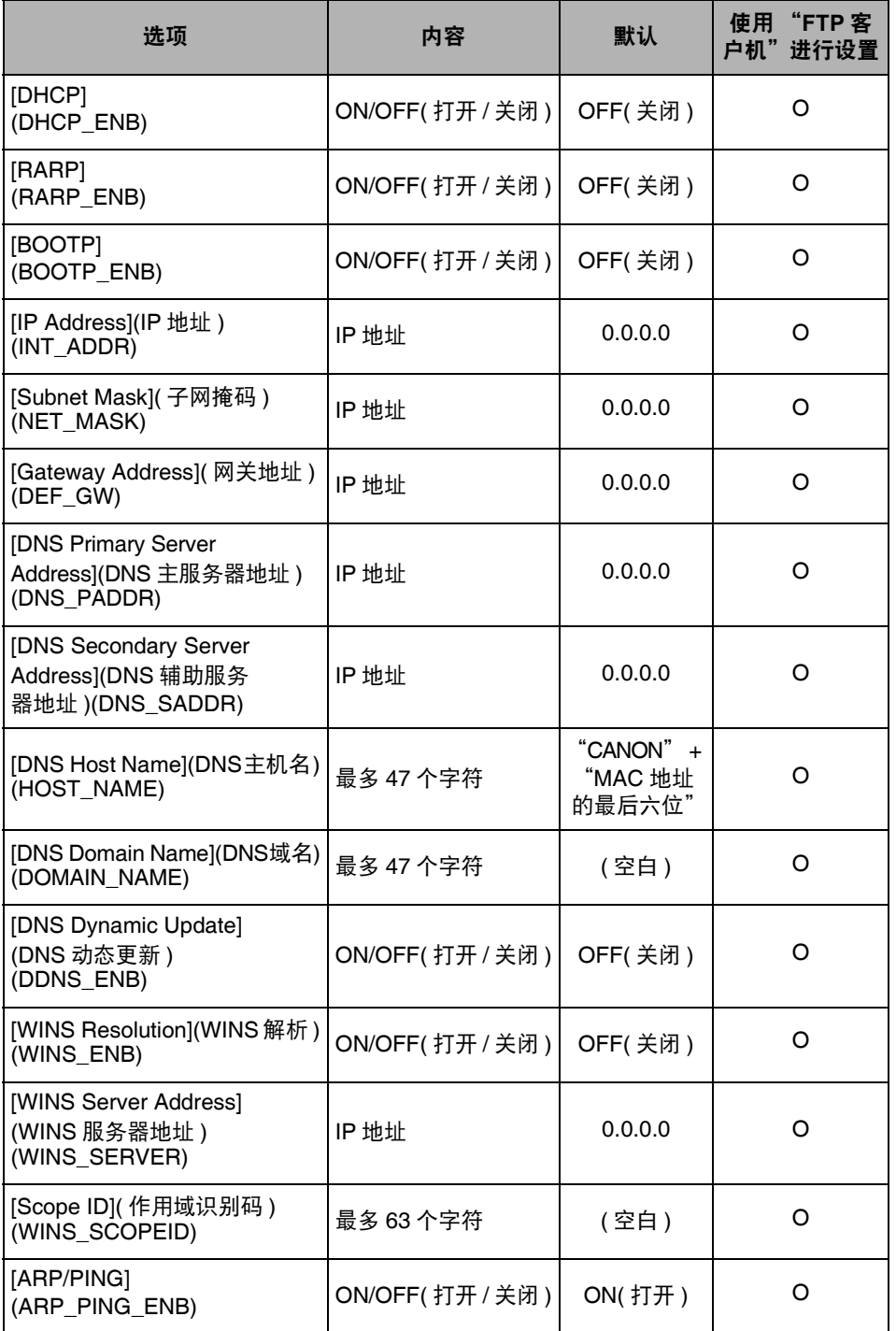

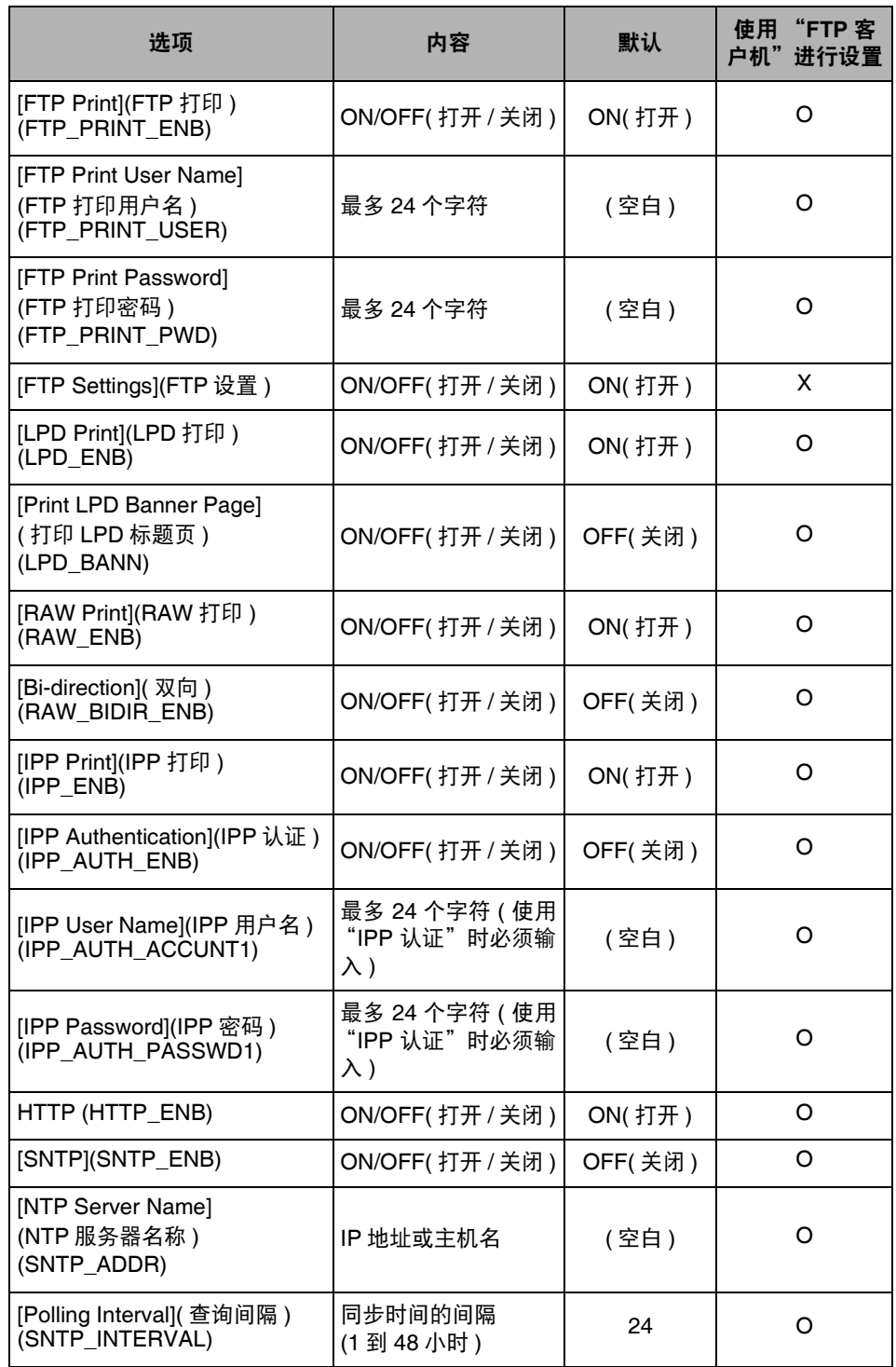

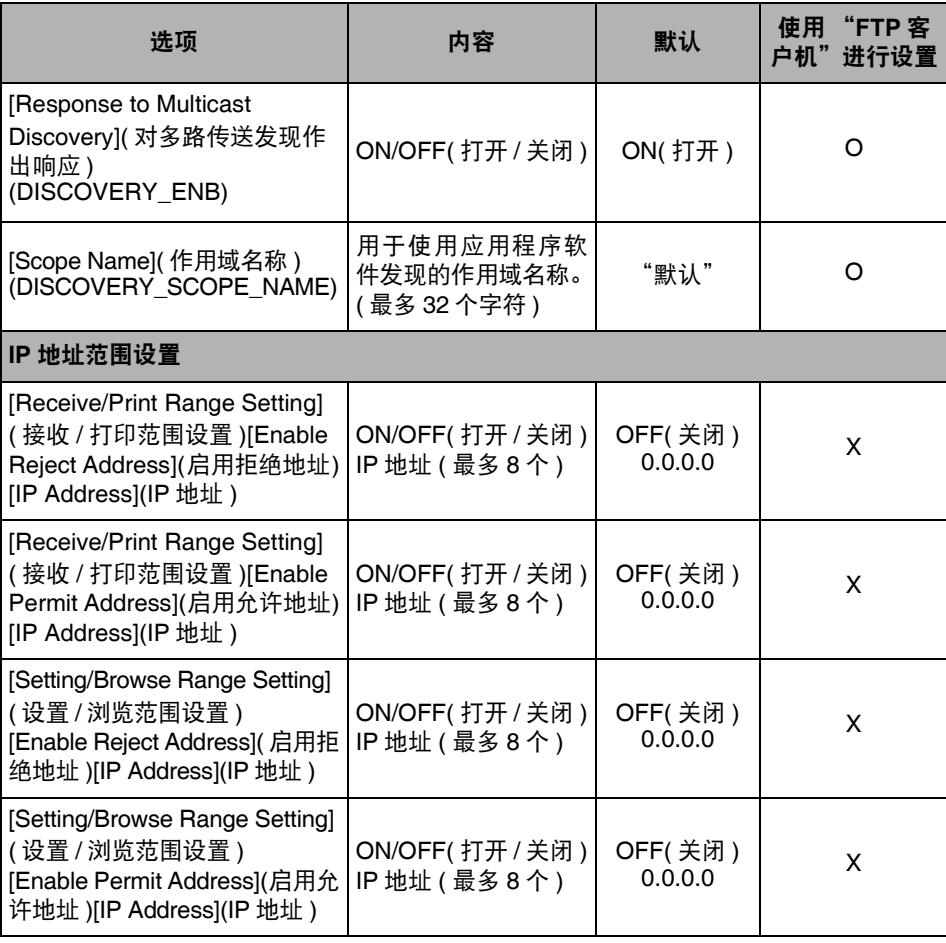

## ■ **AppleTalk** 设置

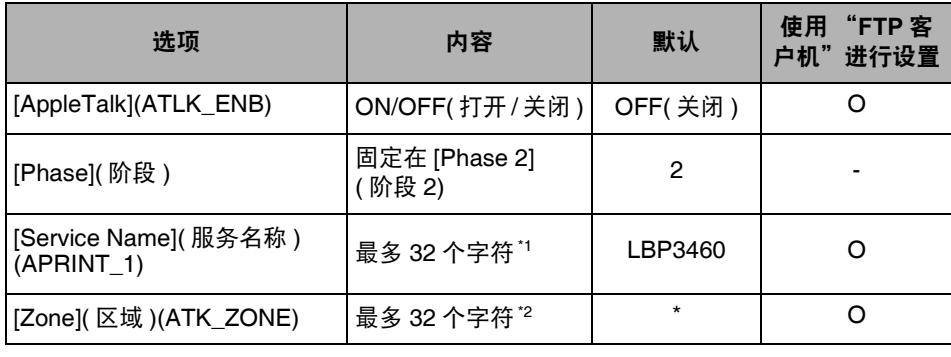

\*1 无法使用 "="、"@"、"\*"、":"和 "—"

\*2 无法使用 "="、"@"、":"和 "—"

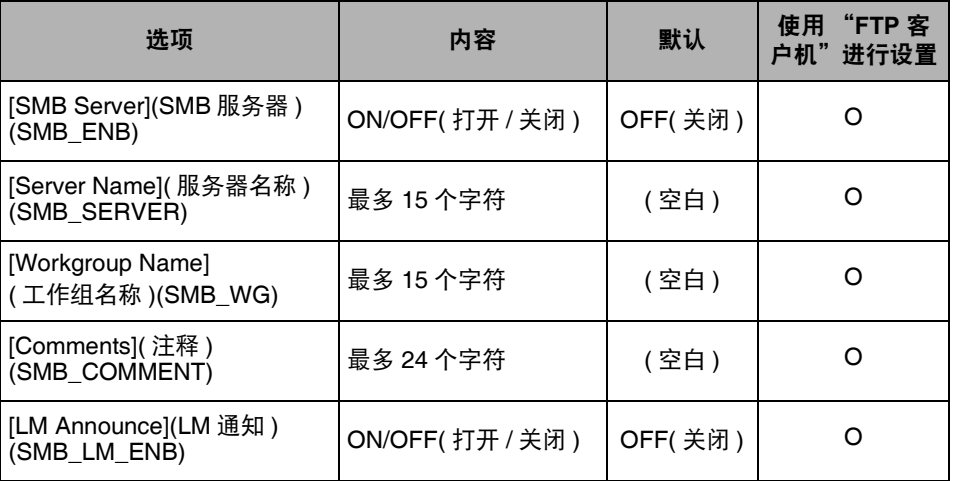

### ■ SNMP 设置

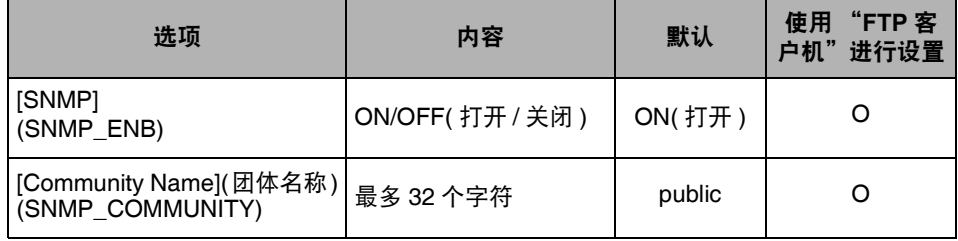

### ■ 启动时间设置

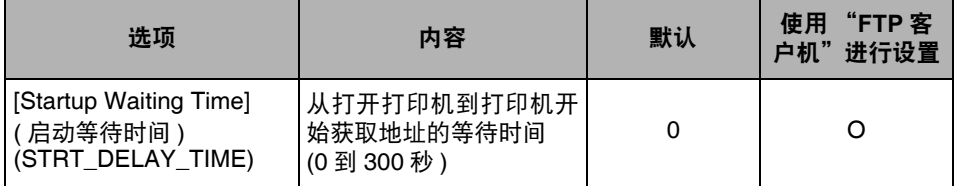

### ■ **Ethernet** 驱动程序设置

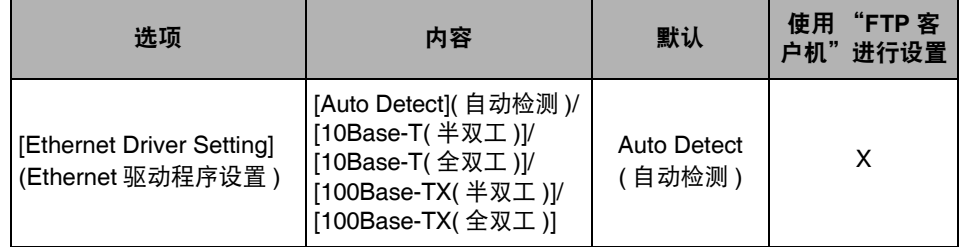

### ■ "远程用户界面"设置

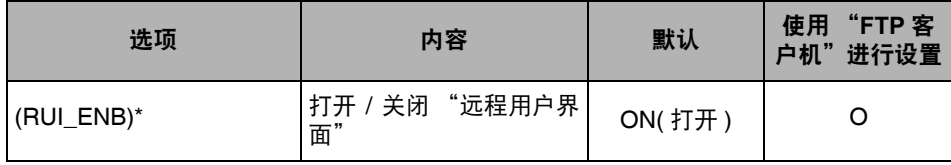

\* 只能通过 "FTP 客户机"或本打印机的操作面板指定

### ■ 接收允许的 MAC 地址设置

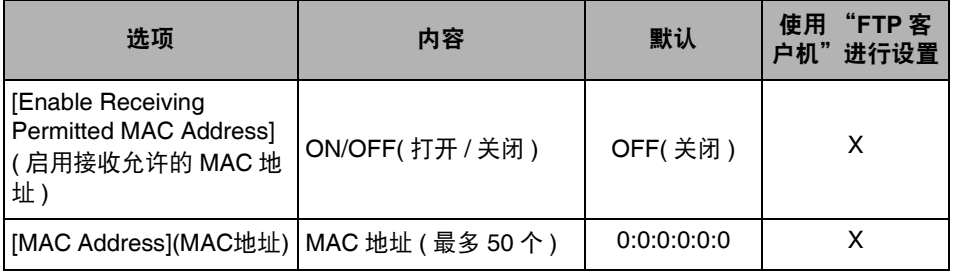

**6**

附录

## <span id="page-127-0"></span>可用于网络设置的软件

<span id="page-127-1"></span>可以使用下列软件执行本打印机的网络设置。

### O:可指定 X:不可指定

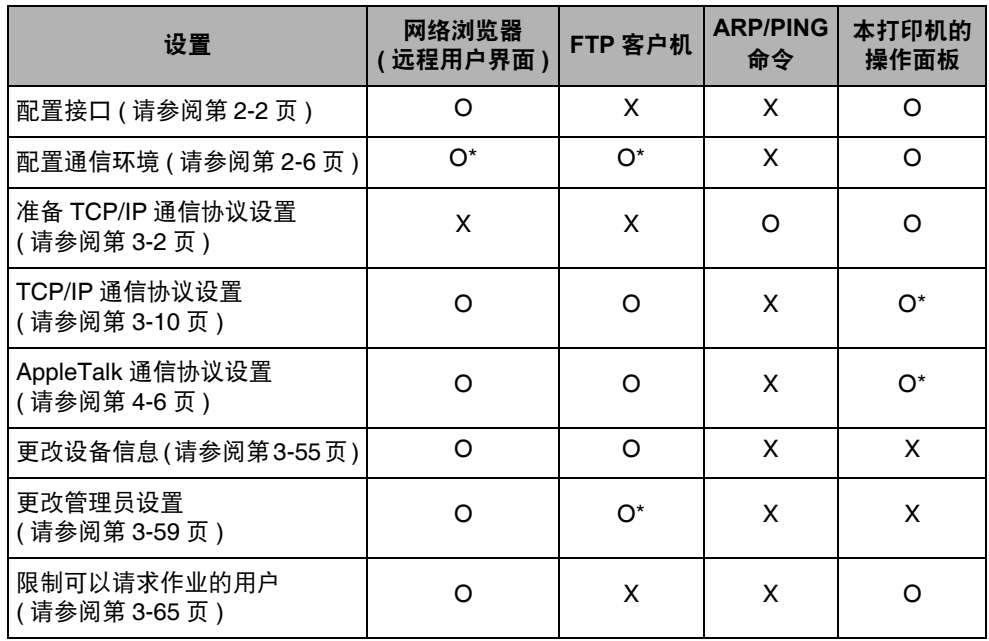

\* 某些可指定的设置 ( 请参阅第 6-2 [页的 "网络设置项目"](#page-121-1) )

## <span id="page-128-0"></span>初始化网络设置

<span id="page-128-1"></span>要将本打印机的网络设置复位为默认值,使用本打印机的操作面板执行以下步骤。

注意

除使用本打印机的操作面板之外,还可使用以下软件初始化网络设置。

- 网络浏览器 ( 远程用户界面 ): 请参阅 《远程用户界面指南》 (PDF 手册 )。

*1* <sup>按</sup> **[** 设置 **]**。

## **2** 使用 [ ◀ ] 和 [ ▶ ] 分别选择以下项目, 然后按 [OK]。

INTERFACE MENU( 界面菜单 )➞ NETWORK MENU( 网络菜单 )➞ INIT.N/W SET ( 初始化网络设置 )。

*3* 操作面板上显示 **<OK?>(** 是否确定?**)** 信息时,按 **[OK]**。

<span id="page-129-0"></span>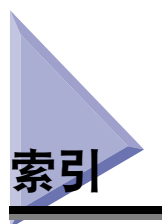

## 数字和字母

ARP/PING 命令 [, 3-6](#page-31-0) FTP 客户机 [, 3-25](#page-50-0)[, 3-52](#page-77-0) IPP 的功能 [, 3-31](#page-56-0) LPD 的功能 [, 3-29](#page-54-0) Macintosh 网络设置 [, 4-3](#page-106-0) Raw 的功能 [, 3-30](#page-55-0)

## **B**

本打印机的操作面板 [, 2-3](#page-18-0)[, 2-7](#page-22-0)[, 3-7](#page-32-0) 本打印机的通信协议设置 AppleTalk[, 4-6](#page-109-1) TCP/IP[, 3-10](#page-35-1)

### **D**

打印机管理 FTP 客户机 [, 3-52](#page-77-0) 远程用户界面 [, 3-51](#page-76-0) 打印应用程序选择 [, 3-27](#page-52-0)

## **G**

更改管理员设置 [, 3-59](#page-84-1) 更改设备信息 [, 3-55](#page-80-1)

## **J**

检查网络环境 Macintosh 网络示例 [, 1-4](#page-13-0) 使用包括各种类型计算机的网络示例 [, 1-5](#page-14-0) UNIX 网络示例 [, 1-4](#page-13-1)

Windows 网络示例 [, 1-3](#page-12-0)

## **L**

连接打印机 (IPP) Windows 2000/XP/Server 2003[, 3-47](#page-72-0) Windows 98/Me/NT 4.[0, 3-44](#page-69-0) 连接打印机 (LPD/Raw) Linu[x, 3-38](#page-63-0) UNI[X, 3-41](#page-66-0) Windows 2000/XP/Server 2003[, 3-33](#page-58-0) Windows 98/Me[, 3-32](#page-57-0) Windows NT 4.[0, 3-37](#page-62-0)

### **P**

配置接口 [, 2-2](#page-17-1) 配置通信环境 [, 2-6](#page-21-1) 配置执行打印的计算机 Macintosh[, 4-11](#page-114-0) Windows/UNI[X, 3-27](#page-52-1)

## **W**

网络设置 初始化 [, 6-9](#page-128-1) 可用软件 [, 6-8](#page-127-1) 设置项目 [, 6-2](#page-121-2)

## **X**

系统要求 [, 1-2](#page-11-0) 限制可以使用 IP 地址打印或执行打印机设置的用 户 [, 3-65](#page-90-1) 限制可以使用 MAC 地址访问的用户 [, 3-74](#page-99-0)

**Y**

用于打印的系统要求 使用 AppleTalk 网络打印时 [, 1-2](#page-11-1) 使用 TCP/IP 网络打印时 [, 1-2](#page-11-2) 与打印有关的问题及故障排除步骤 [, 5-2](#page-117-1) 远程用户界面 [, 3-10](#page-35-2)[, 3-51](#page-76-0)[, 4-6](#page-109-2)

## **Z**

在 AppleTalk 网络中使用本打印机所需的操作 [,](#page-105-0)  [4-2](#page-105-0) 在 TCP/IP 网络中使用本打印机所需的操作 [, 3-2](#page-27-1) 准备本打印机的通信协议设置 ARP/PING 命令 [, 3-6](#page-31-0) 本打印机的操作面板 [, 3-7](#page-32-0)

## Canon